4-562-025-**15** (1)

# **SONY**

# Solid-State Memory **Camcorder**

## Operating Instructions

Before operating the unit, please read this manual thoroughly and retain it for future reference.

PXW-FS7 Software Version 4.0

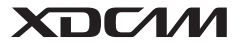

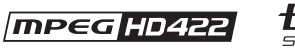

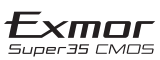

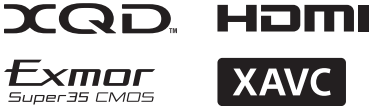

© 2014 Sony Corporation

## **Table of Contents**

## **[Overview](#page-5-0)**

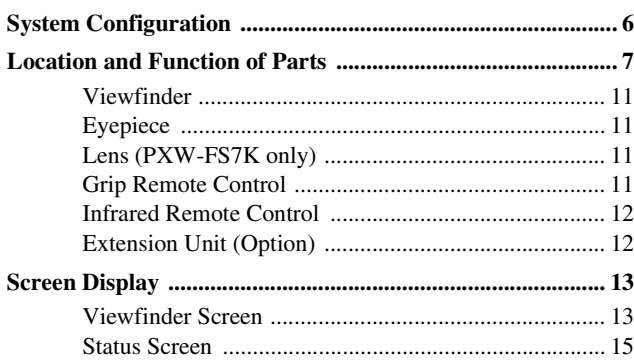

## **[Preparation](#page-17-0)**

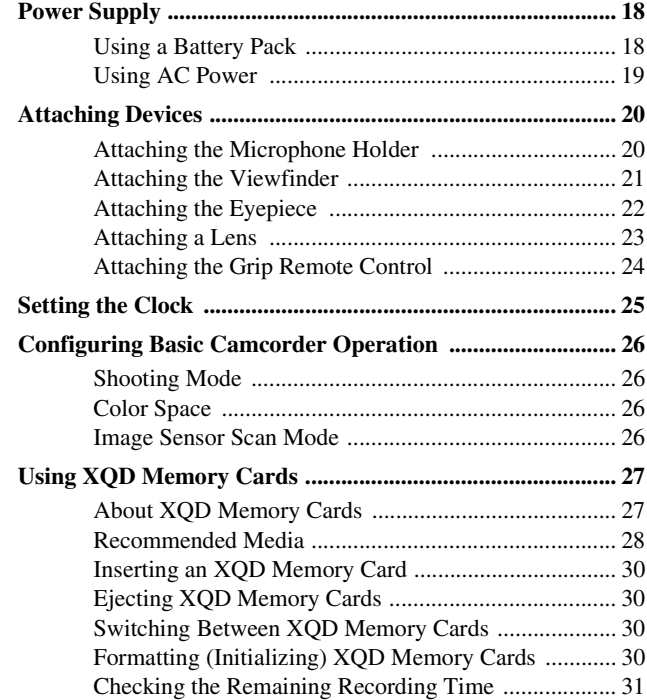

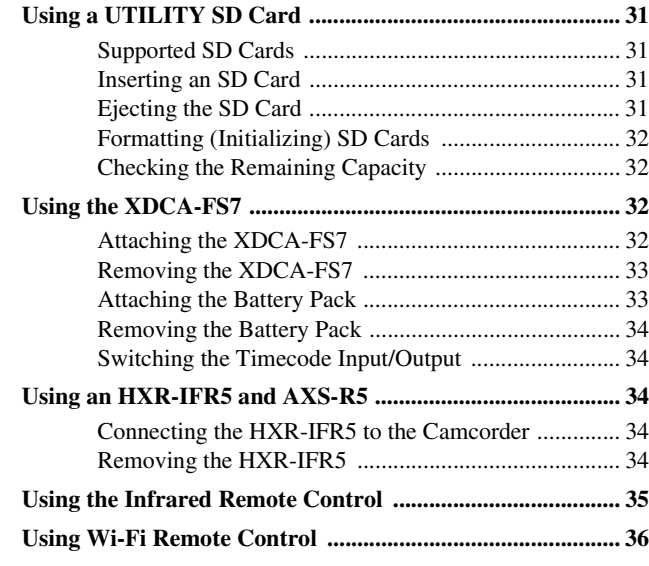

## **[Shooting](#page-37-0)**

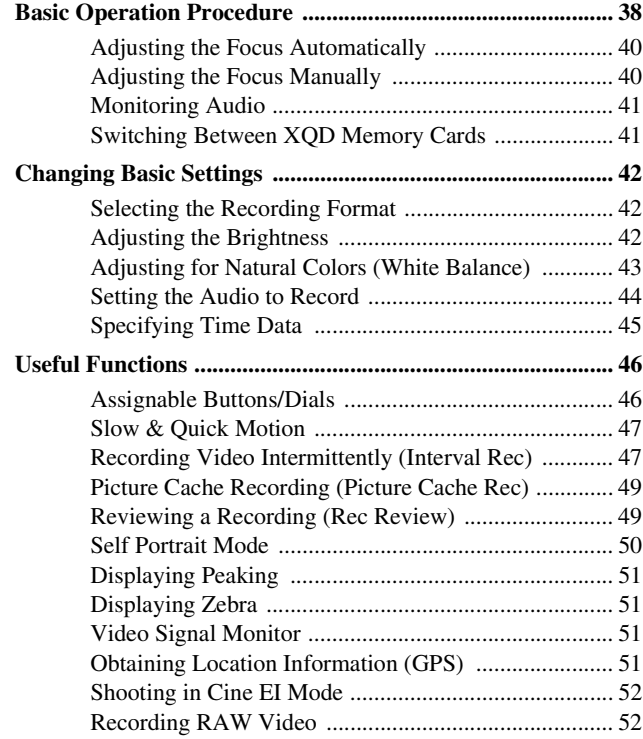

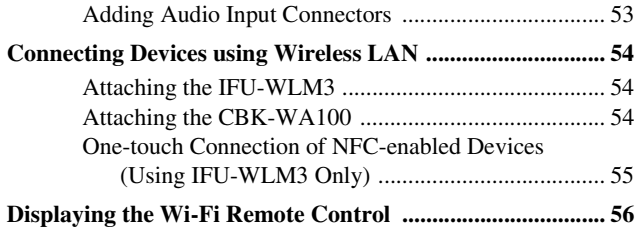

## **Thumbnail Screen**

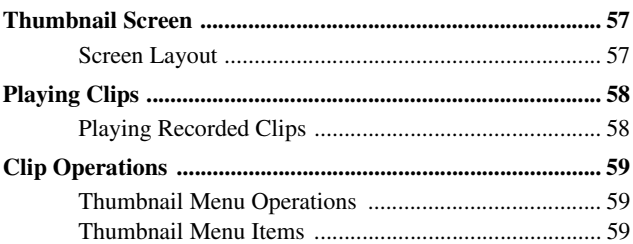

## **Menu Display and Settings**

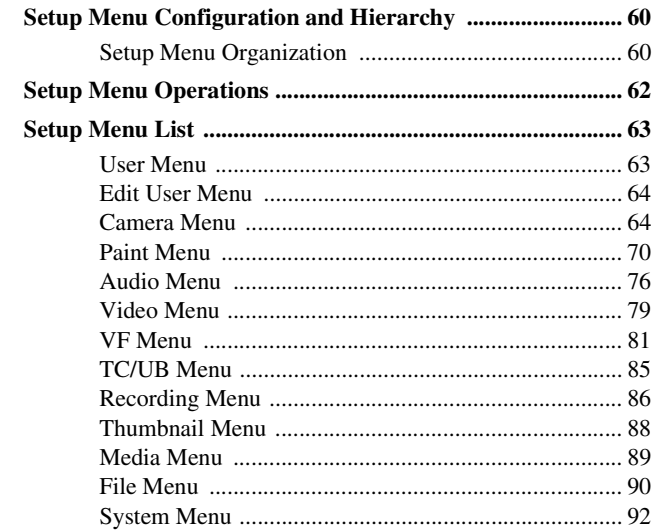

## **External Device Connection**

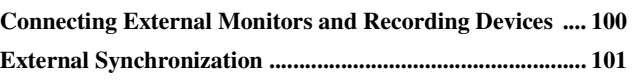

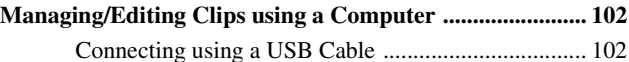

## **Appendix**

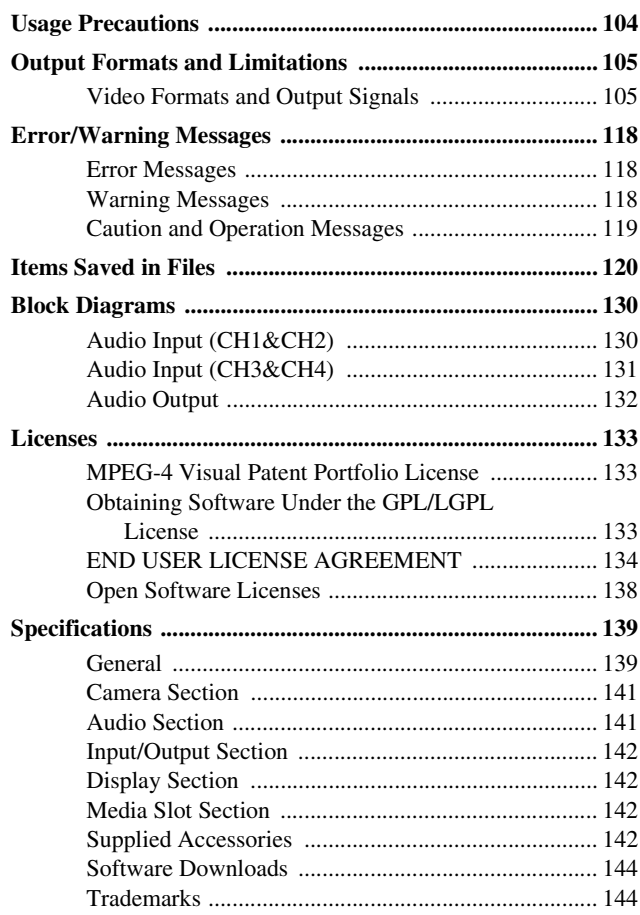

## <span id="page-5-1"></span><span id="page-5-0"></span>**Overview System Configuration**

This section shows an example of a camera system configuration.

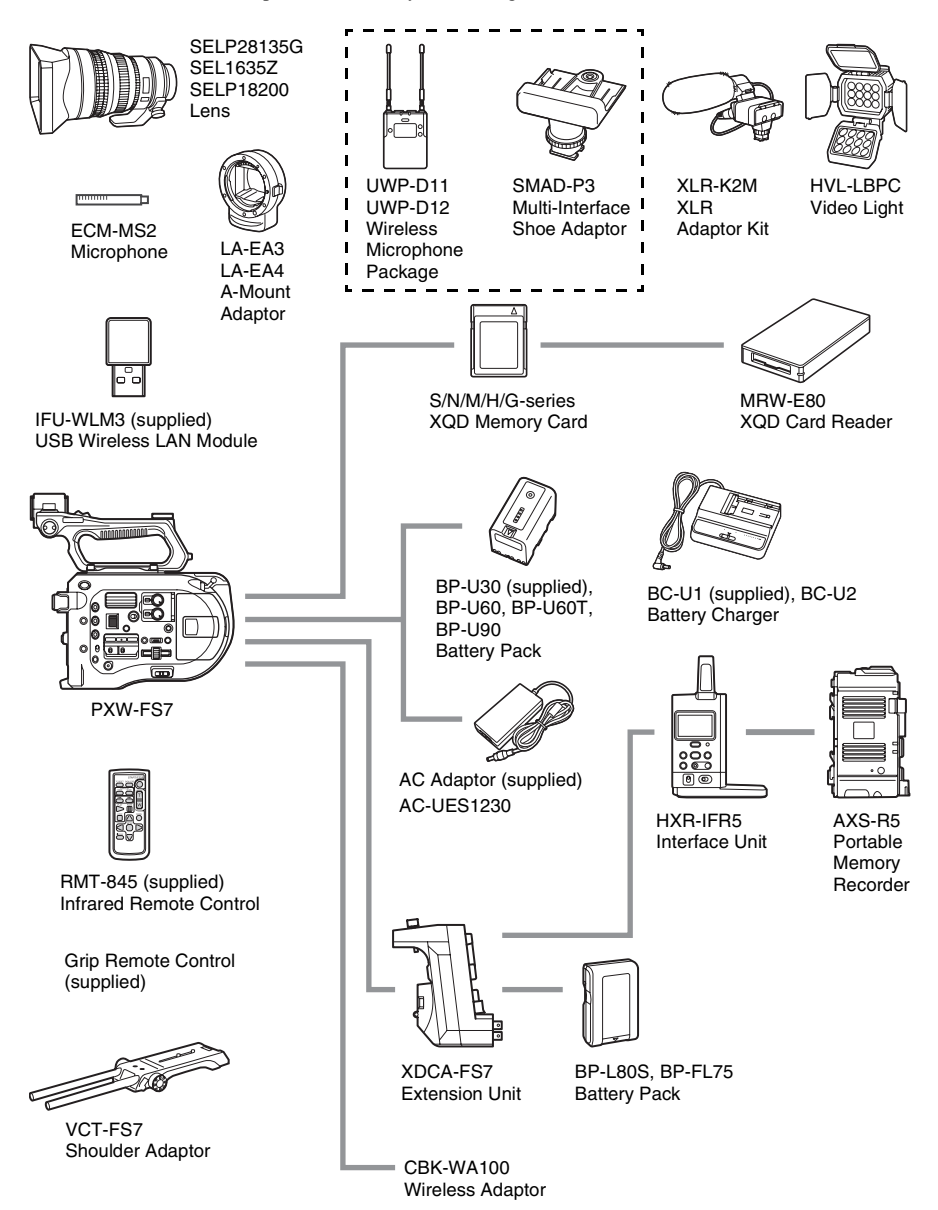

## <span id="page-6-0"></span>**Location and Function of Parts**

*For details about the usage and function of each part, see the referenced page.*

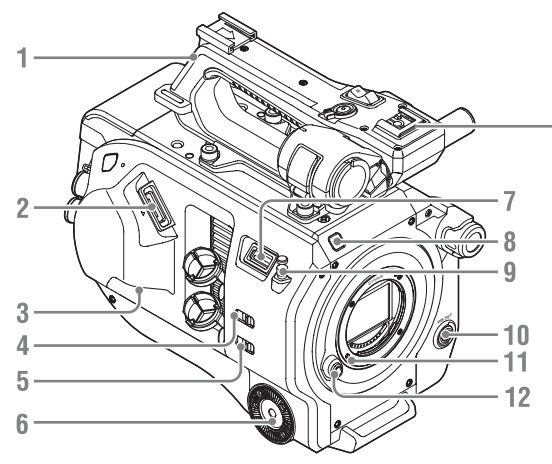

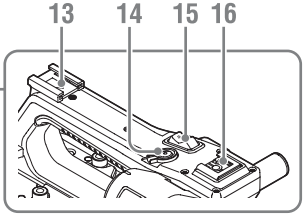

- **1. Handle** *[\(page 8\)](#page-7-0)*
- **2. Viewfinder connector** *[\(page 21\)](#page-20-1)*
- **3. REMOTE connector** *[\(page 24\)](#page-23-1)*
- **4.INPUT1 (LINE/MIC/MIC+48V) switch**  *[\(page 44\)](#page-43-1)*
- **5.INPUT2 (LINE/MIC/MIC+48V) switch**  *[\(page 44\)](#page-43-1)*
- **6. Grip attachment** *[\(page 24\)](#page-23-1)*
- **7. USB wireless LAN module connector**
- **8. Recording indicator** *[\(page 96\)](#page-95-0)*

Flashes when the remaining capacity on the recording media or battery is low.

**9. Tape measure hook**

The tape measure hook is on the same plane as the image sensor. To measure the distance between the camcorder and the subject accurately, use this hook as a reference point. You can attach the end of a tape measure to the hook to measure the distance from the subject.

- **10. WB SET (white balance set) button**  *[\(page 44\)](#page-43-2)*
- **11. Lens lock pin** *[\(page 23\)](#page-22-1)*
- **12. Lens release button** *[\(page 23\)](#page-22-2)*
- **13. Accessory shoe**
- **14. Handle record START/STOP button** The record button cannot be operated when the lock lever is in the lock position.
- **15. Handle zoom lever** *[\(page 68\)](#page-67-0)*
- **16. Multi-interface shoe**

#### $\bullet$  Multi  $\prod$  interface Shoe

For details about accessories supported by the multi-interface shoe, contact your sales representative.

#### **Attaching the accessory shoe**

*1* Lift the front edge of the shoe spring, and pull the spring in the opposite direction to the arrow engraved on the spring.

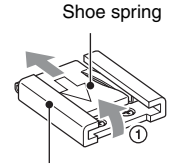

Accessory shoe

- *2* Position the accessory shoe on the accessory shoe mount, aligning the protrusions on the shoe with the corresponding points on the mount, and tighten the four screws.
- *3* Insert the shoe spring in the direction of the arrow so that the U-shaped portion fits onto the end of the accessory shoe.

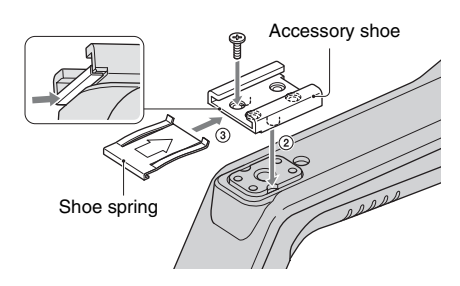

#### **Removing the accessory shoe**

Remove the show spring as described in step 1 in "Attaching the Accessory Shoe," unscrew the four screws, and remove the accessory shoe.

#### **Attaching the USB wireless LAN module guard plate**

- *1* Remove the handle attachment screw.
- *2* Attach the guard plate, and tighten the screw.

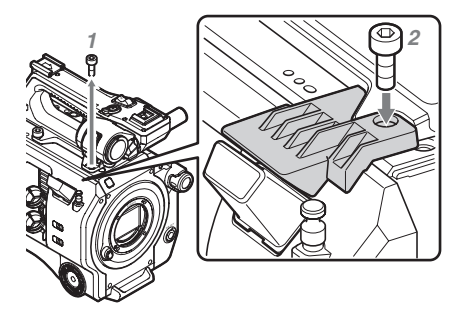

#### <span id="page-7-0"></span>**Removing the handle**

Remove the four handle attachment screws, and remove the handle from the camcorder.

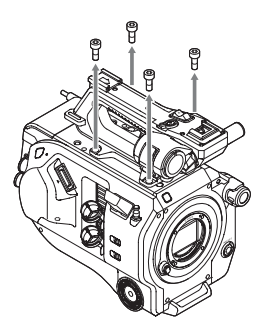

#### **Attaching the handle connector protective cap (supplied)**

When using the camcorder with the handle removed, protect the connector using the supplied protective cap.

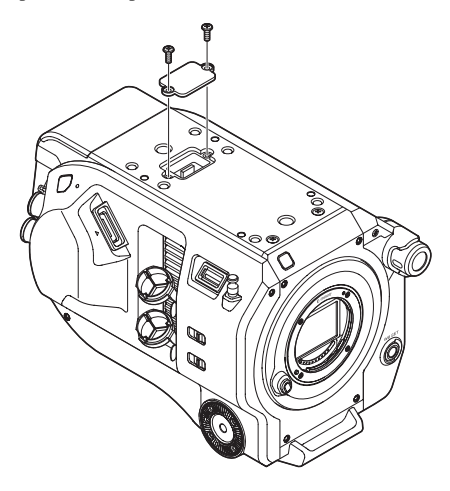

#### **Protecting the connector terminals**

Attach the cover to unused connectors to protect the connector terminals.

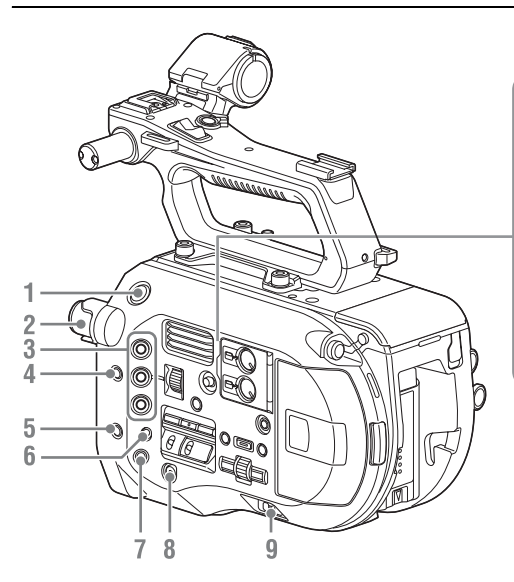

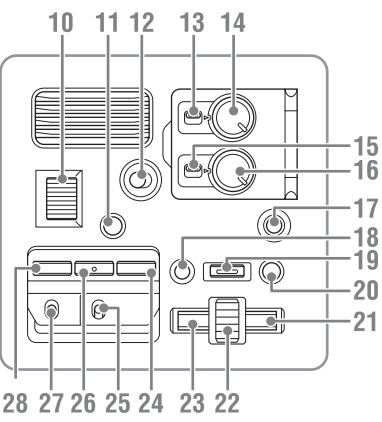

- **1. Record START/STOP button**
- **2. ND FILTER dial** *[\(page 43\)](#page-42-1)*
- **3. ASSIGN (assignable) 1 to 3 buttons**  *[\(page 46\)](#page-45-2)*
- **4. PUSH AUTO IRIS button** *[\(page 42\)](#page-41-3)*
- **5. PUSH AUTO FOCUS button** *[\(page 40\)](#page-39-2)*
- **6. FOCUS switch** *[\(page 40\)](#page-39-3)*
- **7. DISPLAY button** *[\(page 13\)](#page-12-1)*
- **8. FULL AUTO button** *[\(page 38\)](#page-37-2)*
- **9. POWER switch** *[\(page 18\)](#page-17-3)*
- **10.IRIS dial** *[\(page 46\)](#page-45-2)*
- **11. STATUS CHECK button** *[\(page 15\)](#page-14-0)*
- **12. HOLD switch** *[\(page 96\)](#page-95-1)*
- **13. CH1 LEVEL CONTROL switch** *[\(page 44\)](#page-43-1)*
- **14. CH1 INPUT LEVEL dial** *[\(page 44\)](#page-43-1)*
- **15. CH2 LEVEL CONTROL switch** *[\(page 44\)](#page-43-1)*
- **16. CH2 INPUT LEVEL dial** *[\(page 44\)](#page-43-1)*
- <span id="page-8-1"></span>**17. SLOT SELECT (XQD memory card select) button** *[\(page 30\)](#page-29-4)*
- **18. CANCEL/BACK button** *[\(page 58\)](#page-57-2)*
- **19. MENU button** *[\(page 60\)](#page-59-3)*
- **20. THUMBNAIL button** *[\(page 57\)](#page-56-3)*

#### **21. Right button**

Used to set numeric values and to move the cursor to the right on thumbnail screens and menus.

#### <span id="page-8-0"></span>**22. SEL/SET (select/set) dial**

Turn the dial to move the cursor up/down to select menu items or settings. Press to apply the selected item.

#### **23. Left button**

Used to set numeric values and to move the cursor to the left on thumbnail screens and menus.

- **24. SHUTTER button** *[\(page 43\)](#page-42-2)*
- **25. WHT BAL (white balance memory select) switch** *[\(page 43\)](#page-42-3)*
- **26. WHT BAL (white balance) button**  *[\(page 43\)](#page-42-3)*
- **27. GAIN (gain select) switch** *[\(page 42\)](#page-41-4)*
- **28.ISO/Gain button** *[\(page 42\)](#page-41-4)*

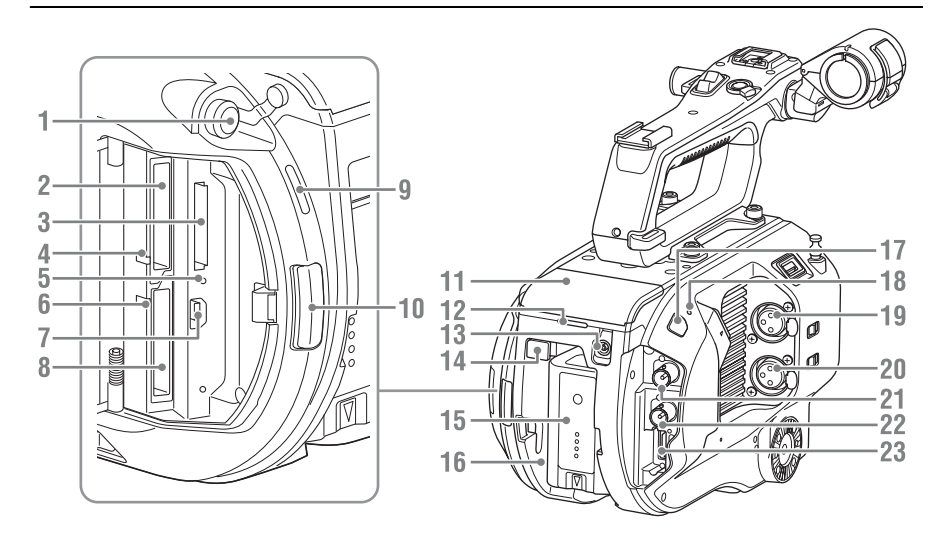

- **1. Headphone connector** *[\(page 41\)](#page-40-2)*
- **2. XQD card slot A** *[\(page 30\)](#page-29-5)*
- **3. UTILITY SD card slot** *[\(page 31\)](#page-30-5)*
- <span id="page-9-3"></span>**4. XQD (A) access indicator** *[\(page 30\)](#page-29-5)*
- **5. SD card access indicator** *[\(page 31\)](#page-30-6)*
- **6. XQD (B) access indicator** *[\(page 30\)](#page-29-5)*
- **7. USB connector**

Connect to a computer using a USB cable to access recording media in an XQD card slot on the camcorder.

- **8. XQD card slot B** *[\(page 30\)](#page-29-5)*
- <span id="page-9-2"></span>**9. Built-in speaker** *[\(page 41\)](#page-40-2)*
- **10. Media cover release button** *[\(page 30\)](#page-29-5)*
- **11. Extension unit connector** *[\(page 32\)](#page-31-4)*
- **12. Rear recording indicator** *[\(page 38\)](#page-37-3)*
- <span id="page-9-1"></span>**13. DC IN connector** *[\(page 19\)](#page-18-1)*
- **14. BATT RELEASE (battery release) button**  *[\(page 18\)](#page-17-4)*
- <span id="page-9-0"></span>**15. Battery** *[\(page 18\)](#page-17-4)*
- **16. Battery pack attachment** *[\(page 18\)](#page-17-4)*
- **17.Infrared remote control receiver sensor**  *[\(page 35\)](#page-34-1)*
- **18.Internal microphone** *[\(page 44\)](#page-43-1)* Narration microphone for recording ambient sound.
- **19.INPUT1 (audio input 1) connector**  *[\(page 44\)](#page-43-1)*
- **20.INPUT2 (audio input 2) connector**  *[\(page 44\)](#page-43-1)*
- **21. SDI OUT 1 connector** *[\(page 100\)](#page-99-2)*
- **22. SDI OUT 2 connector** *[\(page 100\)](#page-99-2)*
- **23. HDMI OUT connector** *[\(page 100\)](#page-99-3)*

**Underside**

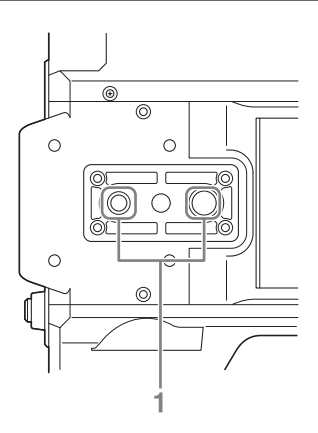

**1. Tripod screw hole (1/4 inch, 3/8 inch)** Compatible with 1/4-20UNC screws and 3/8-16UNC screws.

Attach to a tripod (option, screw length of 5.5 mm or less).

## <span id="page-10-0"></span>**Viewfinder**

For details about attaching the viewfinder (supplied) and eyepiece, see *[page 21](#page-20-1)*.

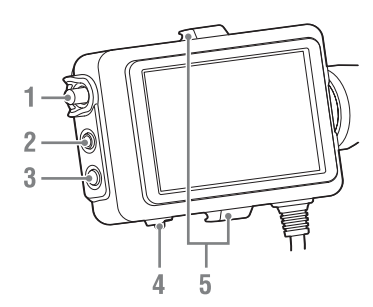

- **1. CONTRAST knob**
- **2. PEAKING button**
- **3. ZEBRA button**
- **4. MIRROR switch**
- **5. Eyepiece attachment hooks**

## <span id="page-10-1"></span>**Eyepiece**

For details about attaching the eyepiece (supplied), see *[page 22](#page-21-1)*.

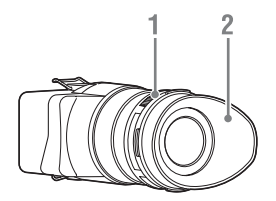

- **1. Diopter adjustment knob**
- **2. Eyecup**

## <span id="page-10-2"></span>**Lens (PXW-FS7K only)**

For details, refer to the operation manual for the lens.

## <span id="page-10-3"></span>**Grip Remote Control**

For details about attaching the grip remote control (supplied), see *[page 24](#page-23-1)*.

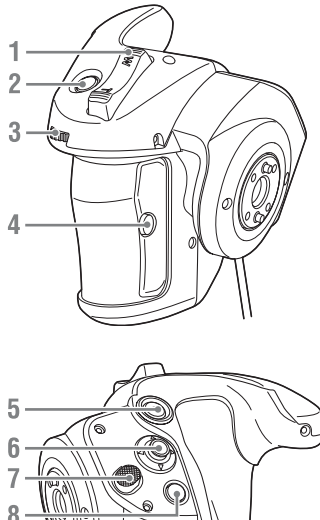

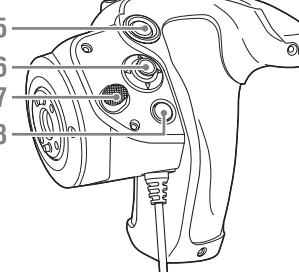

- **1. Zoom lever**
- **2. ASSIGN (assignable) 4 button**
- **3. Assignable dial**
- **4. ASSIGN (assignable) 6 button**
- **5. Record START/STOP button**
- **6. Multi selector**
- <span id="page-10-4"></span>**7. Grip rotation button**
- **8. ASSIGN (assignable) 5 button**

## <span id="page-11-0"></span>**Infrared Remote Control Extension Unit (Option)**

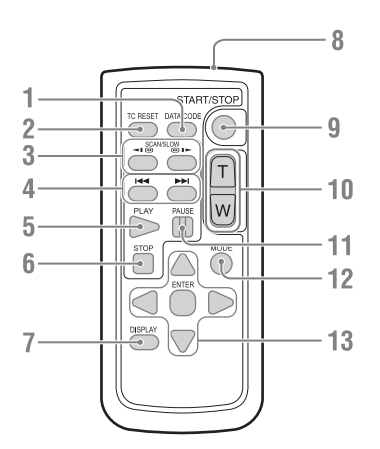

- **1. DATA CODE button** Not used on this version.
- **2. TC RESET button**
- **3. SCAN/SLOW button**
- **4.**./> **(PREV/NEXT) buttons**
- **5. PLAY button**
- **6. STOP button**
- **7. DISPLAY button**
- **8. Remote control transmitter**
- **9. START/STOP button**
- **10. Zoom lever**
- **11. PAUSE button**
- **12. MODE button** Not used on this version.
- 13.  $\triangleleft$ / $\triangleright$ / $\triangle$ / $\nabla$ /ENTER buttons

<span id="page-11-1"></span>For details about attaching an extension unit (option), see *[page 32](#page-31-5)*.

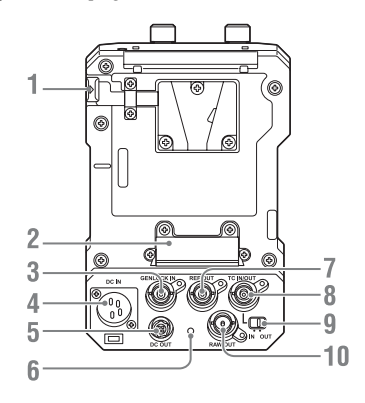

- **1. BATT RELEASE button**
- **2. Battery connector**
- **3. GENLOCK IN connector**
- **4. DC IN connector**
- **5. DC OUT connector**
- **6. Recording indicator**
- **7. REF OUT connector**
- <span id="page-11-2"></span>**8. TC IN/OUT connector**
- **9. TC IN/OUT switch**
- **10. RAW OUT connector**

## <span id="page-12-0"></span>**Screen Display**

### <span id="page-12-2"></span><span id="page-12-1"></span>**Viewfinder Screen**

During shooting (recording/standby) and playback, the camcorder status and settings are superimposed on the image displayed in the viewfinder.

You can show/hide the information using the DISPLAY button.

You can also select to show/hide each item independently *[\(page 81\)](#page-80-1)*.

The 17:9 aspect ratio picture captured by the image sensor is displayed in the viewfinder. In 16:9 recording formats, the dark portions on the left and right edges are not recorded.

#### **Information displayed on the screen while shooting**

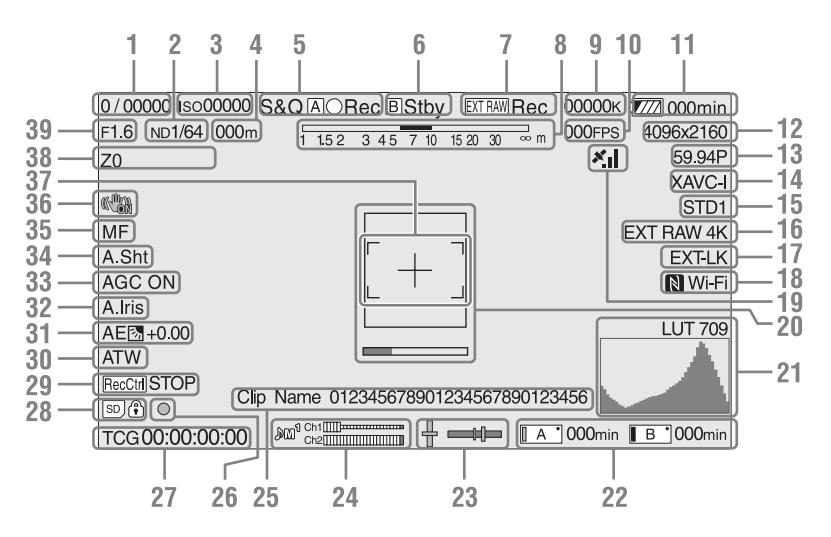

#### **1. Shutter mode/shutter speed indicator**  *[\(page 43\)](#page-42-2)*

- **2. ND filter indicator** *[\(page 43\)](#page-42-1)*
- **3. Gain indicator** *[\(page 42\)](#page-41-4)*

Displayed as an EI value when Base Setting *[\(page 92\)](#page-91-1)* >Shooting Mode in the System menu is set to "Cine EI."

#### **4. Focus position indicator**

Displays the focus position (if a lens that supports focus setting display is attached).

**5. Recording mode, slot A/B icon, and status indicators**

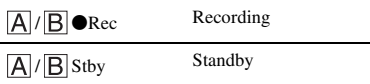

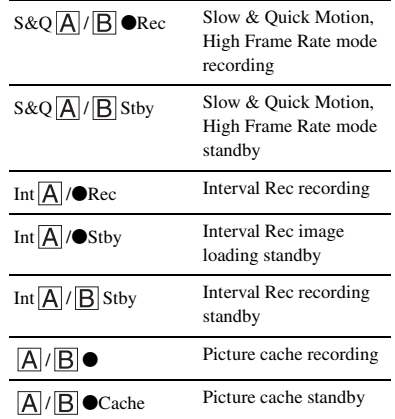

#### **6. Slot B icon and status indicators**

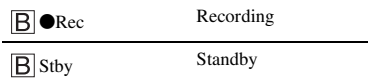

- **7. External RAW recording indicator**  *[\(page 52\)](#page-51-2)*
- **8. Depth-of-field indicator**
- **9. Color temperature indicator** *[\(page 43\)](#page-42-3)*
- **10. S&Q Motion frame rate indicator**  *[\(page 86\)](#page-85-1)***/Interval Rec recording interval display** *[\(page 47\)](#page-46-2)*
- **11. Remaining battery capacity/DC IN voltage indicator** *[\(page 19\)](#page-18-2)*
- **12. Recording format (picture size) indicator**  *[\(page 26,](#page-25-4) [93\)](#page-92-0)*

Displays the picture size for recording on XQD memory cards.

The image sensor scan mode (F: 2K Full, C: 2K Center) is displayed on the left of the picture size. Only the scan mode is displayed if Codec is set to "RAW" (2KF: 2K Full, 2KC: 2K Center).

- **13. Recording format (frame rate and scan method) indicator**
- **14. Recording format (codec) indicator**  *[\(page 42\)](#page-41-5)*

Displays the name of the format for recording on XQD memory cards.

**15. Gamma/monitor LUT indicator (***[page 71](#page-70-0)***, [79\)](#page-78-1)**

Displays the gamma setting. When Shooting Mode *[\(page 92\)](#page-91-1)* is set to "Cine EI," it displays the gamma or monitor LUT setting for recording video on XQD memory cards.

- **16. External output format indicator**  *[\(page 79\)](#page-78-2)*
- **17. Timecode external lock indicator** Displays "EXT-LK" when locked to the timecode of an external device.

#### **18. Wi-Fi connection status indicator**  *[\(page 54\)](#page-53-3)*

Displayed when the Wi-Fi function is set to "Enable." When the IFU-WLM3 is not attached to the camcorder,  $\mathbb{N}$  is not displayed.

**19. GPS status indicator** *[\(page 51\)](#page-50-4)* Displays the GPS status.

#### **20. Focus assist indicator** *[\(page 41\)](#page-40-3)*

Displays a detection frame (focus area marker) indicating the area for detection of focus, and a level bar (focus assist indicator) indicating the degree of focus within that area.

#### **21. Video signal monitor** *[\(page 51\)](#page-50-5)*

Displays a waveform, vectorscope, and histogram.

When Shooting Mode *[\(page 92\)](#page-91-2)* is set to Cine EI, monitor LUT information for the monitor is also displayed *[\(page 51\)](#page-50-5)*.

**22. Slot A/B media status/remaining capacity indicator** *[\(page 31\)](#page-30-7)*

Recording media when the left side of the icon is orange.

Playback media when the green indicator on the top right of the icon is on.

#### **23. Spirit level indicator**

Displays the horizontal level and the front-torear slope in  $\pm 1^{\circ}$  increments up to  $\pm 20^{\circ}$ .

#### **24. Audio level meter**

CH3 and CH4 can be monitored on the status screen.

- **25. Clip name indicator** *[\(page 57\)](#page-56-4)*
- **26. Focus indicator** *[\(page 40\)](#page-39-4)*
- **27. Time data display** *[\(page 45\)](#page-44-1)*
- **28. SD card indicator**
- **29. SDI output control status indicator**  *[\(page 100\)](#page-99-2)*
- **30. White balance mode indicator** *[\(page 43\)](#page-42-3)*

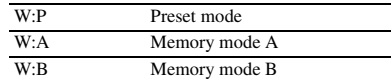

- **31. AE mode indicator** *[\(page 42\)](#page-41-6)*
- **32. Auto iris indicator** *[\(page 42\)](#page-41-7)*
- **33. AGC indicator** *[\(page 42\)](#page-41-4)*
- **34. Auto shutter indicator** *[\(page 43\)](#page-42-4)*
- **35. Focus mode indicator**
- **36.Image stabilization mode indicator**

#### **37. Focus area indicator**

Displays the focus area for auto focus.

When push auto focus is available

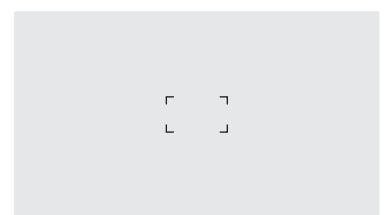

During auto focus

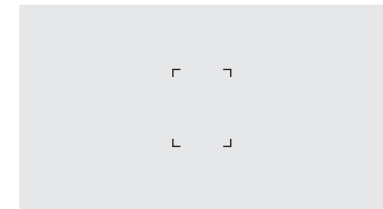

Not displayed when Focus Area *[\(page 66\)](#page-65-0)* is set to Wide.

#### **38. Zoom position indicator**

Displays the zoom position in the range 0 (wide angle) to 99 (telephoto) (if a lens that supports zoom setting display is attached).

It can also be displayed as a bar graph *[\(page 83\)](#page-82-0)*.

#### **39.Iris position indicator**

Displays the iris position (if a lens that supports iris setting display is attached).

#### **Information displayed on the screen during playback**

The following information is superimposed on the playback picture.

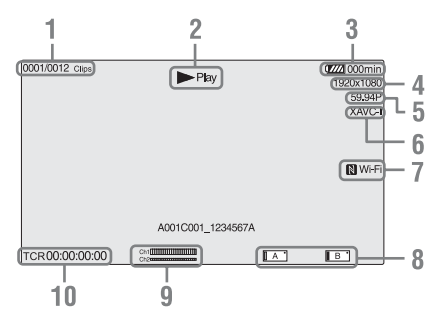

- **1. Clip number / total number of clips**
- **2. Playback mode**
- **3. Remaining battery capacity indicator**
- **4. Playback format (picture size) indicator**
- **5. Playback format (frame rate) indicator**
- **6. Playback format (codec) indicator**
- **7. Wi-Fi connection status indicator**

#### *[\(page 54\)](#page-53-3)*

Displayed when the Wi-Fi function is set to "Enable." When the IFU-WLM3 is not attached to the camcorder,  $\blacksquare$  is not displayed.

**8. Media indicator**

#### **9. Audio level indicator**

Displays the audio level when recording.

#### **10. Time data display**

When Display On/Off >Timecode in the VF menu is set to "On," it displays the time data when the DISPLAY button is pressed.

### <span id="page-14-0"></span>**Status Screen**

To display the status screen:

• Push the STATUS CHECK button.

To switch to the status screen:

- Turn the SEL/SET dial.
- Move the multi selector up/down.

To hide the status screen:

• Push the STATUS CHECK button.

#### **Camera Status screen**

Displays the electronic shutter setting of the camera and the lens status.

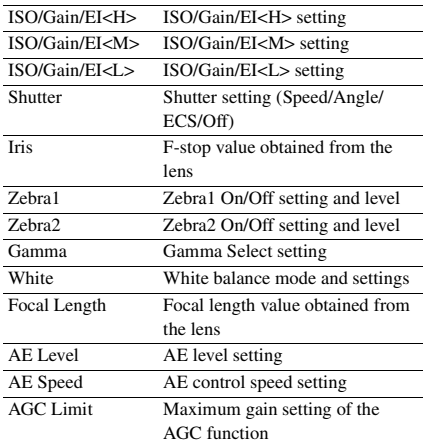

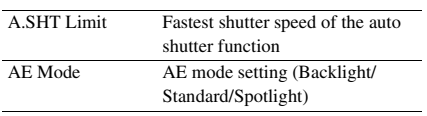

#### **Audio Status screen**

Displays the input setting, audio level meter, and wind noise reduction filter setting for each channel.

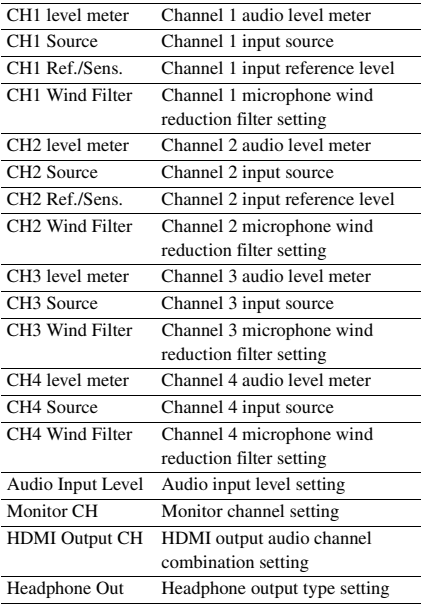

#### **System Status screen**

Displays the video signal settings.

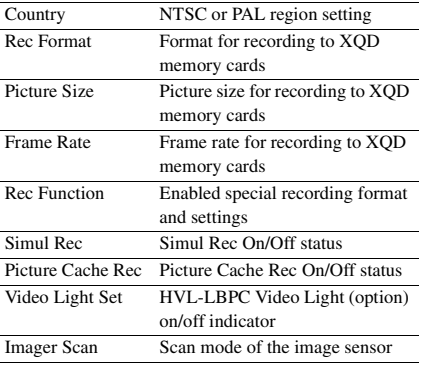

#### **Video Output Status screen**

Displays the SDI, HDMI, and video output settings.

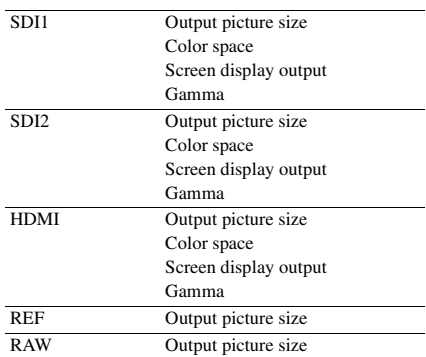

#### **Assignable Button Status screen**

Displays the functions assigned to each of the assignable buttons.

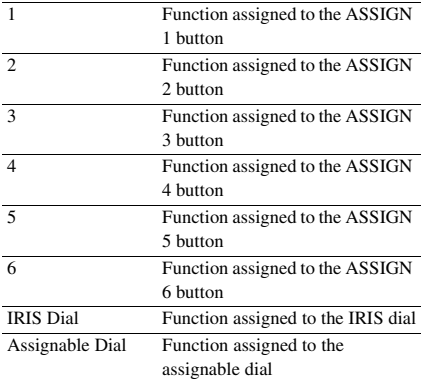

#### **Battery Status screen**

Displays information about the battery and DC IN source.

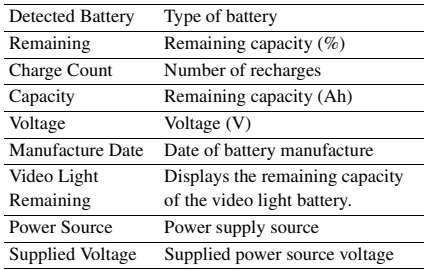

#### <span id="page-16-0"></span>**Media Status screen**

Displays the remaining capacity and remaining recording time of recording media (XQD memory cards A and B).

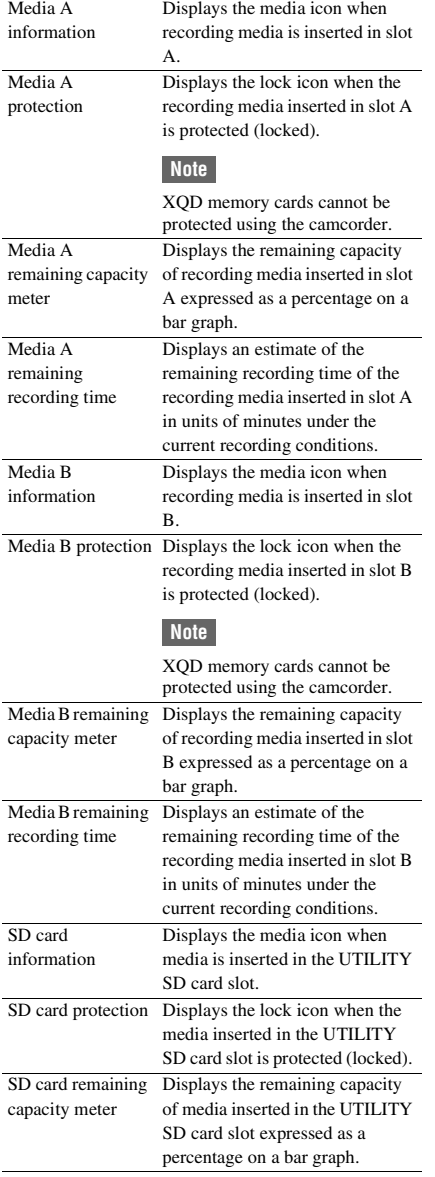

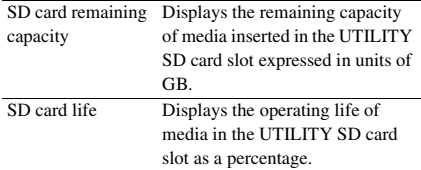

#### **Rec Button Settings Screen**

Displays the settings of the record START/STOP buttons on the camcorder and handle *[\(page 39\)](#page-38-0)*.

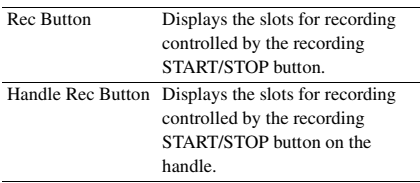

## <span id="page-17-3"></span><span id="page-17-1"></span><span id="page-17-0"></span>**Preparation Power Supply**

You can use a battery pack or AC power supply from an AC adaptor. For safety, use only the Sony battery packs and

AC adaptors listed below.

#### **Lithium ion battery packs**

BP-U30 (supplied) BP-U60 BP-U60T BP-U90

#### **Battery chargers**

BC-U1 (supplied) BC-U2

#### **AC adaptor (supplied)**

AC-UES1230

#### **Caution**

Do not store battery packs in locations exposed to direct sunlight, flame, or high temperature.

#### **Notes**

- The camcorder cannot be powered from the BC-U1/ BC-U2 battery charger acting as an external power source.
- When operating from a power outlet, use the supplied AC adaptor.
- Always set the POWER switch to the Off position before connecting a battery or AC adaptor. If it is connected with the POWER switch in the On position, the camcorder may be unable to start in some cases. If the unit cannot be started, set the POWER switch to the Off position and disconnect the battery pack or AC adaptor temporarily, then wait about 30 seconds before attempting to connect again. (If the AC adaptor is connected while the camcorder is operating from the battery pack, it can be connected with the POWER switch in the On position without problem.)

### <span id="page-17-4"></span><span id="page-17-2"></span>**Using a Battery Pack**

To attach a battery pack, plug the battery pack into the attachment *[\(page 10\)](#page-9-0)* as far as it will go, and then slide it down to lock it into position.

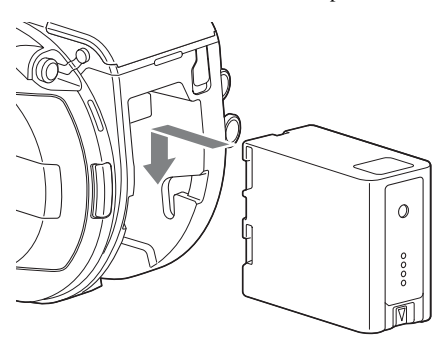

To remove a battery pack, press and hold the BATT RELEASE button *[\(page 10\)](#page-9-1)*, slide the battery pack up and then pull it out of the attachment.

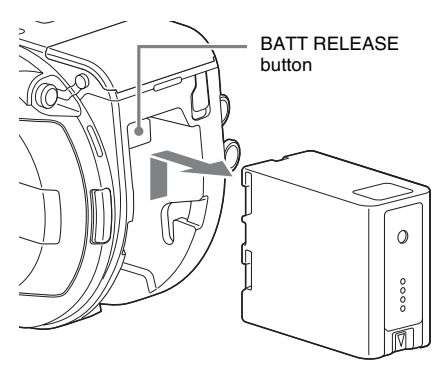

**Notes**

- Before attaching a battery pack, charge the battery using the dedicated BC-U1 or BC-U2 battery charger.
- Charging a battery immediately after use while it is still warm may not fully recharge the battery.

#### <span id="page-18-2"></span>**Checking the remaining capacity**

When shooting/playing using a battery pack, the remaining battery capacity is displayed in the viewfinder *[\(page 13\)](#page-12-2)*.

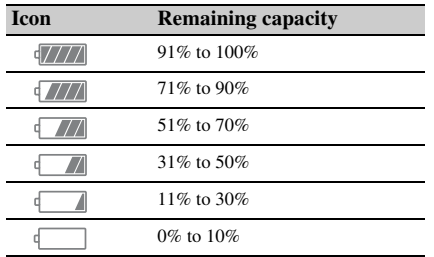

The camcorder indicates the remaining capacity by calculating the available time with the battery pack if operation is continued at the current rate of power consumption.

#### **When using an extension unit**

When using the XDCA-FS7 Extension Unit, the battery voltage or the remaining battery capacity is displayed, depending on the battery used.

#### **Note**

The camcorder battery pack cannot be used when an XDCA-FS7 unit is attached to the camcorder. You must attach a battery pack to the XDCA-FS7 or connect an external power supply.

#### **If the battery pack charge becomes low**

If the remaining battery charge falls below a certain level during operation (Low BATT state), a low-battery message appears, the recording indicator starts flashing, and a beep sound will warn you.

If the remaining battery charge falls below the level at which operation cannot continue (BATT Empty state), a battery-empty message appears. Replace with a charged battery pack.

#### **Changing the warning levels**

The Low BATT level is set to 10% of full battery charge and the BATT Empty level is set to 3% by factory default. You can change the warning level settings using Camera Battery Alarm *[\(page 98\)](#page-97-0)* in the System menu.

## <span id="page-18-1"></span><span id="page-18-0"></span>**Using AC Power**

Connecting the camcorder to a power outlet allows use without worrying about the need to recharge the battery pack.

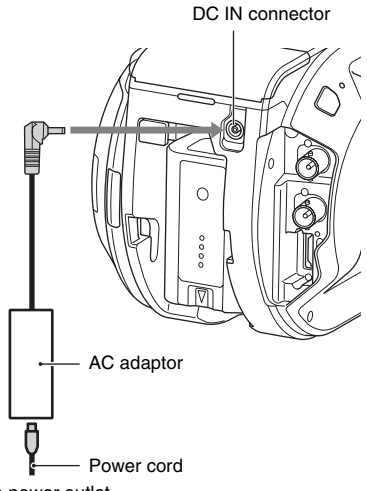

To power outlet

Connect the AC adaptor to the DC IN connector on the camcorder, and connect the power cord (supplied) to a power outlet.

#### **If the output voltage from the AC adaptor becomes low**

If the output voltage from the AC adaptor falls below a certain level during operation (DC Low Voltage1 state), a message appears informing you that the AC adaptor output voltage has dropped, the recording indicator starts flashing, and a beep sound is emitted.

If the output voltage from the AC adaptor falls below the level at which operation cannot continue (DC Low Voltage2 state), a message appears informing you that the AC adaptor output voltage is too low.

If this occurs, the AC adaptor may be faulty. Check the AC adaptor, as required.

#### **Changing the warning levels**

The DC Low Voltage1 level is set to 11.5 V and the DC Low Voltage2 level is set to 11.0 V by factory default. You can change the warning level settings using Camera DC IN Alarm *[\(page 98\)](#page-97-1)* in the System menu.

#### **AC adaptors**

- Do not connect and use an AC adaptor in a confined space, such as between a wall and furniture.
- Connect the AC adaptor to the nearest power outlet. If a problem occurs during operation, immediately disconnect the power cord from the outlet.
- Do not short-circuit the metal parts of the plug of the AC adaptor. Doing so will cause a malfunction.
- The battery cannot be charged while attached to the camcorder, even if the AC adaptor is connected.

## <span id="page-19-0"></span>**Attaching Devices**

## <span id="page-19-1"></span>**Attaching the Microphone Holder**

#### **Notes**

- The microphone holder is attached when shipped from the factory.
- Attach/remove the microphone holder while the camcorder is turned off.
- Attach/remove the microphone holder with the mount cap attached so as not to damage the image sensor.
- **1 Insert the microphone holder into the handle.**

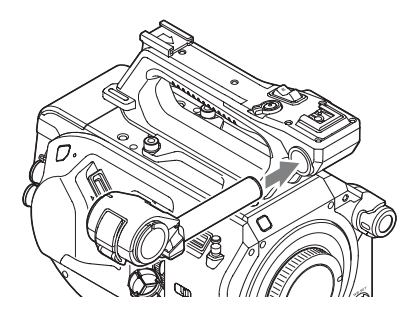

**2 Insert the stopper into the recess, and tighten the screw to secure the holder.**

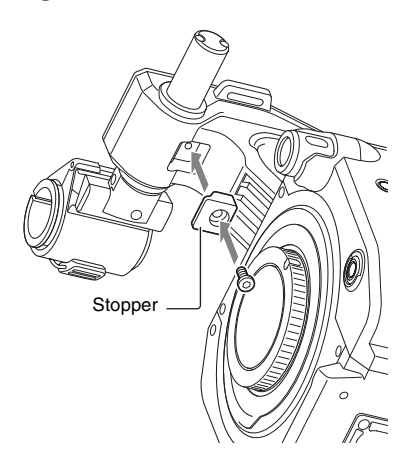

#### **Removing the microphone holder**

Remove the stopper, and use the reverse procedure of attaching the microphone holder.

### <span id="page-20-1"></span><span id="page-20-0"></span>**Attaching the Viewfinder**

#### **Note**

Attach/remove the viewfinder while the camcorder is turned off.

**1 Loosen the viewfinder clamp and insert the viewfinder onto the protrusion on the front of the handle.**

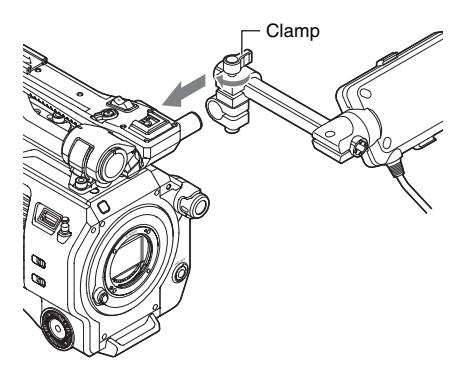

**2 Adjust the left/right positioning of the viewfinder, tighten the clamp, and then connect the viewfinder cable to the viewfinder connector of the camcorder.**

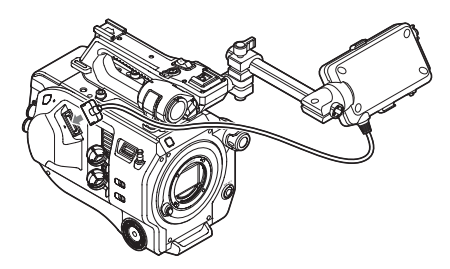

#### **Note**

Check that the viewfinder is securely attached. The viewfinder may fall off during shooting if the clamp is loose.

#### **Adjusting the angle of the viewfinder**

Tilt the viewfinder up/down to adjust the angle of the viewfinder.

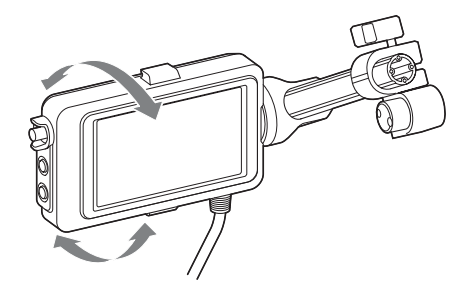

You can adjust the angle so that the viewfinder is facing the subject. Setting the MIRROR switch *[\(page 50\)](#page-49-1)* to the B/T position flips the left and right sides of the image on the LCD screen, but the image is recorded in the correct orientation.

#### **Adjusting the viewfinder contrast**

Turn the CONTRAST knob to adjust the contrast.

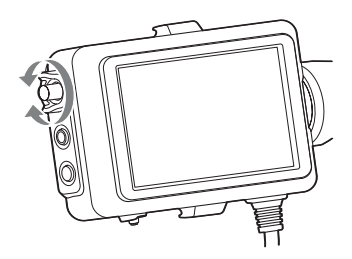

You can adjust the brightness in the viewfinder using VF Setting >Brightness *[\(page 81\)](#page-80-2)* in the VF menu.

#### **Removing the viewfinder**

Loosen the viewfinder clamp, and use the reverse procedure of attaching the viewfinder.

## <span id="page-21-1"></span><span id="page-21-0"></span>**Attaching the Eyepiece**

#### **Note**

Attach/remove the eyepiece while the camcorder is turned off.

**1 Attach the metal clips of the eyepiece to the eyepiece attachment hooks on the viewfinder.**

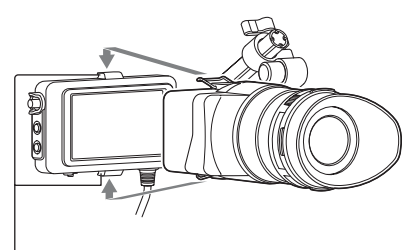

Eyepiece attachment hooks

**2 Push the lock plate on the bottom of the eyepiece in the direction of the arrow to lock the eyepiece into position.**

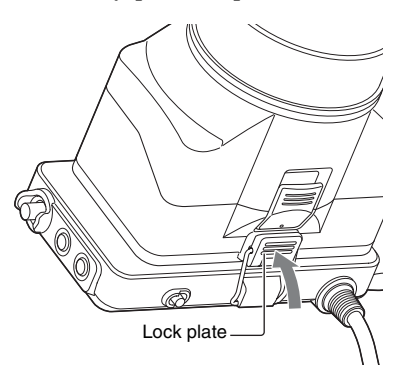

### **Opening the eyepiece**

#### **Press the button indicated by the arrow.**

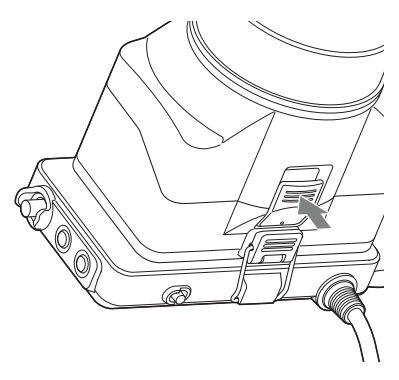

Open the eyepiece upwards when the lock disengages. The viewfinder is directly visible when the eyepiece is opened.

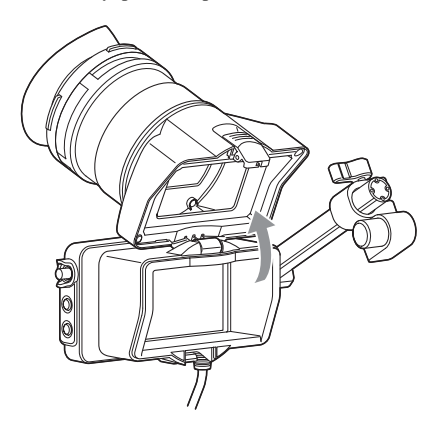

#### **Removing the eyepiece**

Unclip the eyepiece lock, and remove the eyepiece from the viewfinder.

## <span id="page-22-1"></span><span id="page-22-0"></span>**Attaching a Lens**

#### **Recommended lenses**

SELP28135G SEL1635Z SELP18200

*For details about lenses supported by the camcorder, contact your Sony service representative.*

### **Caution**

Do not leave the lens facing the sun. Direct sunlight can enter through the lens, be focused in the camcorder, and may cause a fire.

#### **Notes**

- Attach/remove a lens while the camcorder is turned off.
- A lens is a precision component. Do not place the lens on a surface with the lens mount face down. Attach the supplied lens mount cap.

#### **Attaching to a tripod**

Use the tripod screw holes on the camcorder when attaching to a tripod. Using the tripod mount on the lens may cause damage.

#### <span id="page-22-2"></span>**Attaching an E-mount lens**

**1 Remove the lens cap and cover from the camcorder and the lens.**

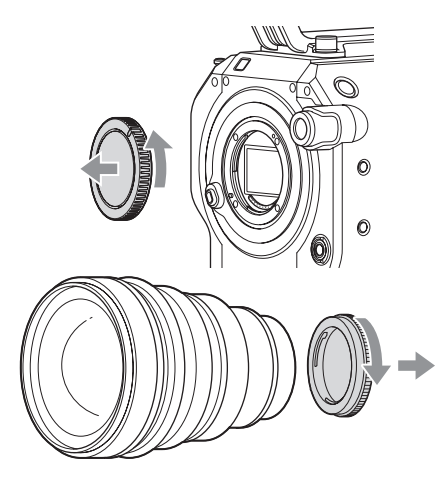

**2 Align the lens mount mark (white) with the camcorder, carefully insert the lens, and then turn the lens clockwise.**

The lens makes a click sound when it locks into position.

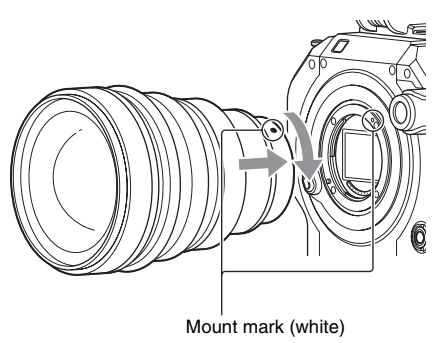

#### **Attaching an A-mount lens**

To use an A-mount lens, attach a lens mount adaptor (option) and then attach the A-mount lens.

**Notes**

- When using an A-mount lens, Iris is set to manual.
- When focus is set to AF with an LA-EA2 or LA-EA4 attached, Iris is set to F3.5 or fully open.

#### **Removing a lens**

Remove a lens using the following procedure.

- **1 Press and hold the lens release button and turn the lens counterclockwise.**
- **2 Pull the lens out in the forward direction.**

#### **Note**

If another lens will not be attached immediately, fit the lens mount into the recess part of the lens mount cap and turn clockwise.

#### **Iris adjustments for lenses with Auto Iris switch**

- When the lens Auto Iris is set to AUTO, the iris is adjusted automatically and can also be adjusted manually from the camcorder.
- When the lens Auto Iris is set to MANUAL, the iris can only be adjusted using the lens ring. Iris operation from the camcorder has no effect.

**Focus adjustments for lenses with focus switch**

- When the lens focus switch is set to AF/MF or AF, the focus is adjusted automatically and can also be adjusted manually from the camcorder.
- When the lens focus switch is set to Full MF or MF, the focus can only be adjusted using the lens ring. Focus operation from the camcorder has no effect.

## <span id="page-23-1"></span><span id="page-23-0"></span>**Attaching the Grip Remote Control**

#### **Note**

Attach/remove the grip remote control while the camcorder is turned off.

**1 Attach the arm to the grip attachment, and tighten the screw.**

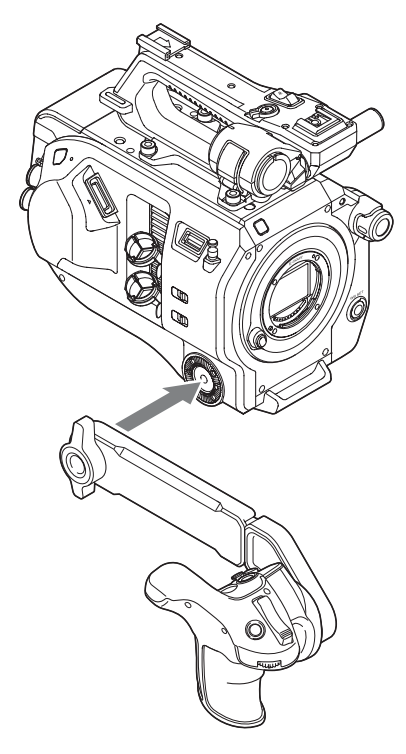

**2 Connect the grip remote control cable to the REMOTE connector on the camcorder.**

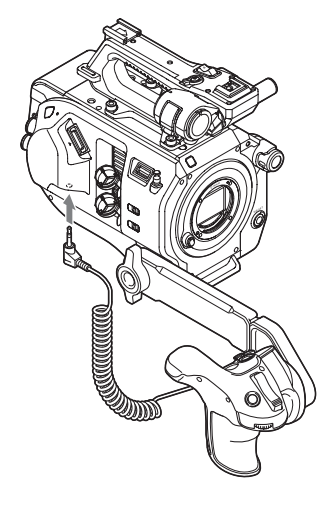

#### **Notes**

- Check that the arm and grip remote control are securely attached. They may fall off during shooting if the screws are loose.
- Do not support the weight of the camcorder by holding just the grip remote control.

#### **Adjusting the position of the grip remote control**

Adjust the arm angle  $(1)$ .

Loosen the two screws on the rear side of the arm using a coin or similar object, adjust the arm length  $(2)$ , and then tighten the two screws. Press the grip rotation button *[\(page 11\)](#page-10-4)* to adjust the angle of the grip remote control  $(3)$ .

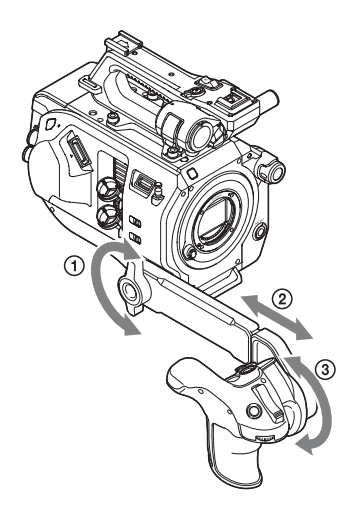

**Removing the grip remote control**

- **1 Disconnect the grip remote control cable from the REMOTE connector on the camcorder.**
- **2 Remove the arm from the camcorder.**

## <span id="page-24-0"></span>**Setting the Clock**

The initial settings screen appears in the viewfinder the first time the camcorder is turned on or after the backup battery has become completely discharged.

Set the date and time of the internal clock using this screen.

#### **Time Zone**

Time Zone sets the time difference from UTC (Coordinated Universal Time). Change the setting as required.

#### **Setting the date and time**

Turn the SEL/SET dial *[\(page 9\)](#page-8-0)* to select items and settings, then press the SEL/SET dial to apply the settings and start the clock running. Once the settings screen is closed, you can change the date, time, and time zone settings using Clock Set *[\(page 97\)](#page-96-0)* in the System menu.

#### **Notes**

- If the clock setting is lost because the backup battery becomes fully discharged due to power being disconnected for an extended period (no battery pack and no DC IN power source), the initial settings screen will be displayed when you next turn the camcorder on.
- While the initial settings screen is displayed, no other operation, except turning the power off, is permitted until you finish the settings on this screen.
- The camcorder has a built-in rechargeable battery for storing the date, time, and other settings even when the camcorder is turned off. For details about the built-in rechargeable battery, see *[page 104](#page-103-2)*.

## <span id="page-25-0"></span>**Configuring Basic Camcorder Operation**

Before shooting, configure the basic operation of the camcorder to suit the application.

### <span id="page-25-1"></span>**Shooting Mode**

You can switch the shooting mode between "Custom" mode to create images flexibly on-site, and "Cine EI" mode (where the camcorder is operated similarly to a film camera, with footage developed in post production).

You can select the mode using Base Setting *[\(page 92\)](#page-91-1)* >Shooting Mode in the System menu.

### <span id="page-25-2"></span>**Color Space**

Color Space selects the base color gamut for recorded signals and output signals.

When the shooting mode is set to Custom mode, Color Space is set to "Matrix."

Matrix: Selects the color gamut using the Matrix setting, similar to conventional video cameras.

When the shooting mode is set to Cine EI mode, Color Space selects the color gamut of the video output with MLUT set to Off.

- S-Gamut/SLog2: Wide color gamut comparable to film cameras.
- S-Gamut3.Cine/SLog3: Easy to adjust color gamut for digital cinema (DCIP3).
- S-Gamut3/SLog3: Wide color gamut, for compatibility with future standard gamuts, optimized using Sony image distortion correction technology.

You can select the color gamut using Base Setting *[\(page 92\)](#page-91-1)* >Color Space in the System menu.

## <span id="page-25-4"></span><span id="page-25-3"></span>**Image Sensor Scan Mode**

You can set the scan mode of the image sensor. You can select the mode using Base Setting *[\(page 92\)](#page-91-1)* >Imager Scan Mode in the System menu.

- Normal: When not using Slow & Quick Motion high-frame rate mode, this scans the full angle-of-view of Super 35mm size. When S&Q Motion *[\(page 86\)](#page-85-1)* >High Frame Rate Mode in the Recording menu is set to "Full Scan," this scans the full angle-of-view of Super 35mm size and converts the signal to 2K data. When set to "Center Scan," this scans a 2K angle-of-view of half Super 35mm size at the center of the image.
- 2K Full: Scans the full angle-of-view of Super 35mm size and converts the signal to 2K.
- 2K Center: Scans a 2K angle-of-view of half Super 35mm size at the center of the image.

#### **Note**

The recording format resolution is restricted to 2K or lower when Imager Scan mode *[\(page 93\)](#page-92-0)* is set to 2K Full or 2K Center.

## <span id="page-26-0"></span>**Using XQD Memory Cards**

The camcorder records audio and video on XQD memory cards (available separately) inserted in the card slots.

## <span id="page-26-1"></span>**About XQD Memory Cards**

Use the following Sony XQD memory cards in the camcorder.

For details on operations with media from other manufacturers, refer to the operating instructions for the media or consult the manufacturer's information.

**S-series XQD memory cards**

**H-series XQD memory cards**

**N-series XQD memory cards**

**M-series XQD memory cards**

**G-series XQD memory cards**

The use of memory cards other than Sony XQD memory cards is not guaranteed.

*For details about using XQD memory cards and usage precautions, refer to the operating instructions for the XQD memory card.*

## <span id="page-27-0"></span>**Recommended Media**

The guaranteed operating conditions will vary depending on the Rec Format and Recording settings. Yes: Operation supported

No: Normal operation not guaranteed

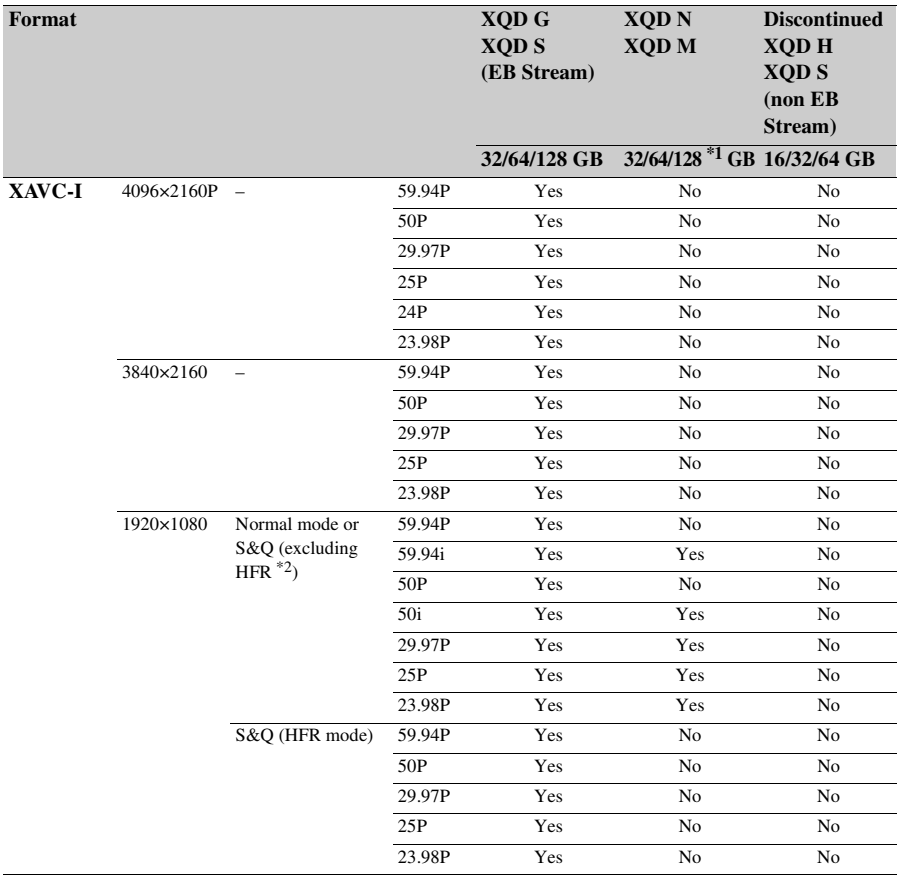

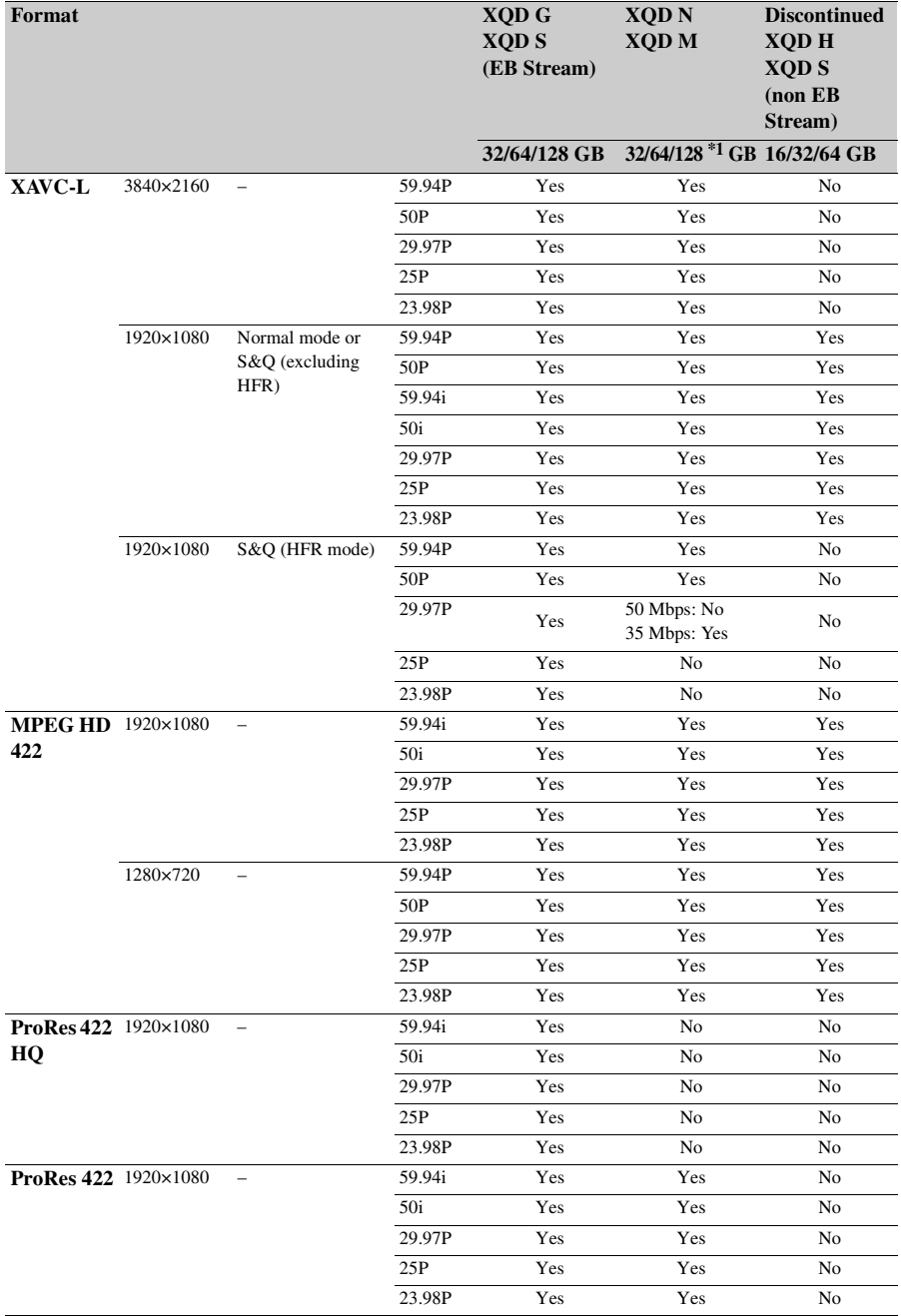

\*1 M-series only \*2 HFR: High Frame Rate

## <span id="page-29-5"></span><span id="page-29-0"></span>**Inserting an XQD Memory Card**

**1 Press the media cover release button**  *[\(page 10\)](#page-9-2)* **to open the media cover of the card slot section.**

#### **2 Insert an XQD memory card with the XQD label facing to the left.**

The access indicator *[\(page 10\)](#page-9-3)* is lit red, then changes to green if the card is usable.

#### **3 Close the media cover.**

#### **Notes**

- The memory card, memory card slot, and image data on the memory card may be damaged if the card is forced into the slot in the incorrect orientation.
- When recording to media inserted in both XQD card slots A and B, insert media in both slots that is recommended for operation with the format of the recording.

### <span id="page-29-1"></span>**Ejecting XQD Memory Cards**

Press the media cover release button *[\(page 10\)](#page-9-2)* to open the media cover of the card slot section, and lightly press the memory card in to eject the card.

#### **Notes**

- If the camcorder is turned off or the memory card is removed while the memory card is being accessed, the integrity of data on the card cannot be guaranteed. All data recorded on the card may be discarded. Always make sure the access indicator is lit green or not lit before turning off the camcorder or removing the memory card.
- When removing an XQD memory card immediately after recording is finished, the XQD memory card may be hot, but this does not indicate a problem.

### <span id="page-29-4"></span><span id="page-29-2"></span>**Switching Between XQD Memory Cards**

When XQD memory cards are loaded in both card slots A and B, you can switch the card used for recording by pressing the SLOT SELECT button *[\(page 9\)](#page-8-1)*.

If a card becomes full during recording, the camcorder automatically switches to the other card.

#### **Note**

The SLOT SELECT button is disabled during playback. The memory cards are not switched even if you press the button. The button is enabled while the thumbnail screen *[\(page 57\)](#page-56-3)* is displayed.

## <span id="page-29-3"></span>**Formatting (Initializing) XQD Memory Cards**

If an unformatted XQD memory card or an XQD memory card that was formatted in a different specification is inserted, the message "Media Needs to be Formatted" is displayed in the viewfinder.

Format the card using the following procedure.

#### **Select Format Media** *[\(page 89\)](#page-88-1)* **>Media(A) or Media(B) in the Media menu, then select Execute. When a confirmation message appears, select Execute again.**

A message is displayed while formatting is in progress, and the access indicator is lit red. When formatting is completed, a completion message is displayed. Press the SEL/SET dial to dismiss the message.

#### **If formatting fails**

Protected XQD memory cards and memory cards not supported by the camcorder cannot be formatted.

A warning message is displayed. Follow the instructions to replace the card with a supported XQD memory card.

#### **Note**

Formatting a memory card erases all data, including recorded video data and setup files.

# <span id="page-30-7"></span><span id="page-30-0"></span>**Checking the Remaining**

When shooting (recording/standby), you can monitor the remaining capacity of the XQD memory card in each slot using the slot A/B media capacity indicators in the viewfinder *[\(page 13\)](#page-12-2)*.

The remaining recording time is calculated from the remaining capacity of the media in each slot and the current video format (recording bit rate), and is displayed in units of minutes.

#### **Note**

A  $\Box$  mark is displayed if the media is protected.

#### **XQD memory card replacement timing**

- When the total remaining recording time on the two memory cards becomes less than 5 minutes, the message "Media Near Full" appears, the recording indicator starts flashing, and a beep sound (headphone output) will warn you. Replace with media that has free space.
- If you continue recording until the total remaining recording time reaches zero, the message changes to "Media Full" and recording stops.

#### **Note**

Up to approximately 600 clips can be recorded on one XQD memory card.

If the number of recorded clips reaches the limit, the remaining recording time indicator becomes "0" and the message "Media Full" is displayed.

## **Recording Time Using a UTILITY SD Card**

<span id="page-30-5"></span><span id="page-30-1"></span>You can save camera configuration data for the camcorder on an SD card (available separately). Saved data files can be imported from the SD card.

## <span id="page-30-2"></span>**Supported SD Cards**

#### **SDHC memory cards**\* **SD memory cards**\*

\* Referred to collectively as "SD cards" in this manual.

## <span id="page-30-6"></span><span id="page-30-3"></span>**Inserting an SD Card**

- **1 Press the media cover release button**  *[\(page 10\)](#page-9-2)* **to open the media cover of the card slot section.**
- **2 Insert the SD memory card with the SD card label facing to the left.**

The access indicator *[\(page 10\)](#page-9-3)* is lit red, then goes off if the card is usable.

**3 Close the media cover.**

## <span id="page-30-4"></span>**Ejecting the SD Card**

**Press the media cover release button**  *[\(page 10\)](#page-9-2)* **to open the media cover of the card slot section, and lightly press the SD card in to eject the card.**

#### **Notes**

- If the camcorder is turned off or the SD card is removed while the SD card is being accessed, the integrity of data on the card cannot be guaranteed. All data recorded on the card may be discarded. Always make sure the access indicator is not lit before turning off the camcorder or removing the SD card.
- Take caution to prevent the SD card from flying out when inserting/ejecting the card.

## <span id="page-31-0"></span>**Formatting (Initializing) SD Cards**

SD cards must be formatted the first time they are used in the camcorder.

SD cards for use in the camcorder should be formatted using the format function of the camcorder. If a message appears when the SD card is inserted into the camcorder, format the SD card.

#### **Select Format Media** *[\(page 89\)](#page-88-1)* **>SD Card in the Media menu, then select Execute. When a confirmation message appears, select Execute again.**

A message and progress status are displayed while formatting is in progress, and the access indicator is lit red.

When formatting is completed, a completion message is displayed. Press the SEL/SET dial to dismiss the message.

#### **Note**

Formatting an SD card erases all data on the card. The card cannot be restored.

## <span id="page-31-1"></span>**Checking the Remaining Capacity**

You can check the remaining capacity on an SD card on the Media Status screen *[\(page 17\)](#page-16-0)*.

#### **Note**

A  $\sqrt{d}$  mark is displayed if the SD card is protected.

#### **To use an SD card formatted on the camcorder in the slot of another device**

First, make a backup of the card, then reformat the card in the device to be used.

## <span id="page-31-5"></span><span id="page-31-2"></span>**Using the XDCA-FS7**

You can add functions to the camcorder, such as a V-shoe battery or external sync signal, by attaching an XDCA-FS7 Extension Unit (option) to the camcorder.

## <span id="page-31-4"></span><span id="page-31-3"></span>**Attaching the XDCA-FS7**

#### **Notes**

- The camcorder battery pack cannot be used when an XDCA-FS7 unit is attached to the camcorder. You must attach a battery pack to the XDCA-FS7 or connect an external power supply.
- Attach/remove the XDCA-FS7 while the camcorder is turned off.
- **1 Remove the battery pack** *[\(page 18\)](#page-17-2)* **attached to the camcorder.**
- **2 Remove the cover of the extension unit connector section.**

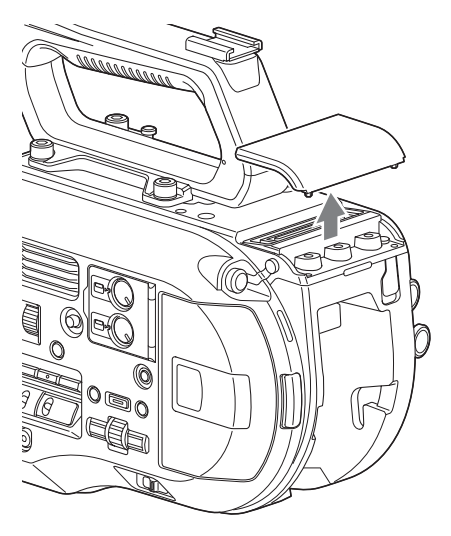

**3 Align the protrusions of the XDCA-FS7 with the left and right grooves of the camcorder and slide all the way in, then slide the XDCA-FS7 down into the connector section.**

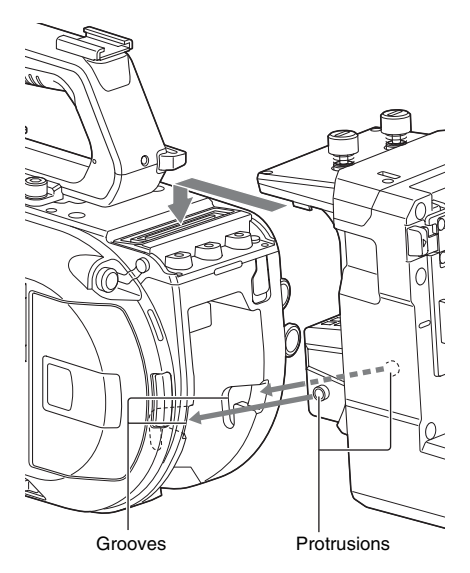

**4 Tighten the two screws on the top of the XDCA-FS7 to secure the XDCA-FS7.**

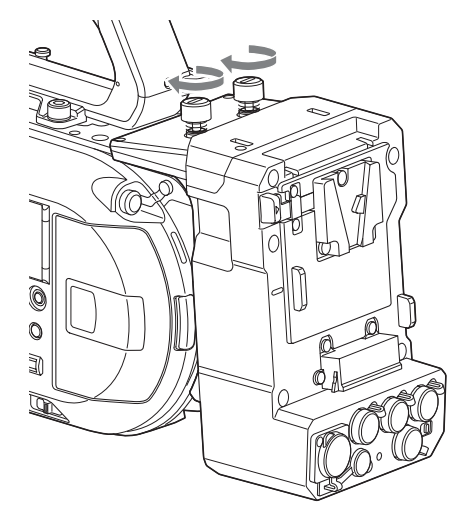

The cover of the extension unit connector section can be inserted into the top of the extension unit.

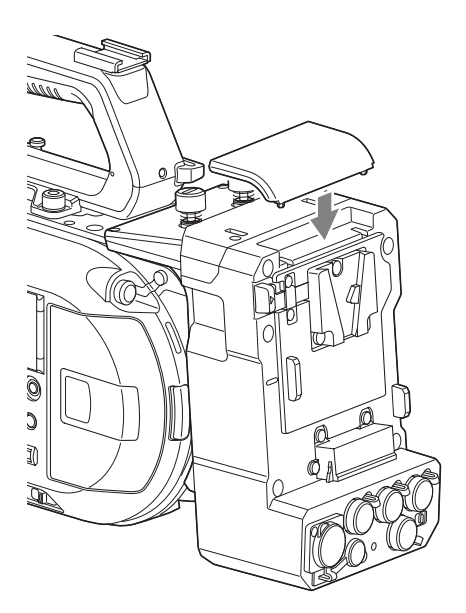

## <span id="page-32-0"></span>**Removing the XDCA-FS7**

Loosen the two screws on the top of the XDCA-FS7, and remove the XDCA-FS7 from the camcorder.

## <span id="page-32-1"></span>**Attaching the Battery Pack**

Insert the battery pack into the battery pack attachment on the XDCA-FS7. The following Sony genuine battery packs are supported.

**Lithium-ion battery packs**

BP-L80S BP-FL75

## <span id="page-33-0"></span>**Removing the Battery Pack**

Pull the battery pack out from the battery pack attachment on the XDCA-FS7 while holding down the BATT RELEASE button.

## <span id="page-33-1"></span>**Switching the Timecode Input/ Output**

You can switch the timecode input/output using the TC IN/OUT switch *[\(page 12\)](#page-11-2)*.

*For details, see [page 102](#page-101-2).*

## <span id="page-33-2"></span>**Using an HXR-IFR5 and AXS-R5**

You can record RAW video *[\(page 52\)](#page-51-2)* to an AXS-R5 RAW Recorder (option) using an HXR-IFR5 Interface Unit (option) and an XDCA-FS7 (option).

For details about setting up the HXR-IFR5 and AXS-R5, refer to the HXR-IFR5 operation manual.

## <span id="page-33-3"></span>**Connecting the HXR-IFR5 to the Camcorder**

- **1 Attach the XDCA-FS7 to the camcorder**  *[\(page 32\)](#page-31-3)***.**
- **2 Connect the RAW OUT connector of the XDCA-FS7 to the SDI IN (RAW) connector of the HXR-IFR5 using an SDI cable.**

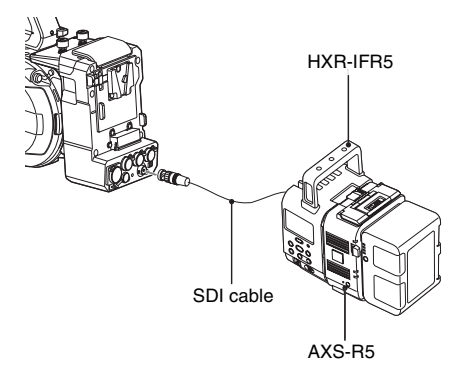

## <span id="page-33-4"></span>**Removing the HXR-IFR5**

**Disconnect the SDI cable from the RAW OUT connector of the XDCA-FS7.**

## <span id="page-34-0"></span>**Using the Infrared Remote Control**

#### **When using for the first time**

Pull out the insulating sheet from the battery holder when using the supplied infrared remote control for the first time.

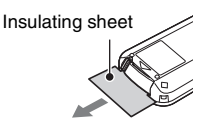

A CR2025 lithium-ion battery is installed in the battery holder at the factory.

#### <span id="page-34-1"></span>**Controlling the camcorder using the remote control**

To use remote control, first turn on the camcorder and then enable remote control operation. Use the setup menu to enable/disable the remote control function.

#### **To enable using the menu**

Press the MENU button to switch the camcorder to menu mode, then set IR Remote *[\(page 98\)](#page-97-2)* in the System menu to On.

#### **Notes**

- Point the remote control at the remote control receiver sensor on the camcorder.
- Set up the camcorder so that the remote control receiver sensor is not exposed to direct sunlight or strong light from other sources. Strong light can prevent proper remote control operation.
- Other video decks may operate by mistake when using the supplied remote control to operate the camcorder. In this case, switch the remote control mode switch on the video deck to DVD2, or shield the remote control receiver sensor using black paper.

#### **Changing the battery of the remote control**

The remote control uses a standard CR2025 battery.

Do not use a battery other than the CR2025.

- **1 Push the tab in, and remove the battery holder by placing a fingernail in the groove.**
- **2 Insert a new battery with the + terminal facing up.**
- **3 Insert the battery holder until it clicks into place.**

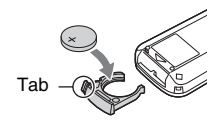

#### **Caution**

Do not store battery packs in locations exposed to direct sunlight, flame, or high temperature.

#### **Note**

Replacing the battery with a non-specified battery may cause device failure. Always replace with the specified battery.

Dispose of used batteries in accordance with federal and local laws.

## <span id="page-35-0"></span>**Using Wi-Fi Remote Control**

You can operate the camcorder from a web browser by connecting a smartphone, tablet, or other device that supports a web browser to the camcorder using a wireless LAN connection. This function is called Wi-Fi remote control. This function is useful when operating the camcorder from a remote location, for example, when the camcorder is mounted on a crane. For details of the Wi-Fi remote control setup procedure, see *[page 56](#page-55-1)*.

#### **Wi-Fi Remote screen (smartphone)**

#### **Main screen**

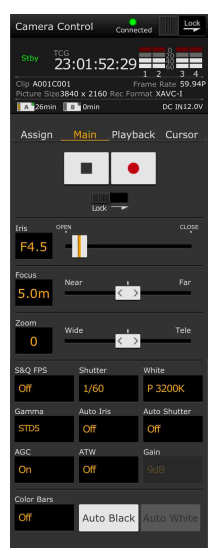

• Shooting settings S&O FPS, Shutter, White, Sensitivity/Gain/ Exposure Index, Gamma, MLUT, Color Bars, Auto Black, Auto White, Rec Start/Stop, Lock, Iris, Focus, Zoom, Auto Iris, Auto Shutter, AGC, ATW

#### **Playback screen**

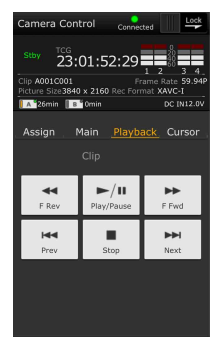

#### **Cursor screen**

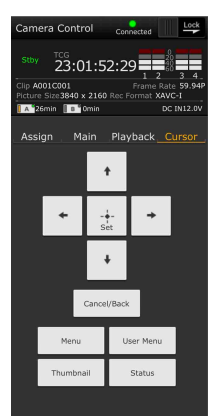

• Status display

• Status display • Playback buttons Play/Pause, Stop, F Fwd, F Rev, Next, Prev

• Cursor buttons Up, Down, Left, Right, Set, Cancel/Back, Menu, Status, Thumbnail, User Menu

#### **Assign screen**

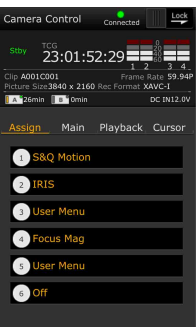

- Status display
- Assignable buttons Assignable buttons 1 to 6
#### **Wi-Fi Remote screen (tablet)**

#### **Main screen**

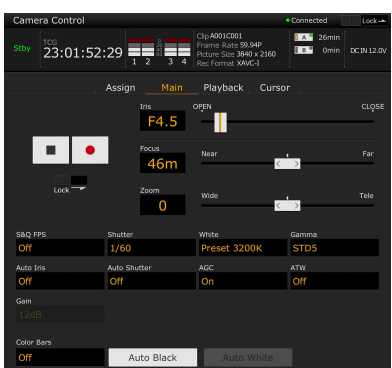

• Shooting settings

S&Q FPS, Shutter, White, Sensitivity/Gain/Exposure Index, Gamma, MLUT, Color Bars, Auto Black, Auto White, Rec Start/Stop, Lock, Iris, Focus, Zoom, Auto Iris, Auto Shutter, AGC, ATW

#### **Playback screen**

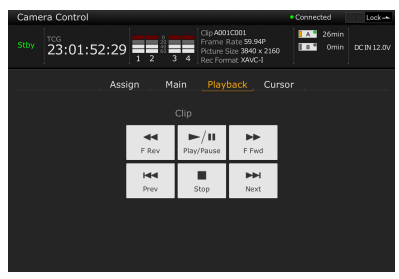

- Status display
- Playback buttons

Play/Pause, Stop, F Fwd, F Rev, Next, Prev

#### **Cursor screen**

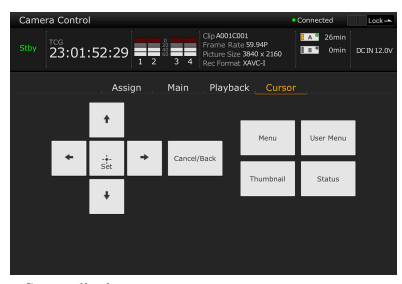

- Status display • Cursor buttons
	- Up, Down, Left, Right, Set, Cancel/Back, Menu, Status, Thumbnail, User Menu

#### **Assign screen**

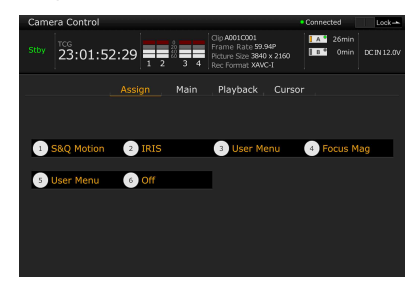

- Status display
- Assignable buttons Assignable buttons 1 to 6

# **Shooting Basic Operation Procedure**

Basic shooting is conducted using the following procedure.

- **1 Attach the necessary devices, and check that power is being supplied.**
- **2 Insert the memory card(s).**
- **3 Set the POWER switch to the ON position.**

The camera image appears in the viewfinder.

**4 Press the record button** *[\(page 7\)](#page-6-0)***.**

The recording indicator lights up, and the camcorder starts recording.

## **5 To stop recording, press the record button again.**

Recording stops, and the camcorder switches to STBY (standby) mode.

#### **Note**

If the record button is pressed within a few seconds after turning the camcorder on, the recording indicator lights up to indicate the unit is in the recording state, but recording to media may not occur for the first few seconds, depending on the selected recording format.

## <span id="page-37-0"></span>**Shooting (Full Auto mode)**

Press the FULL AUTO button, turning the button indicator on.

The auto iris (compatible lenses only), AGC, auto shutter, ATW (auto tracing white balance) functions are enabled to control the brightness

and white balance automatically (full auto mode). To control each function manually, turn Full Auto mode off.

# **Recording continuously when changing memory cards (Relay Rec)**

When memory cards are inserted in both slots A and B, recording automatically switches to the second memory card just before the remaining capacity on the first card is reduced to zero.

- Do not eject a memory card while recording to it is in progress. When recording, only change memory cards in slots for which the slot access indicator is not lit.
- When the remaining capacity on the memory card being recorded becomes less than one minute and a recordable memory card is inserted in the other slot, a "Will Switch Slots Soon" message appears. The message disappears after switching memory card slots.
- Relay recording may not operate if recording is started when the remaining memory card capacity is less than one minute. For correct relay recording, check that the remaining memory card capacity is more than one minute before starting recording.
- Video created using the camcorder relay recording function cannot be played back seamlessly on the camcorder.
- To combine video created using the camcorder relay recording function, use Catalyst Browse software.

**Recording to memory cards A and B simultaneously (Simul Rec)**

You can simultaneously record using both memory cards A and B.

#### **Set Simul Rec >Setting in the Recording menu to "On."**

#### **Note**

Simultaneous recording is not supported in Slow & Quick Motion mode *[\(page 86\)](#page-85-0)* or Picture Cache recording mode *[\(page 86\)](#page-85-1)*. Also, simultaneous recording is not supported for the

following recording formats *[\(page 93\)](#page-92-0)*.

#### **NTSC Area**

**XAVC-I** 4096×2160 59.94P, 4096×2160 29.97P, 4096×2160 24.00P, 4096×2160 23.98P, 3840×2160 59.94P, 3840×2160 29.97P,

3840×2160 23.98P, 1920×1080 59.94P

#### **XAVC-L**

3840×2160 59.94P, 3840×2160 29.97P, 3840×2160 23.98P

#### **RAW (with XDCA-FS7, HXR-IFR5, and AXS-R5 connected)**

4096×2160 59.94P, 4096×2160 29.97P, 4096×2160 23.98P, 2048×1080 59.94P, 2048×1080 29.97P, 2048×1080 23.98P

#### **RAW & XAVC-I (with XDCA-FS7, HXR-IFR5, and AXS-R5 connected)** 4096×2160 59.94P, 2048×1080 59.94P

**ProRes 422 HQ, ProRes 422** 

## **(with XDCA-FS7 connected)**

1920×1080 59.94i, 1920×1080 29.97P, 1920×1080 23.98P

#### **PAL Area**

#### **XAVC-I**

4096×2160 50P, 4096×2160 25P, 3840×2160 50P, 3840×2160 25P, 1920×1080 50P

#### **XAVC-L**

3840×2160 50P, 3840×2160 25P **RAW (with XDCA-FS7, HXR-IFR5, and AXS-R5 connected)** 4096×2160 50P, 4096×2160 25P,

2048×1080 50P, 2048×1080 25P

**RAW & XAVC-I (with XDCA-FS7, HXR-IFR5, and AXS-R5 connected)** 4096×2160 50P, 2048×1080 50P **ProRes 422 HQ, ProRes 422** 

**(with XDCA-FS7 connected)** 1920×1080 50i, 1920×1080 25P

# **Changing the settings of the record START/STOP buttons on the camcorder and handle**

When the simultaneous recording (Simul Rec) is enabled, you can start/stop recording to each memory card independently using the record START/STOP buttons on the camcorder and the handle.

By factory default, both buttons are set to start/ stop simultaneous recording to both memory cards A and B.

• "Rec Button [SlotA SlotB] Handle Rec Button [SlotA SlotB]"

When the buttons are set to control recording for different memory cards, SDI/HDMI Rec Control and RAW Rec Control follow the recording state of slot A.

#### **To change the setting**

#### **Select Simul Rec >Rec Button Set in the Recording menu.**

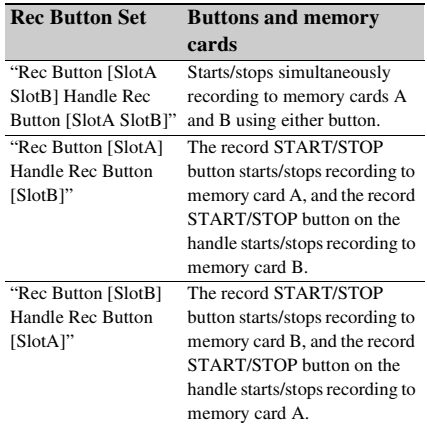

# <span id="page-39-1"></span>**Adjusting the Focus Automatically**

A lens that supports auto focus is required. Set the FOCUS switch *[\(page 9\)](#page-8-0)* on the camcorder to the "AUTO" position. If the lens is fitted with a focus selector switch, set the switch to the "AF/MF" or "AF" position. If the switch is set to the "Full MF" or "MF" position, lens focusing cannot be operated from the camcorder *[\(page 24\)](#page-23-0)*.

#### **Note**

The LA-EA1/3 (option) supports push auto focus only.

# **Setting the auto focus area (Focus Area)**

You can set the target area for auto focus using Focus >Focus Area *[\(page 66\)](#page-65-0)* in the Camera menu.

#### **Note**

On the LA-EA2/4 (option), the position cannot be set.

# **Temporarily stopping auto focus (Focus Hold)**

Press the PUSH AUTO FOCUS button *[\(page 9\)](#page-8-1)* when in auto focus mode to override auto focus. This is useful, for example, when something crosses in front of the subject that you do not want to focus on, or when auto focus is lost.

# **Adjusting the Focus Manually**

To adjust the focus manually, set the FOCUS switch *[\(page 9\)](#page-8-0)* to "MAN."

This allows you to adjust the focus manually according to the shooting conditions.

Manual focusing is useful for the following types of subjects.

- Subjects on the far side of a window covered in water droplets
- Subjects with low contrast against the background
- Subjects further away than nearby subjects

## <span id="page-39-2"></span>**Adjusting focus rapidly using manual focus (Push Auto Focus)**

Position the subject that you want to adjust focus for in the center of the image, then press the PUSH AUTO FOCUS button *[\(page 9\)](#page-8-1)*.

The focus returns to the previous setting when you release the button.

This is useful when you want to quickly focus on a subject before starting to shoot.

You can set the position for focusing using Focus >Focus Area (Push AF) *[\(page 67\)](#page-66-0)* in the Camera menu.

## **Notes**

- The Push Auto Focus function does not operate if the lens is set for manual focusing.
- During Push Auto Focus operation when using an LA-EA2/4, Full Auto mode is On.
- During focus magnification, the focus adjusts to fit the magnified display position.

#### **Focus indicator**

Indicates the focus state.

- (Lit): Subject is in focus.
- (Flashing): Subject is out of focus. Since focusing is not automatic, change the composition and focus settings to achieve focus.

<span id="page-39-0"></span>**Focusing using magnified view (Focus Magnifier)**

By factory default, the Focus Magnifier x4/x8 function is assigned to the ASSIGN4 button on the grip remote control *[\(page 46\)](#page-45-0)*.

#### **Press the ASSIGN4 button.**

The focus magnifier screen appears with the center magnified by approximately four times. Press the button again to increase the magnification to approximately eight times. This function is useful for checking the focus. Press the button again to return to the normal screen.

You can move the position to be magnified during focus magnification using the multi selector. Pressing the multi selector returns to the center of the image. You can also control the position using the left/right buttons and SEL/SET dial on the camcorder, infrared remote controller, or Wi-Fi remote controller.

If push auto focus is used during focus magnification, the focus adjusts to fit the magnified display position.

- The recorded image or SDI/HDMI output image is not magnified when the focus is magnified.
- During focus magnification, the STATUS CHECK button and menu buttons have no effect.

• The focus position is cleared when the camcorder is turned off. When the camcorder is turned on again, the focus magnification position returns to the center of the image when switching to the focus magnifier screen.

## **Adjusting focus using the focus assist indicator**

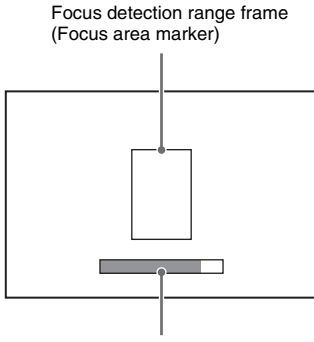

Focus assist indicator

The focus position is indicated by the maximum reach of the bar. Adjust the focus to maximize the length of the bar.

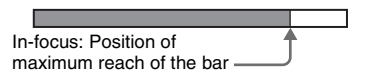

#### **Notes**

- The focus indicator may show little or no variation when you are shooting subjects with little surface variation or dark scenes.
- The detection range cannot be set.

# **Monitoring Audio**

You can monitor the audio that is being recorded using headphones.

Connecting a set of headphones to the headphone connector *[\(page 10\)](#page-9-0)* enables you to monitor the audio being recorded. You can also monitor the playback audio *[\(page 58\)](#page-57-0)* using the built-in speaker *[\(page 10\)](#page-9-1)* or headphones.

You can select the audio channel to monitor and adjust the volume using Audio Output *[\(page 78\)](#page-77-0)* in the Audio menu.

# **Switching Between XQD Memory Cards**

When two XOD memory cards are inserted, press the SLOT SELECT button *[\(page 9\)](#page-8-2)* to switch cards.

## **Note**

You cannot switch between memory cards during playback mode. Also, continuous playback of a clip spanning media in slot A and slot B is not supported.

## **Clips (recorded data)**

When you stop recording, the video, audio, and accompanying data from the start to the end of the recording are saved as a single "clip" on an XQD memory card.

### **Clip names**

Each clip recorded by the camcorder is automatically assigned a clip name comprising the word "Clip" and a 4-digit number. The 4 digit number automatically increments with each recording.

You can change the "Clip" prefix using Clip in the Media menu.

### **Maximum clip duration**

Up to 6 hours per clip.

Multiple clips are recorded in succession during relay recording, but recording will stop automatically after approximately 13 hours.

# **Changing Basic Settings**

You can change the settings based on the video application or recording conditions.

# **Selecting the Recording Format**

The formats available for selection vary depending on the Country (region of use) and Codec settings.

Select a format using Rec Format >Video Format in the System menu.

# **Adjusting the Brightness**

You can adjust the brightness by adjusting the iris, gain, shutter speed, and by adjusting the light level using ND filters.

When adjusting the brightness without using ND filters, turn Full Auto mode *[\(page 38\)](#page-37-0)* off.

You can adjust the brightness control target level in the setup menu.

#### **Adjusting the control target level**

Set the level using Auto Exposure *[\(page 66\)](#page-65-1)* >Level in the Camera menu.

#### **Note**

The brightness cannot be adjusted automatically in Cine EI mode.

## **Adjusting the iris automatically**

This function adjusts the brightness according to the subject. A lens that supports auto iris is required.

### **1 If a lens with Auto Iris switch is attached, set the switch to AUTO.**

## **2 Press the IRIS button** *[\(page 46\)](#page-45-0)* **to turn Auto Iris on.**

The setting toggles between on and off each time the IRIS button is pressed.

#### **Note**

The iris cannot be adjusted automatically on an Amount lens.

## <span id="page-41-0"></span>**Adjusting the iris manually**

#### **Press the IRIS button to turn Auto Iris off, then adjust using the IRIS dial.**

You can also assign the IRIS function to an assignable dial *[\(page 46\)](#page-45-0)*.

#### **Temporarily adjusting the iris automatically**

Press and hold the PUSH AUTO IRIS button to turn auto iris on temporarily.

The iris returns to the previous setting when you release the button.

#### **Note**

When the Auto Iris switch of the lens is set to "MANUAL," the Auto Iris and Push Auto Iris functions on the camcorder have no effect. Manual iris adjustments on the camcorder also have no effect.

#### **Adjusting the gain automatically**

Press the ISO/Gain button *[\(page 9\)](#page-8-3)* to turn AGC on.

Or select Auto Exposure *[\(page 66\)](#page-65-1)* >AGC in the Camera menu and set to "On."

## **Adjusting the gain manually**

You can control the gain when you want to adjust the exposure while using a fixed iris setting or when you want to prevent the gain increasing due to AGC.

## **1 Press the ISO/Gain button** *[\(page 9\)](#page-8-3)* **to turn AGC off.**

## **2 Set the GAIN switch** *[\(page 9\)](#page-8-4)* **to H, M, or L.**

## **Controlling the gain (fine adjustment)**

Turn the IRIS dial, or the assignable dial assigned with the ISO/Gain/EI function, to adjust the gain value set by the GAIN switch.

This is useful when you want to adjust the exposure by one step without changing the depth of field.

The adjusted gain value is canceled by switching the GAIN switch or by turning AGC on.

## **Shooting using auto shutter**

This function adjusts the shutter speed automatically in response to the image brightness.

#### **Press the SHUTTER button** *[\(page 9\)](#page-8-5)***.**

If the settings screen was displayed, press the button again.

Or set Auto Exposure *[\(page 66\)](#page-65-1)* >Auto Shutter in the Camera menu to On.

#### **Shooting with a fixed shutter**

You can shoot with a set shutter speed. Press the SHUTTER button to display a screen with the supported shutter values, and select and set a value using the SEL/SET dial. If you press the SHUTTER button again instead of the SEL/ SET dial, auto shutter is enabled.

#### **Setting in the Camera menu**

Select Shutter *[\(page 67\)](#page-66-1)* in the Camera menu and set the shutter mode and speed.

#### **Adjusting the light level (ND filter)**

In conditions where the lighting is too bright, you can set the appropriate brightness by changing the ND filter.

Turn the ND FILTER dial *[\(page 9\)](#page-8-6)* to select Clear  $\rightarrow$  1/4  $\rightarrow$  1/16  $\rightarrow$  1/64  $\rightarrow$  Clear in sequence.

# **Adjusting for Natural Colors (White Balance)**

You can select the adjustment mode to suit the shooting conditions.

#### **ATW (auto tracing white balance)**

This function adjusts the white balance automatically to an appropriate level.

The white balance is automatically adjusted when the color temperature of the light source changes. Pressing the WHT BAL button *[\(page 9\)](#page-8-7)* switches ATW on/off.

You can select the speed of adjustment (five steps) using White *[\(page 70\)](#page-69-0)* >ATW Speed in the Paint menu.

You can freeze the current white balance setting by assigning the ATW Hold function to an assignable button *[\(page 46\)](#page-45-0)*, and pressing the assignable button to temporarily pause ATW mode.

#### **Notes**

- ATW cannot be used in Cine EI mode.
- It may not be possible to adjust to the appropriate colors using ATW, depending on the lighting and subject conditions.

Examples:

- When a single color dominates the subject, such as sky, sea, ground, or flowers.
- When the color temperature is extremely high or extremely low.

If the appropriate effect cannot be obtained because the ATW auto tracking speed is slow or for other reasons, run auto white balance.

**Adjusting the white balance manually**

- **1 Turn Full Auto mode** *[\(page 38\)](#page-37-0)* **off.**
- **2 When white balance is set to ATW mode, press the WHT BAL button**  *[\(page 9\)](#page-8-7)* **to set manual mode.**
- **3 Select B, A, or PRESET using the WHT BAL switch** *[\(page 9\)](#page-8-8)***.**

B: Memory B mode\* A: Memory A mode PRESET: Preset mode \* B can be assigned to ATW ON.

#### **Preset mode**

This mode adjusts the color temperature to a preset value (factory default is 3200K).

#### **Memory A/Memory B mode**

This mode adjusts the white balance to the setting saved in memory A or B, respectively.

#### **Note**

The settings of the WHT BAL switch in Cine EI mode are fixed as follows.

B: 5500K  $\triangle$   $\cdot$  4300K PRESET: 3200K

#### **Running auto white balance**

**1 Press the ISO/Gain button** *[\(page 9\)](#page-8-3)* **to turn AGC on.**

Or select Auto Exposure *[\(page 66\)](#page-65-1)* >AGC in the Camera menu and set to "On."

- **2 To save an adjustment value in memory, select memory A mode or memory B mode.**
- **3 Place white paper (or other object) in a location with the same lighting source and conditions as the subject, then zoom in on the paper to show white on the screen.**

# **4 Adjust the brightness.**

Adjust the iris using the procedure in *["Adjusting the iris manually" \(page 42\)](#page-41-0)*.

# **5 Press the WB SET button** *[\(page 7\)](#page-6-1)***.**

If auto white balance is set in memory mode, the adjustment value is saved in the memory (A or B) selected in step **2**.

If auto white balance is set in ATW mode, the white balance adjustment returns to the ATW mode white balance when adjustment ends.

#### **Notes**

- Auto white balance cannot be performed in Cine EI mode.
- If the adjustment is not successful, an error message is displayed on the screen for about three seconds. If the error message persists after repeated attempts to set white balance, contact your Sony service representative.

# **Setting the Audio to Record**

You can specify the audio to be recorded using the input connectors, switches, and dials of the camcorder.

#### **External audio input connectors and selector switches**

INPUT1 connector *[\(page 10\)](#page-9-2)* INPUT2 connector *[\(page 10\)](#page-9-3)* INPUT1 (LINE/MIC/MIC+48V) switch *[\(page 7\)](#page-6-2)* INPUT2 (LINE/MIC/MIC+48V) switch *[\(page 7\)](#page-6-3)*

#### **Switches for setting the audio level**

CH1 LEVEL CONTROL switch *[\(page 9\)](#page-8-9)* CH2 LEVEL CONTROL switch *[\(page 9\)](#page-8-10)* CH1 INPUT LEVEL dial *[\(page 9\)](#page-8-11)* CH2 INPUT LEVEL dial *[\(page 9\)](#page-8-12)*

### **Selecting the audio input device**

## **1 Select the audio input connector.**

Select the audio input using Audio Input >CH1 Input Select or CH2 Input Select in the Audio menu.

Set to INPUT1 or INPUT2 to correspond to the connector for the connected device. If using a shoe microphone or XLR adaptor, specify Shoe 1 or Shoe 2 in the same way. For details about the XLR adaptor, see *["Adding Audio Input Connectors"](#page-52-0)  [\(page 53\)](#page-52-0)*.

#### **Note**

The camcorder is equipped with an internal microphone. Although it is not suitable for final audio, it can be used for syncing with other equipment. In such cases, specify Internal MIC.

# **2 Select the input audio source.**

Set the INPUT1/INPUT2 (LINE/MIC/ MIC+48V) switches to the devices connected to the INPUT1/INPUT2 connectors, respectively.

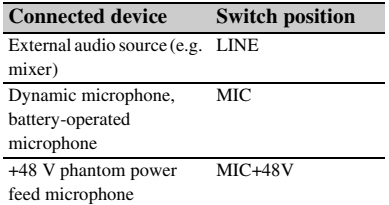

- Selecting "MIC+48V" and connecting a microphone that is not compatible with a +48V source may damage the connected device. Check the setting before connecting the device.
- If noise is a concern on connectors with no device connected, set the corresponding INPUT1/INPUT2 (LINE/ MIC/MIC+48V) switches to "LINE."

**Adjusting the audio recording level automatically**

Set the CH1/CH2 LEVEL CONTROL switches for the channels to adjust automatically to "AUTO."

For CH3/CH4, set Audio Input >CH3 Level Control and CH4 Level Control in the Audio menu to "Auto" *[\(page 76\)](#page-75-0)*.

**Adjusting the audio recording level manually**

Use the following procedure to adjust the audio recording level for CH1/CH2.

- **1 Set the CH1/CH2 LEVEL CONTROL switches for the channels to adjust manually to "MAN."**
- **2 During shooting or standby, turn the INPUT LEVEL (CH1)/(CH2) dials of the corresponding channels to adjust the audio level.**

You can also adjust the recording level using the assignable dial *[\(page 46\)](#page-45-0)*, if assigned with the Audio Input Level function, or from the setup menu.

For CH3/CH4, set Audio Input >CH3 Level Control and CH4 Level Control in the Audio menu to "Manual," and then set the audio recording level in CH3 Input Level and CH4 Input Level *[\(page 76\)](#page-75-0)*.

#### **Notes**

- The Audio Input Level settings may be disabled, depending on the combination of settings in the Audio menu. For details, see the diagram on *[page 130](#page-129-0)*.
- If either Audio Input > CH1 Input Select or CH2 Input Select in the Audio menu is set to "Internal MIC," CH2 is switched to automatic/ manual in conjunction with the CH1 LEVEL CONTROL switch. Also, the CH2 audio recording level is set in conjunction with the CH1 INPUT LEVEL dial *[\(page 76\)](#page-75-1)*.
- The camcorder supports combinations of various settings. For details, see the diagram on *[page 130](#page-129-0)*.

# **Specifying Time Data**

## **Setting the timecode**

Set the timecode to record using Timecode *[\(page 85\)](#page-84-0)* in the TC/UB menu.

## **Displaying time data**

Press the DISPLAY button to display time data on the screen *[\(page 14\)](#page-13-0)*.

Set the timecode to display using TC Display *[\(page 85\)](#page-84-1)* >Display Select in the TC/UB menu. Pressing an assignable button *[\(page 46\)](#page-45-0)* with DURATION/TC/U-BIT assigned will switch the display between the timecode, user bits, and duration in sequence.

# **Useful Functions**

# <span id="page-45-0"></span>**Assignable Buttons/Dials**

There are six assignable buttons (*[page 9](#page-8-13)*, *[page 11](#page-10-0)*) on the camcorder to which you can assign functions.

You can also assign functions to the IRIS dial *[\(page 9\)](#page-8-14)* on the camcorder and the assignable dial *[\(page 11\)](#page-10-1)* on the grip remote control.

#### **Changing the button function**

Use Assignable Button *[\(page 94\)](#page-93-0)* in the System menu.

You can view the assigned functions on the Assignable Button Status screen *[\(page 16\)](#page-15-0)*.

#### **Functions assigned to each assignable button by factory default**

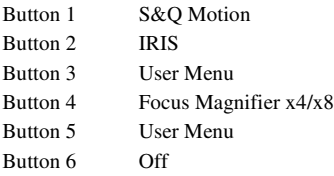

#### **Assignable functions**

- Off
- Marker
- Zebra
- Peaking
- Video Signal Monitor
- DURATION/TC/U-BIT
- Focus Magnifier x4/x8
- Focus Magnifier x4
- Focus Magnifier x8
- Push AF/Focus Hold
- Focus Area
- Focus Area (Push AF)
- VF Mode
- IRIS
- AGC
- SHUTTER
- Auto Exposure Level
- Push Auto Iris
- Push AGC
- Spotlight
- Backlight
- ATW
- ATW Hold
- SteadyShot
- Color Bars
- User Menu
- Rec Lamp
- S&Q Motion
- Picture Cache Rec
- Rec Review
- Thumbnail
- Shot Mark1
- Shot Mark2
- Clip Flag OK
- Clip Flag NG
- Clip Flag Keep
- High/Low Key

#### **Changing the dial function**

Use Assignable Dial *[\(page 96\)](#page-95-0)* in the System menu.

You can view the assigned functions on the Assignable Button Status screen *[\(page 16\)](#page-15-0)*. IRIS is assigned by factory default.

#### **Assignable functions**

- Off
- IRIS
- ISO/GAIN/EI
- Focus
- Audio Input Level

# **Slow & Quick Motion**

When the video format *[\(page 92\)](#page-91-0)* is set to one of the following values, you can specify a different value for the recording frame rate and playback frame rate.

#### **NTSC Area**

#### **XAVC-I**

4096×2160 59.94P, 4096×2160 29.97P, 4096×2160 24.00P, 4096×2160 23.98P, 3840×2160 59.94P, 3840×2160 29.97P, 3840×2160 23.98P,1920×1080 59.94P,1920×1080 29.97P, 1920×1080 23.98P

#### **XAVC-L**

3840×2160 59.94P, 3840×2160 29.97P, 3840×2160 23.98P, 1920×1080 59.94P 50, 1920×1080 59.94P 35, 1920×1080 29.97P 50, 1920×1080 29.97P 35, 1920×1080 23.98P 50, 1920×1080 23.98P 35

#### **PAL Area**

#### **XAVC-I**

4096×2160 50P, 4096×2160 25P, 3840×2160 50P, 3840×2160 25P, 1920×1080 50P, 1920×1080 25P **XAVC-L**

3840×2160 50P, 3840×2160 25P, 1920×1080 50P 50, 1920×1080 50P 35, 1920×1080 25P 50, 1920×1080 25P 35

You can set the frame rate for recording by pressing and holding an assignable button to which S&Q Motion has been assigned.

#### **Notes**

- Slow & Quick Motion cannot be set during recording, playback, or while the thumbnail screen is displayed.
- Audio recording is not supported in Slow & Quick Motion mode.
- The auto focus function is disabled in Slow & Quick Motion mode.
- The following conditions apply when shooting at frame rates higher than 60 fps.
	- The focus assist indicator, depth of field indicator, focus position indicator, iris position indicator, and zoom position indicator are all turned off.

#### **NTSC Area**

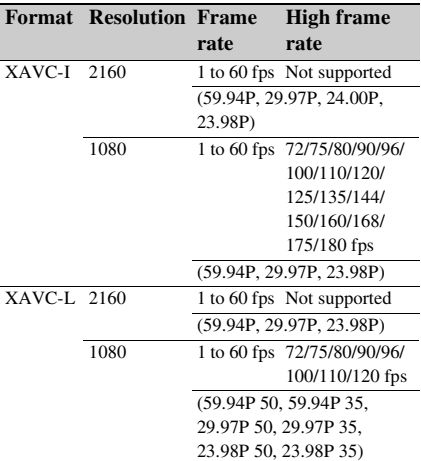

#### **PAL Area**

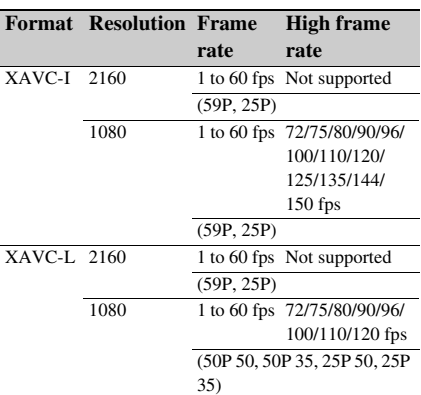

# **Recording Video Intermittently (Interval Rec)**

The camcorder's Interval Rec function allows you to capture time-lapse video to the camcorder's internal memory. This function is an effective way to shoot slow-moving subjects. When you start recording, the camcorder automatically records a specified number of frames at a specified interval time.

This function is enabled when the camcorder is set to any of the following video formats *[\(page 92\)](#page-91-0)*.

XAVC-I XAVC-L\* MPEG HD 422\* \* 59.94i and 50i are not supported.

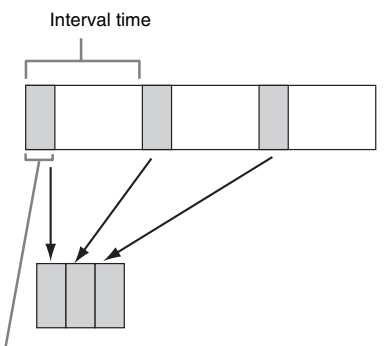

Number of frames in one take

When Interval Rec is enabled, the HVL-LBPC (option) video light automatically turns on before recording starts, which allows you to record pictures under stable light and color temperature conditions (pre-lighting function).

## **Interval Rec settings and shooting**

#### **Notes**

- Only one special recording function, such as Interval Rec recording, can be used at any one time. If another special recording mode is enabled while Interval Rec is in use, Interval Rec is automatically released.
- Interval Rec mode is automatically released after changing system settings, such as the video format.
- Interval Rec settings cannot be changed during recording or playback, or when the thumbnail screen is displayed.

#### **To set Interval Rec**

Set Interval Rec *[\(page 86\)](#page-85-2)* >Setting in the Recording menu to On, and set Number of Frames and Interval Time.

If using the HVL-LBPC video light (option), set the time interval for turning on the video light before recording starts in Pre-Lighting in the Interval Rec menu, as required.

#### **Notes**

- If you want to turn the video light on before the start of recording, set the video light switch to AUTO. The video light turns on and off automatically according to the setting of Video Light Set *[\(page 69\)](#page-68-0)* in the Camera menu.
- If you turn the video light switch on, the video light is always lit (video light does not turn on/off automatically).
- If the video light is configured so that it would turn off for a duration of 5 seconds or less, the video light does not turn off.

The camcorder exits Interval Rec mode when it is powered off, but the Number of Frames, Interval Time, and Pre-lighting settings are maintained. You do not need to set them again the next time you shoot in Interval Rec mode.

#### **To shoot using Interval Rec**

Press the record button to start recording. "Int  $\overline{A}$  /  $\boxed{\mathbf{B}}$   $\bullet$  Rec" and "Int  $\boxed{\mathbf{A}}$  /  $\boxed{\mathbf{B}}$   $\bullet$  Stby" appears alternately in the viewfinder. If you are using the pre-lighting function, the video light turns on before recording starts.

#### **To stop shooting**

Stop the recording.

When shooting ends, the video data stored in memory up to that point is written to the media.

#### **To exit Interval Rec mode**

Do one of the following.

- Set the POWER switch to Off.
- In recording standby mode, set Interval Rec >Setting in the Recording menu to Off.

Also, Interval Rec mode is automatically released when the camcorder is restarted.

#### **Limitations during recording**

- Audio is not recorded.
- Reviewing the recording (Rec Review) is not possible.
- Genlock is not applied.

#### **If the camcorder is turned off during recording**

- If the POWER switch on the camcorder is set to the Off position, the media is accessed for several seconds to record the images stored in memory up till that moment, and then the power turns off automatically.
- If power is lost because the battery was removed, the DC power cord was disconnected, or the power was turned off from the AC adaptor, then the video and audio data shot up to that point may be lost (maximum 10 seconds). Care should be exercised when exchanging the battery.

# **Picture Cache Recording (Picture Cache Rec)**

The picture cache recording function allows you to capture video retroactively when you start recording and then record it to XQD memory cards by maintaining an internal cache memory of a specified duration when shooting. The picture cache recording time is set using Picture Cache Rec >Cache Rec Time *[\(page 86\)](#page-85-3)* in the Recording menu.

#### **Supported recording formats**

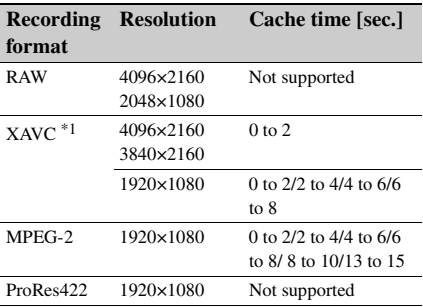

\*1: XAVC-I 59.94P and 50P are not supported.

#### **Notes**

- Picture Cache Rec cannot be on at the same time as Interval Rec or Slow & Quick Motion. When Picture Cache Rec is turned on, these other recording modes are forcibly turned off.
- Picture Cache Rec mode cannot be selected while recording or Rec Review is in progress.
- When Picture Cache Rec is on, the timecode is recorded in Free Run mode regardless of the setting in the TC/UB menu *[\(page 85\)](#page-84-0)*.
- The Output Format setting may not be configurable in Picture Cache Rec mode. If this occurs, temporarily set Picture Cache Rec to Off, and then change the setting.

## **Configuring before shooting**

Configure Picture Cache Rec *[\(page 86\)](#page-85-1)* in the Recording menu before shooting.

You can also assign the Picture Cache Rec function to an assignable button *[\(page 46\)](#page-45-0)* and switch Picture Cache Rec >Setting on/off using the button.

When configured, the  $\bullet$  (green) indicator appears in the viewfinder *[\(page 13\)](#page-12-0)*.

## **Picture cache recording**

When you press the record button, recording starts and video is written to XQD memory cards starting from the video stored in the cache memory.

#### **To cancel Picture Cache Rec**

Turn off Picture Cache Rec >Setting in the Recording menu or press an assignable button assigned with the Picture Cache Rec function.

#### **Notes**

- Changing the recording format clears the video in cache memory stored up to that point, and starts caching new video. Consequently, picture cache recording of pictures before changing format is not possible, even if you start recording immediately after changing format.
- If Picture Cache Rec is turned on/off immediately after inserting an XQD memory card, cache data may not be recorded on the card.
- Video is stored in cache memory when the cache recording function is turned on. Video prior to the function being turned on is not cached.
- Video is not stored in cache memory while an XQD memory card is being accessed, such as during playback, Rec Review, or thumbnail screen display. Picture cache recording of video during that interval is not possible.
- You can change the cache recording time setting using the menu while recording is in progress, but the new value does not come into effect until after recording ends.

# **Reviewing a Recording (Rec Review)**

You can check the video of the most recently recorded clip on the screen.

### **When recording is stopped, press the assignable button** *[\(page 46\)](#page-45-0)* **with Rec Review assigned.**

The clip is played to the end, Rec Review ends, and the camcorder returns to STBY (standby) mode.

Press and hold the button to start playback in the reverse direction. When the button is released, the clip is played to the end.

#### **To stop Rec Review**

Press the assignable button with Rec Review assigned.

**Note**

Rec Review is not supported if the video format is changed after recording a clip.

# **Self Portrait Mode**

You can flip the image in the viewfinder *[\(page 11\)](#page-10-2)* vertically or horizontally/vertically using the MIRROR switch.

This allows you to turn the viewfinder 180° toward the lens.

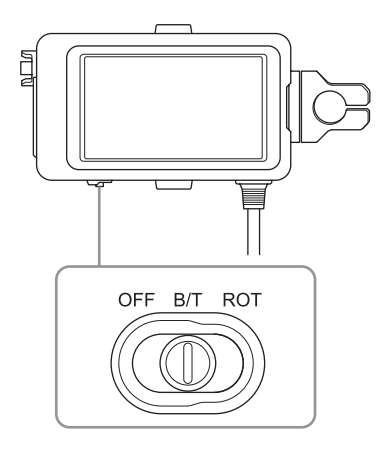

#### **OFF**

The image is not inverted.

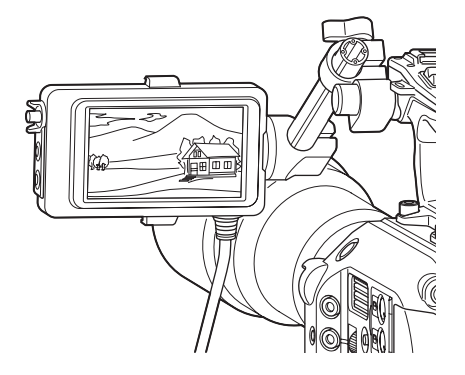

# **B/T**

The image is flipped vertically.

The information display is flipped vertically and horizontally.

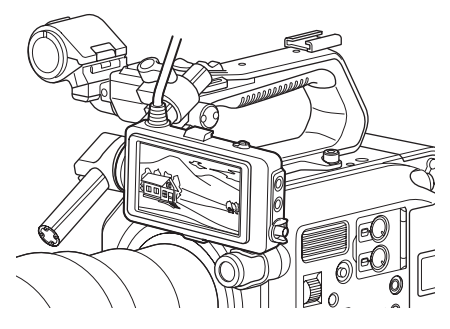

# **ROT**

The image is flipped vertically and horizontally. The information display is also flipped vertically and horizontally.

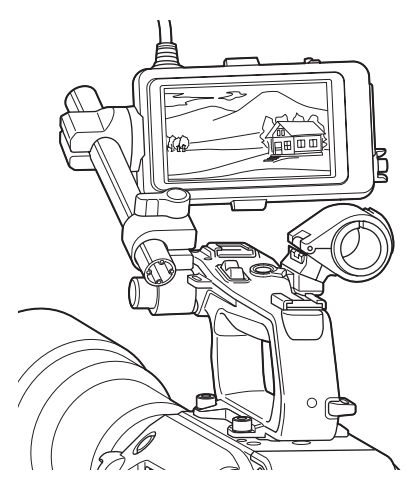

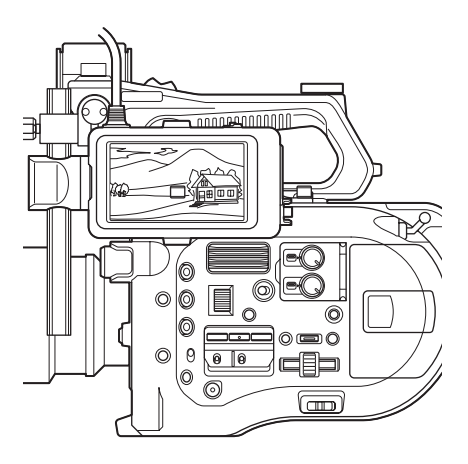

#### **Note**

The B/T and ROT view are displayed in the viewfinder only. The output video and recorded video remain unaffected.

# **Displaying Peaking**

You can turn peaking on/off by pressing the PEAKING button on the viewfinder *[\(page 11\)](#page-10-2)*. You can turn peaking on/off and set the peaking type and peaking frequency using Peaking *[\(page 81\)](#page-80-0)* in the VF menu.

# **Displaying Zebra**

You can turn zebra pattern display on/off by pressing the ZEBRA button on the viewfinder *[\(page 11\)](#page-10-2)*.

You can turn zebra pattern display on/off, and set the zebra pattern type and display level using Zebra *[\(page 81\)](#page-80-1)* in the VF menu.

#### **Note**

The camcorder measures the image in the viewfinder. In Cine EI mode, adjust the display level and other parameters in accordance with the viewfinder monitor LUT *[\(page 79\)](#page-78-0)* setting.

# **Video Signal Monitor**

You can set the type of video signal to display on the viewfinder screen to waveform, vectorscope, or histogram using Video Signal Monitor >Setting *[\(page 84\)](#page-83-0)* in the VF menu.

The video signal monitor of the camcorder measures the video signal in the video output stage. Accordingly, if the output video is edge cropped with respect to the recorded video, the cropped signal component will not be measured. When this occurs, "EC" is displayed at the top left of the video signal monitor.

When the video output is set to 2K or lower in Cine EI mode, you can measure the video signal from either the SDI1 system or SDI2 system using Video Signal Monitor >Source *[\(page 84\)](#page-83-1)* in the VF menu. The monitor LUT setting *[\(page 79\)](#page-78-0)* of the specified SDI system is displayed at the top right of the video signal monitor.

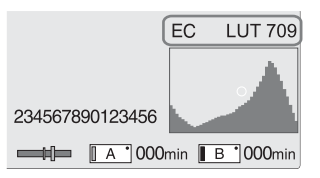

#### **Notes**

- When Display On/Off >Setting *[\(page 83\)](#page-82-0)* is set to Off in the VF menu, the video signal monitor is not displayed.
- When the specified SDI system monitor LUT setting is set to Off, the Color Space setting *[\(page 92\)](#page-91-1)* is displayed at the top right of the video signal monitor.

# **Obtaining Location Information (GPS)**

#### **Set GPS to "On" in the System menu.**

 $\mathcal{N}$  is displayed when the camcorder is seeking GPS satellites. When positioning is established, location information is recorded when shooting video.

- The GPS setting in the System menu cannot be set to "On" when the handle is not attached, as the GPS receiver is built into the handle.
- The icon displayed varies, depending on the signal reception from the GPS satellites.

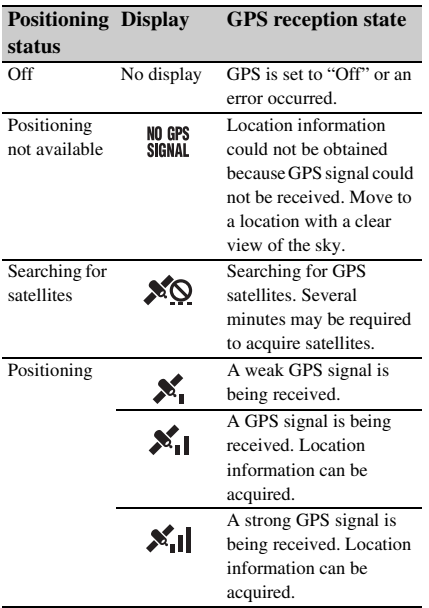

- GPS is set to "On" by factory default. Location and time information of video shot when positioning is enabled is recorded by the camcorder.
- If a positioning icon is not displayed after several minutes, there may be a problem with signal reception. Start shooting without location information, or move to an area with a clear view of the sky. Shooting when a positioning icon is not displayed means that location information will not be recorded.
- The GPS signal may not be received when indoors or near tall structures. Move to a location with a clear view of the sky.
- The recording of location information may be interrupted, depending on the strength of the received signal, even if a positioning icon is displayed.

# **Shooting in Cine EI Mode**

This mode mimics the way a film camera works, and assumes "developing" occurs in postproduction.

## **Cine EI mode constraints**

- Functions that cannot be adjusted automatically (tracking)
	- White balance
	- Gain
	- Shutter
	- Iris
	- Auto Exposure
- Functions that cannot be configured - Gain
	- Paint menu settings
	- Scene File
	- Lens File

# **Functions available in Cine EI mode only**

- Exposure Index
- Monitor LUT
- High/Low Key
- RAW video recording

# **Recording RAW Video**

You can record RAW video to an AXS-R5 (option) by converting the signal output from the RAW OUT connector of an XDCA-FS7 (option) attached to the camcorder using an HXR-IFR5 (option) *[\(page 34\)](#page-33-0)*.

- **1 Set up the external RAW recorder unit**  *[\(page 34\)](#page-33-0)***.**
- **2 Set Base Setting >Shooting Mode in the System menu to Cine EI.**
- **3 Set Codec >Select in the System menu to RAW.**

Selecting RAW & XAVC-I will simultaneously record RAW video to the external RAW recorder and HD video to the XQD memory cards in the camcorder.

**4 Set the resolution using Imager Scan Mode in the System menu.**

When set to Normal, the RAW resolution is 4096×2160.

- **5 Set the frame rate in Rec Format >RAW Output Format in the System menu.**
- **6 Check that the external recorder is turned on, then press the record button on the camcorder.**

The supported RAW output formats are shown below.

#### **NTSC Area**

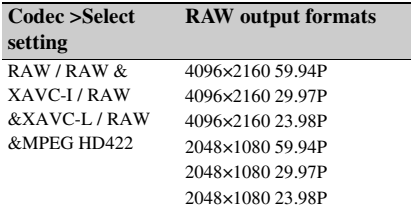

#### **PAL Area**

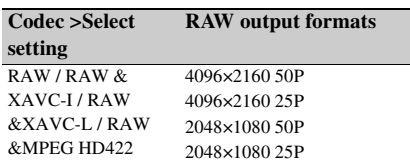

#### **Recording status indicator**

If Display On/Off *[\(page 83\)](#page-82-1)* >HXR-IFR5 Rec Control in the VF menu is set to "On," the RAW recording status is displayed in the viewfinder using an icon.

#### **Slow & Quick Motion Recording**

If S&Q Motion >Setting in the Recording menu is set to "On," RAW video is recorded in Slow & Quick Motion mode.

RAW output Slow & Quick Motion is supported only for 2K resolution at 120/240 fps (NTSC) and 100/200 fps (PAL).

#### **Notes**

- The RAW OUT connector of the camcorder only controls recording by transmitting a Rec Control signal to the external recorder, hence the camcorder may indicate RAW video recording is in progress when the external recorder is not actually recording. Check the indicator on the external recorder to obtain the correct operating status.
- When recording is started on an external recorder, without using the record button on the camcorder, clips may not be recorded properly.

# <span id="page-52-0"></span>**Adding Audio Input Connectors**

You can connect up to four channels of XLR audio devices to the camcorder at the same time by using an XLR-K2M XLR adaptor (not supplied).

Attach the XLR adaptor to the MI shoe, and set Audio Input >CH3 Input Select to "Shoe 1" and CH4 Input Select to "Shoe 2" in the Audio menu. Camcorder functions that overlap will be disabled for channels on which the XLR adaptor is selected as the input. Use the switches and dials on the XLR adaptor to perform adjustments.

- If Audio Input >CH3 Level and CH4 Level in the Audio menu are set to "Audio Input Level," Audio Input Level of the camcorder will be set to match the level adjusted on the XLR adaptor. Audio Input Level is also enabled when the XLR adaptor switch is set to AUTO. When "Through" is specified, audio will be recorded at the level adjusted with the XLR adaptor *[\(page 131\)](#page-130-0)*.
- You can also assign to CH1 and CH2 by attaching an XLR adaptor and setting Audio Input >CH1 Input Select and CH2 Input Select in the Audio menu to "Shoe 1" and "Shoe 2," respectively. However, if input from an XLR adaptor is assigned to both CH1 and CH2, input from the INPUT1/INPUT2 connectors on the camcorder can no longer be assigned to the channels.

# **Connecting Devices using Wireless LAN**

The camcorder can connect to smartphones, tablets, and other devices using wireless LAN connection by attaching the IFU-WLM3 USB Wireless LAN Module (supplied) or a CBK-WA100 Wireless Adaptor (option).

#### **Note**

USB wireless modules other than the IFU-WLM3 are not supported.

The following are supported from devices connected by wireless LAN.

- Remote control Enables remote control of the camcorder.
- Video monitoring (CBK-WA100 only) Enables monitoring of the video from the camcorder.

CBK-WA100 (option) and the Content Browser Mobile application are required.

*For details about the Content Browser Mobile application, contact your Sony sales or service representative.*

## **Compatible devices**

You can use a smartphone, tablet, or computer to configure and operate the camcorder. The supported devices, OS, and browsers are shown in the following table.

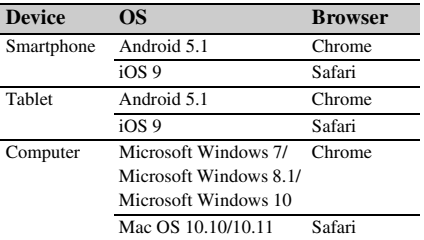

# <span id="page-53-0"></span>**Attaching the IFU-WLM3**

Plug the IFU-WML3 into the USB wireless LAN module connector *[\(page 7\)](#page-6-4)*. After attaching the unit, set Wi-Fi >Wi-Fi *[\(page 97\)](#page-96-0)* in the System menu to "Enable" to enable wireless LAN.

#### **Note**

Attach/remove the IFU-WLM3 while the camcorder is turned off.

# **Attaching the CBK-WA100**

## **Note**

Attach/remove the CBK-WA100 while the camcorder is turned off.

**1 Attach the CBK-WA100 to the mounting bracket, and tighten the two screws.**

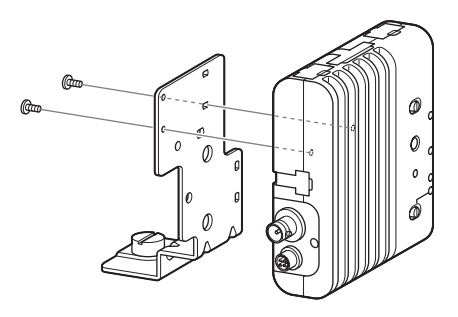

**2 Attach the CBK-WA100 mounting bracket on the camcorder, and tighten the screws.**

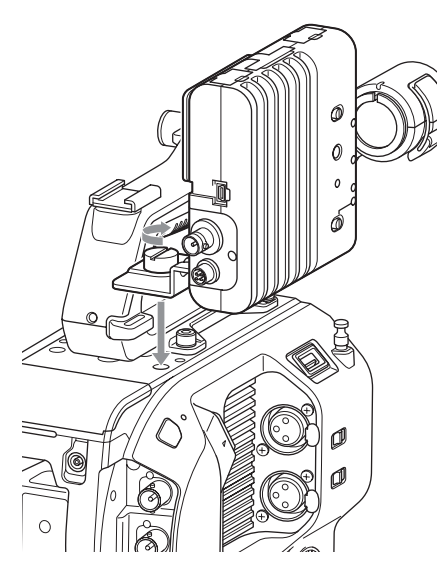

**3 Connect the CBK-WA100 USB cable to the USB wireless LAN module connector (**1**), and the SDI cable to the SDI OUT connector (**2**).**

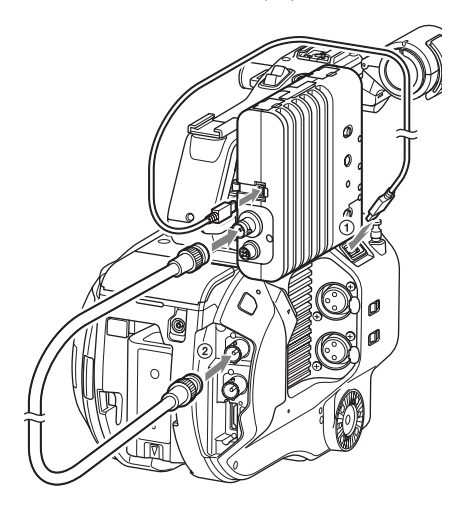

**4 Turn the CBK-WA100 on, and then turn the camcorder on.**

**5 When connection is completed, the wireless LAN must be enabled by setting Wi-Fi >Wi-Fi** *[\(page 97\)](#page-96-0)* **in the System menu to Enable.**

## **Note**

The SDI OUT output setting must be configured to use the CBK-WA100 with the camcorder. However, the camcorder cannot output a signal compatible with the CBK-WA100 when using XAVC-I 24.0P or ProRes 23.98P *[\(page 79\)](#page-78-1)*.

## **About the CBK-WA100**

The CBK-WA100 has functions for recording low-resolution proxy files on an SD card, and for transferring the files to a server via a wireless LAN. For details, refer to the operation manual for the CBK-WA100.

# <span id="page-54-0"></span>**One-touch Connection of NFCenabled Devices (Using IFU-WLM3 Only)**

Devices that support NFC can be connected (onetouch connection) using NFC.

**1 Attach an IFU-WLM3 to the camcorder**  *[\(page 54\)](#page-53-0)***, and set Wi-Fi >Wi-Fi**  *[\(page 97\)](#page-96-0)* **in the System menu to "Enable" to enable wireless LAN.**

**N** appears on the screen.

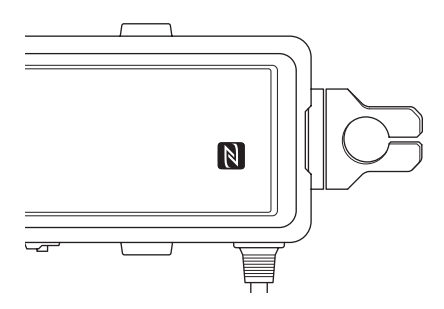

**2 Open "Settings" on the device, select "More," and place a check mark in the NFC checkbox.**

The various settings will vary depending on the device. For details, refer to the instruction manual for the device.

# **3 Touch the camcorder using the device.**

The device connects to the camcorder, launches a web browser, and displays the Wi-Fi remote control. Authentication is required the first time that the device connects.

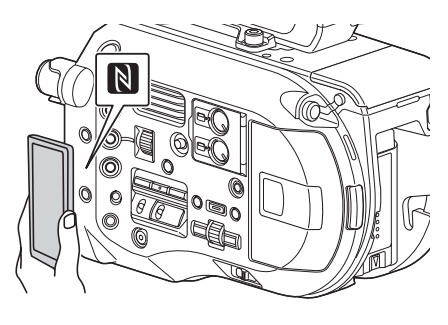

#### **Notes**

- Disable sleep mode and screen lock beforehand.
- Touch and hold the device still until the "Content Browser Mobile" application launches (1 to 2 seconds).

# **Displaying the Wi-Fi Remote Control**

The Wi-Fi Remote screen is automatically resized to match the screen size of the connected device.

- **1 Connect the camcorder and device using a Wireless LAN connection**  *[\(page 55\)](#page-54-0)***.**
- **2 Launch a browser on the device and enter "http://IP address of camcorder (Wi-Fi >IP Address in System menu)/ rm.html" in the URL bar.**

For example, if the IP address is 192.168.1.1, enter "http://192.168.1.1/rm.html" in the URL bar.

## **3 Enter the user name and password (Basic Authentication >User Name and Password in the System menu).**

When connection is successful, the Wi-Fi Remote screen appears on the device. You use the Wi-Fi Remote screen to operate the camcorder.

You can disable the record button operation by sliding the Lock knob to the right.

- To display the page for a smartphone, change "rm.html" to "rms.html" in the URL. To display the page for a tablet, change "rm.html" to "rmt.html" in the URL. When "rm.html" is entered, the page automatically switches for display on the corresponding device. However, the appropriate page may not be displayed, depending on the device.
- The Wi-Fi Remote screen may not match the camcorder settings under the following circumstances. If this occurs, reload the browser window.
	- If the camcorder is restarted while connected
	- If the camcorder is operated directly while connected
	- If the device has been reconnected
	- If the browser Forward/Back buttons have been used
- The Wi-Fi remote control may not function if the wireless signal strength becomes weak.

# **Thumbnail Screen Thumbnail Screen**

The thumbnail screen appears if you press the THUMBNAIL button *[\(page 9\)](#page-8-15)*. The thumbnail screen displays the clips stored on XQD memory cards as thumbnails (index pictures).

You can select a clip on the thumbnail screen and start playback of that clip. The playback image can be displayed in the viewfinder and on an external monitor.

Pressing the THUMBNAIL button again closes the thumbnail screen and returns to the camera image.

#### **Notes**

- Only the clips recorded in the currently selected recording format are displayed on the thumbnail screen. If an expected recorded clip is not displayed, check the recording format. Take special note of this fact before formatting (initializing) media.
- When Codec >Select in the System menu is set to one of the following, recording cannot be started during playback or when the thumbnail screen is displayed. RAW & XAVC-I, RAW & XAVC-L, RAW & MPEG HD422

**Screen Layout**

Information for the clip at the cursor position is displayed at the bottom of the screen.

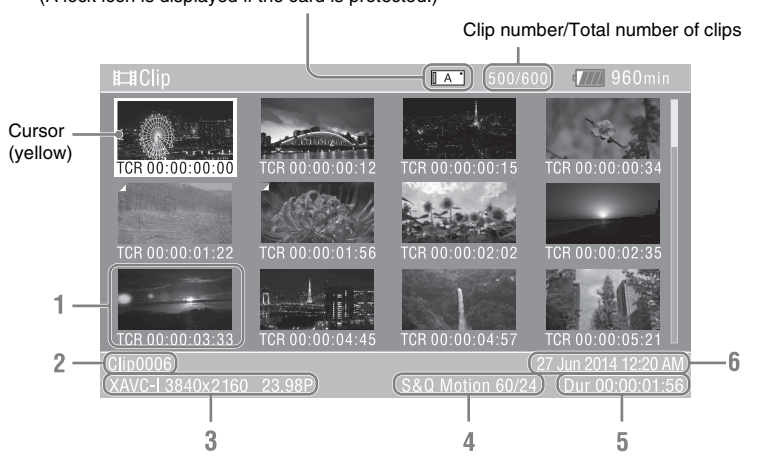

Currently selected XQD memory card indicator (A lock icon is displayed if the card is protected.)

#### **1. Thumbnail (index picture)**

Displays the index picture of a clip. When a clip is recorded, its first frame is automatically set as the index picture.

Clip/frame information is displayed below the thumbnail. You change the information displayed using Customize View *[\(page 88\)](#page-87-0)* >Thumbnail Caption in the Thumbnail menu.

**2. Clip name**

Displays the name of the selected clip.

**3. Recording video format** Displays the file format of the selected clip.

#### **4. Special recording information**

Displays the recording mode only if the clip was recorded using a special recording mode. For Slow & Quick Motion clips, the frame rate is displayed on the right.

- **5. Clip duration**
- 

# **Playing Clips**

# <span id="page-57-0"></span>**Playing Recorded Clips**

**6. Creation date** You can play recorded clips when the camcorder is in recording standby (Stby) mode.

- **1 Insert an XQD memory card for playback.**
- **2 Press the THUMBNAIL button.**
- **3 Turn the SEL/SET dial** *[\(page 9\)](#page-8-16)* **to move the cursor to the thumbnail for the clip you want to play.**
- **4 Press the SEL/SET dial.**

Playback begins from the start of the selected clip.

You can control playback by pressing the following buttons.

#### **SEL/SET dial:**

Pauses playback.

Press again to return to normal playback.

**Press left/right buttons:**

Jumps to start of clip/start of next clip.

## **Press and hold left/right buttons:**

Fast reverse/forward.

Returns to normal playback when you release the button.

#### **CANCEL/BACK button:**

Stops playback, and returns to recording standby mode.

- There may be momentary picture breakup or still image display at the boundary between clips. You cannot operate the camcorder during this period.
- When you select a clip in the thumbnail screen and begin playback, there may be momentary picture breakup at the start of the clip. To view the start of the clip without breakup, put the camcorder into playback mode, pause, then use the left button of the SEL/SET dial to return to the start of the clip, and start playback again.
- You can also control playback using the supplied remote control.

# **Clip Operations**

On the thumbnail screen, you can operate the clips or check clip properties using the thumbnail menu.

The thumbnail menu *[\(page 88\)](#page-87-1)* appears when you press the MENU button and select a thumbnail.

# **Thumbnail Menu Operations**

Turn the SEL/SET dial *[\(page 9\)](#page-8-16)* to select a function, then press the SEL/SET dial. Press the CANCEL/BACK button *[\(page 9\)](#page-8-17)* to return to the previous screen.

### **Note**

Some items cannot be selected, depending on the state when the menu was displayed.

# **Thumbnail Menu Items**

Display Clip Properties Set Index Picture Thumbnail View Set Shot Mark Set Clip Flag Lock/Unlock Clip Delete Clip Filter Clips Customize View For details about clip operation menus, [see](#page-87-1)  *["Thumbnail Menu" \(page 88\)](#page-87-1)*.

### **Displaying clip properties**

Select Display Clip Properties *[\(page 88\)](#page-87-2)* in the Thumbnail menu to display the clip properties screen.

## **Displaying the essence mark thumbnail screen**

Select Thumbnail View *[\(page 88\)](#page-87-3)* >Essence Mark Thumbnail in the Thumbnail menu and select the essence mark type to display a thumbnail view of the frames that have the specified essence mark.

# **Displaying the filtered clip thumbnail screen**

Select Filter Clips *[\(page 88\)](#page-87-4)* in the Thumbnail menu and select a clip flag type to display only those clips that have the specified flag. To display all the clips, select Thumbnail View >Essence Mark Thumbnail in the Thumbnail menu to All.

# **Deleting clips**

You can delete clips from XQD memory cards. Select Delete Clip >Select Clip or All Clips in the Thumbnail menu.

## **Select Clip:**

Deletes the selected clip. Multiple clip selection is supported.

#### **All Clips:**

Deletes all of the displayed clips.

**Changing the information displayed on the thumbnail screen**

You can change the clip/frame information displayed below the thumbnail.

Select Customize View >Thumbnail Caption in the Thumbnail menu and select the information to display.

#### **Date Time:**

Displays the date and time the clip was created and last modified.

#### **Time Code:**

Displays the timecode.

#### **Duration:**

Displays the duration of the clip.

#### **Sequential Number:**

Displays a sequential number on each thumbnail.

# **Menu Display and Settings Setup Menu Configuration and Hierarchy**

Press the MENU button to display the setup menu in the viewfinder to specify various items for shooting, recording, and playback (menu can also be displayed on an external monitor). The setup menu comprises the following menus. **User menu:** Contains menu items configured by the user using Edit User Menu. **Edit User menu:** Contains menu items for editing the User menu. **Camera menu:** Contains settings related to shooting. **Paint menu:** Contains settings related to image quality. **Audio menu:** Contains settings related to audio. **Video menu:** Contains settings related to video output. **VF menu:** Contains settings to the viewfinder display. **TC/UB menu:** Contains settings related to timecode and user bits. **Recording menu:** Contains settings related to recording. **Thumbnail menu:** Contains settings related to thumbnail display. **Media menu:** Contains settings related to media. **File menu:** Contains settings related to files. **System menu:** Contains settings related to the system. **Setup Menu Organization User** (Factory settings) **Country** Base Setting Rec Format Codec S&Q Motion Picture Cache Rec Simul Rec Output Format Monitor LUT Clip VF Setting Assignable Button Assignable Dial Format Media Edit User Menu **Edit User** Add Item Customize Reset **Camera** ISO/Gain/EI Auto Exposure Focus Shutter Color Bars Noise Suppression Flicker Reduce **SteadyShot** Handle Zoom Auto Black Balance AF Micro Adjustment Video Light Set **Paint** White Offset White Black Gamma Black Gamma Knee White Clip

Detail(HD Mode) Skin Detail Aperture Matrix Multi Matrix Maintenance

Audio Output

**Audio** Audio Input

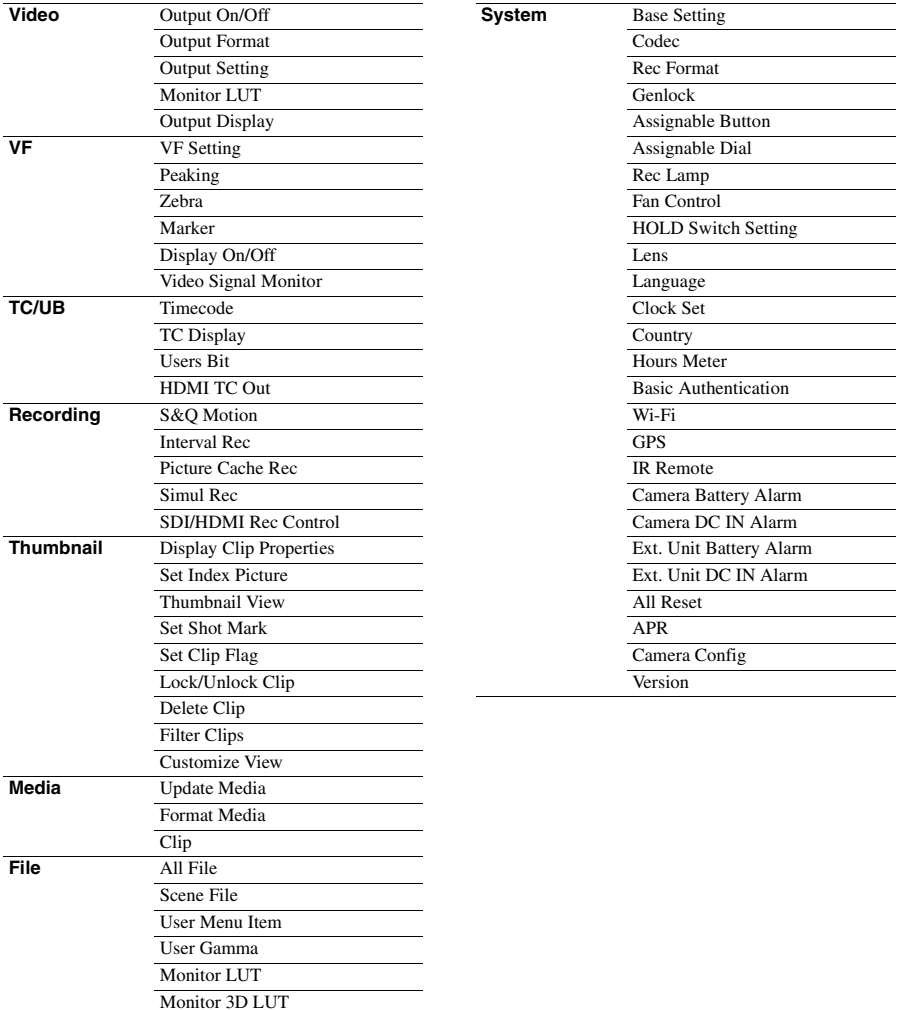

Lens File

# **Setup Menu Operations**

Press the MENU button to display the setup menu in the viewfinder to specify various items for shooting, recording, and playback (menu can also be displayed on an external monitor).

#### **Menu controls**

#### **MENU button** *[\(page 9\)](#page-8-18)*

Turns menu mode for setup menu operations on/ off.

#### **Left button/Right button** *[\(page 9\)](#page-8-19)* **SEL/SET dial** *[\(page 9\)](#page-8-16)*

Press the left/right button to move the cursor left/ right to select menu items or settings.

Turn the SEL/SET dial to move the cursor up/

down to select menu items or settings.

Press the SEL/SET dial to apply the selected item.

#### **CANCEL/BACK button** *[\(page 9\)](#page-8-17)*

Cancels a setting before it is applied, and moves one level up in the menu hierarchy.

#### **Note**

The setup menu cannot be operated when in focus magnifier mode *[\(page 40\)](#page-39-0)*.

#### **Setting menu items**

Turn the SEL/SET dial to move the cursor to the menu item to set, then press the SET/SEL dial to select the item.

- The menu item selection area displays up to eight lines. If the available options for an item cannot be displayed at the same time, scroll the display by moving the cursor up/down.
- If an item has a large range of available options (for example, –99 to +99), the selection area is not displayed. The current setting is highlighted to indicate that the value can be changed.
- Selecting [Execute] for a function will execute the corresponding function.
- Selecting an item that requires confirmation before execution will temporarily hide the menu and display a confirmation message. Check the message, and then select whether to execute or cancel the function.

#### **Entering a character string**

When you select an item, such as a file name, which requires character entry, the character entry screen appears.

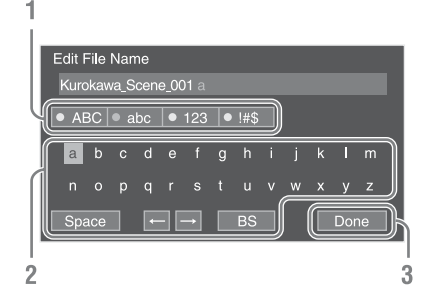

**1 Turn the SEL/SET dial to select a character type, the press the dial.**

> ABC: Uppercase alphabetic characters abc: Lowercase alphabetic characters 123: Numeric characters !#\$: Special characters

# **2 Select a character from the selected character type, then press the dial.**

The cursor moves to the next field. Space: Enters a space character at the cursor position.

 $\leftarrow$ / $\rightarrow$ : Moves the position of the cursor. BS: Deletes the character on the left of the cursor (backspace).

## **3 When finished, select [Done] and press the dial.**

The character string is confirmed and the character entry screen disappears.

# **Setup Menu List**

This section describes the function and settings of the items in each menu. Factory default settings are shown in bold (for example, **18dB**).

# **User Menu**

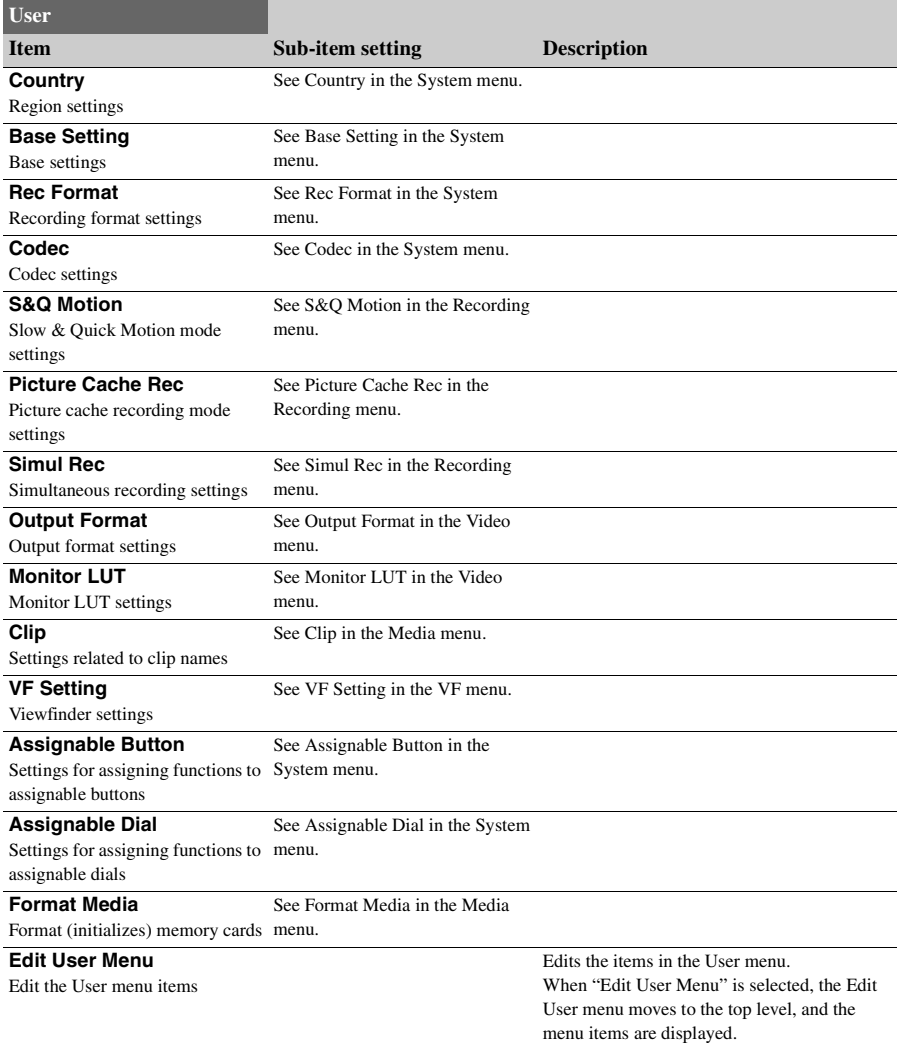

# **Edit User Menu**

The Edit User menu is displayed at the top level when "Edit User Menu" is selected in the User menu.

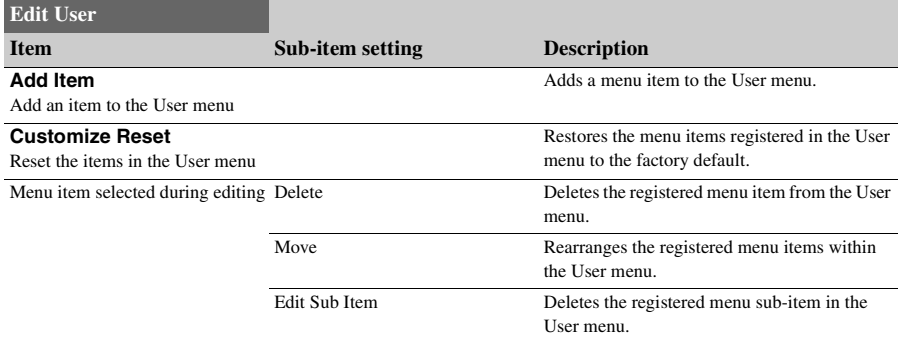

# **Camera Menu**

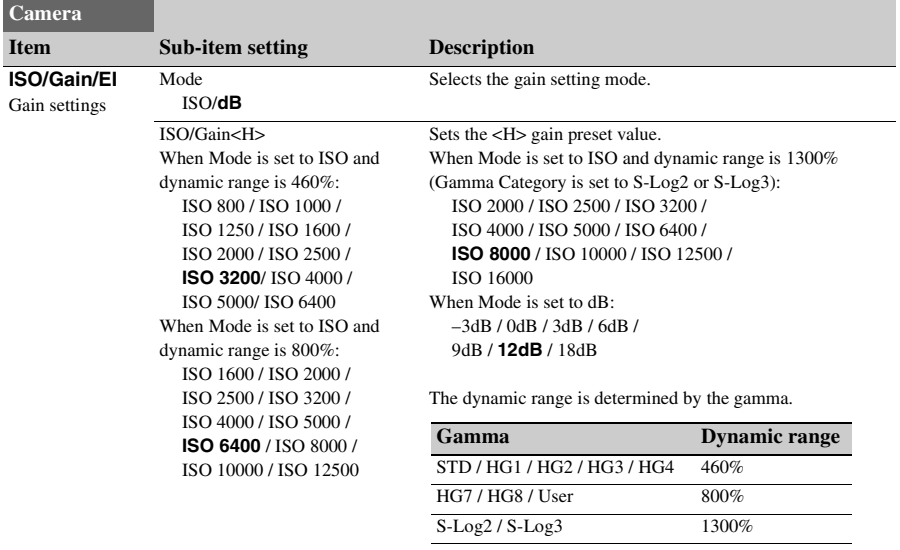

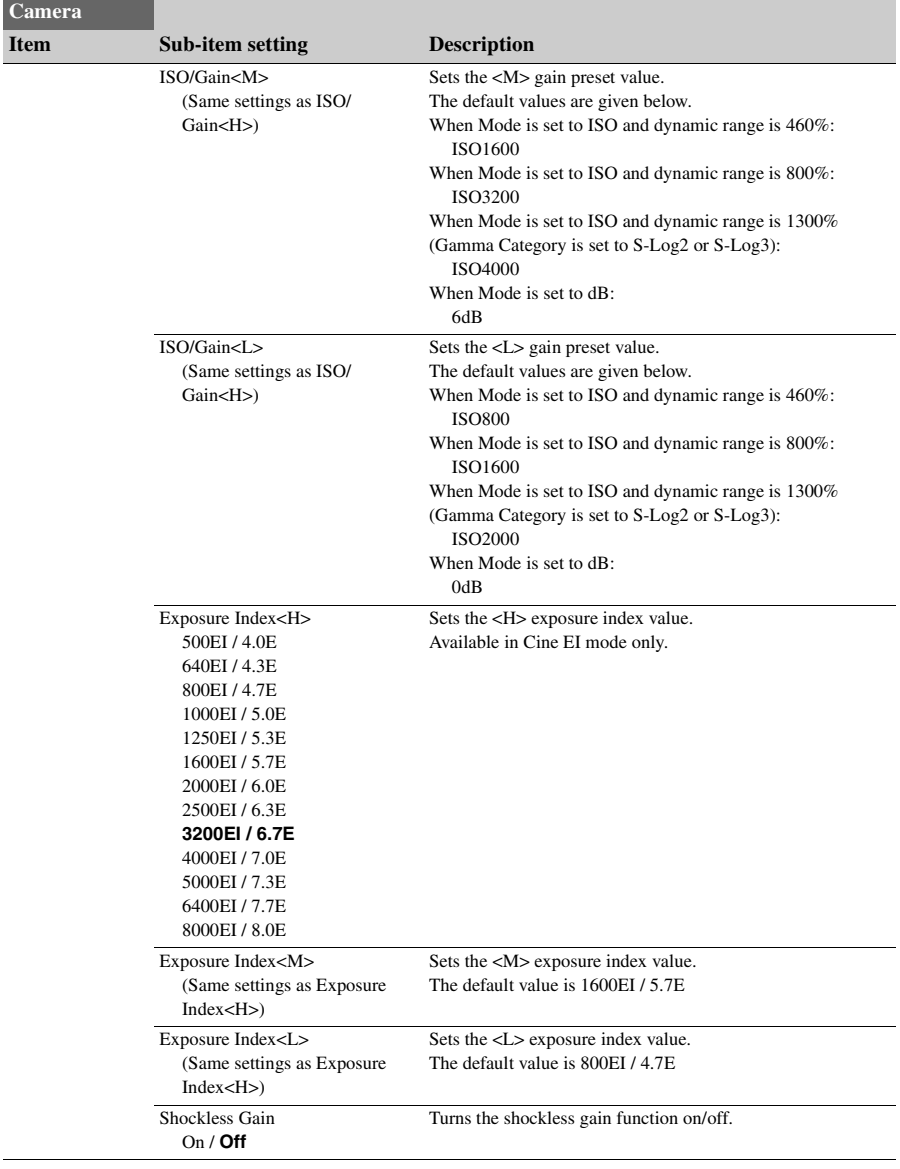

<span id="page-65-1"></span><span id="page-65-0"></span>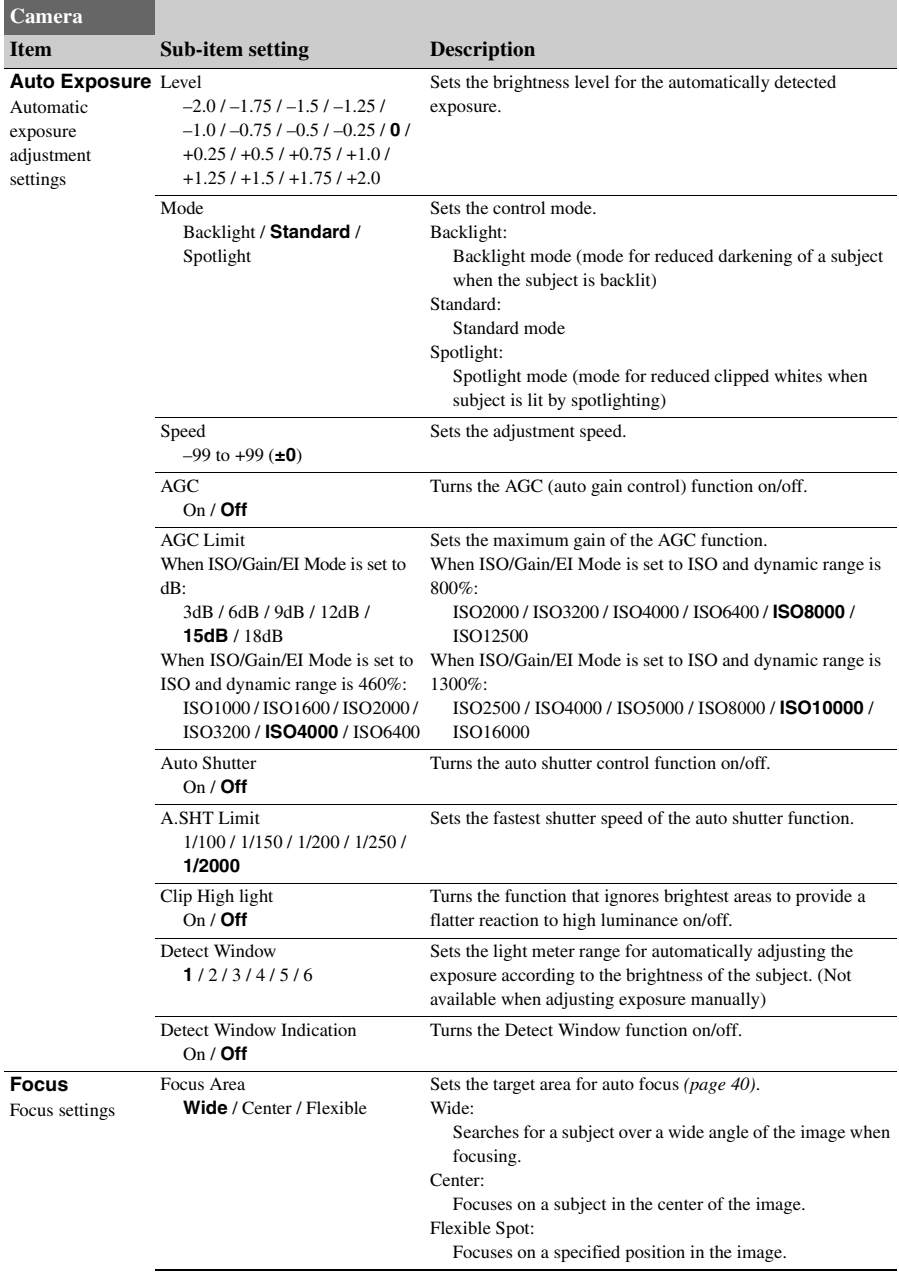

<span id="page-66-1"></span><span id="page-66-0"></span>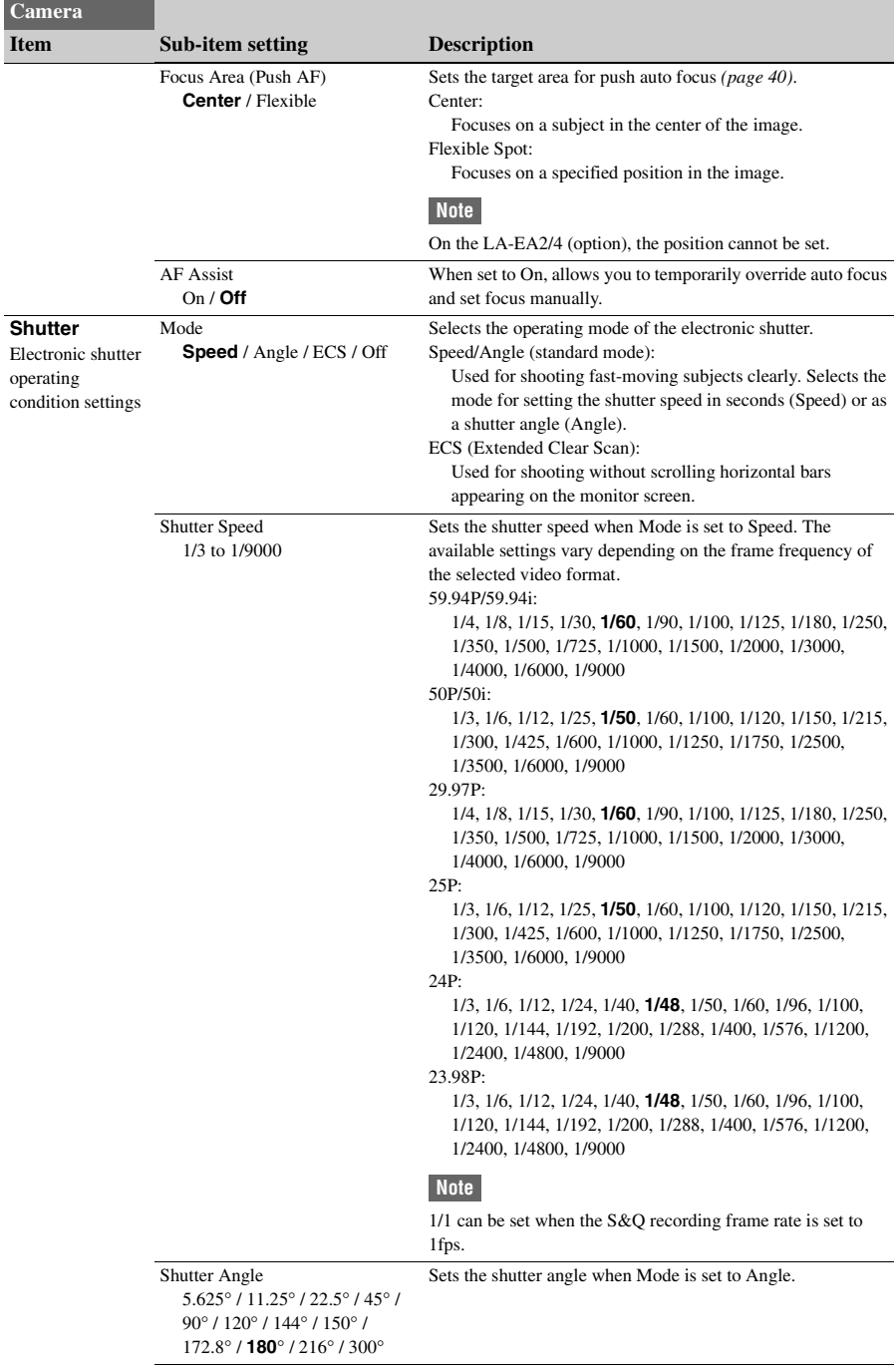

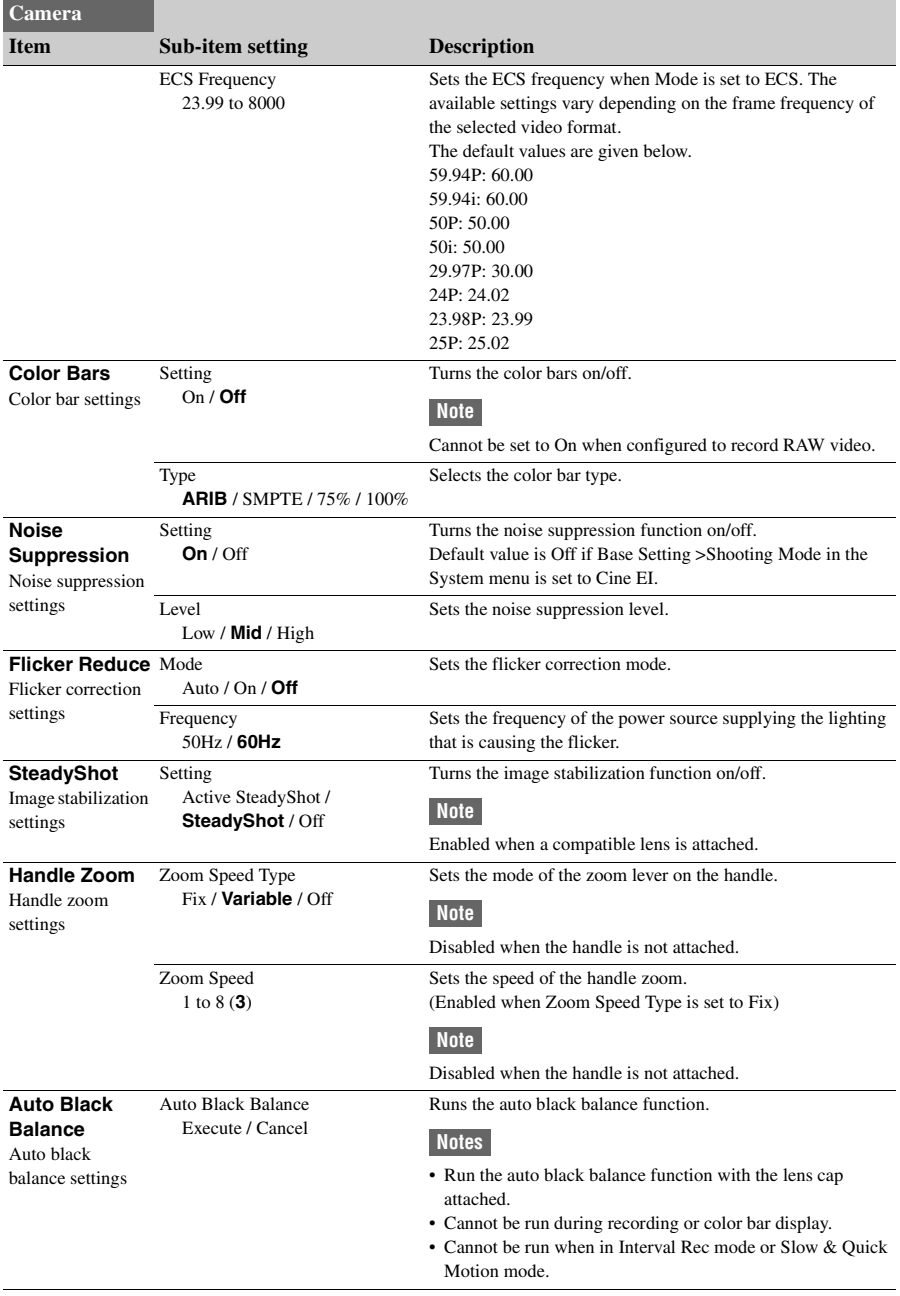

<span id="page-68-0"></span>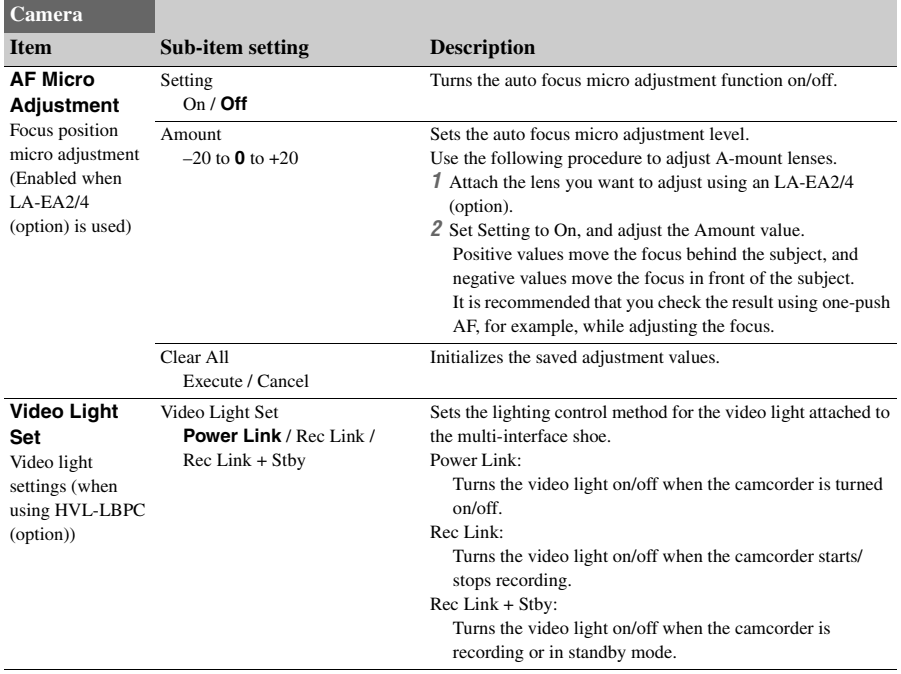

# **Paint Menu**

<span id="page-69-0"></span>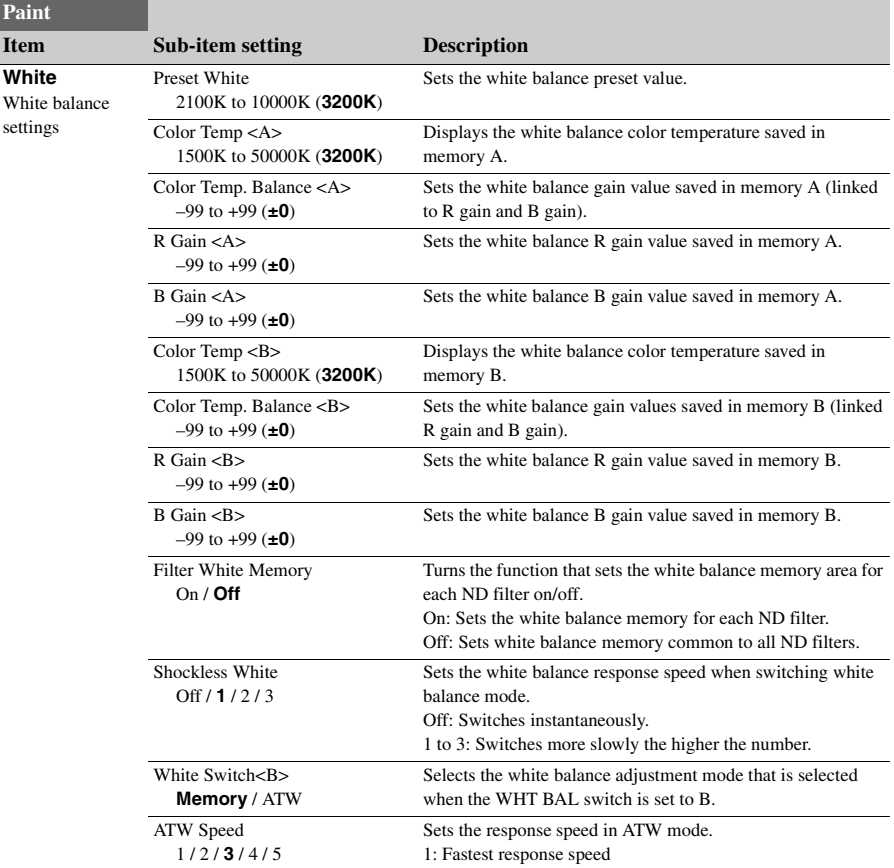

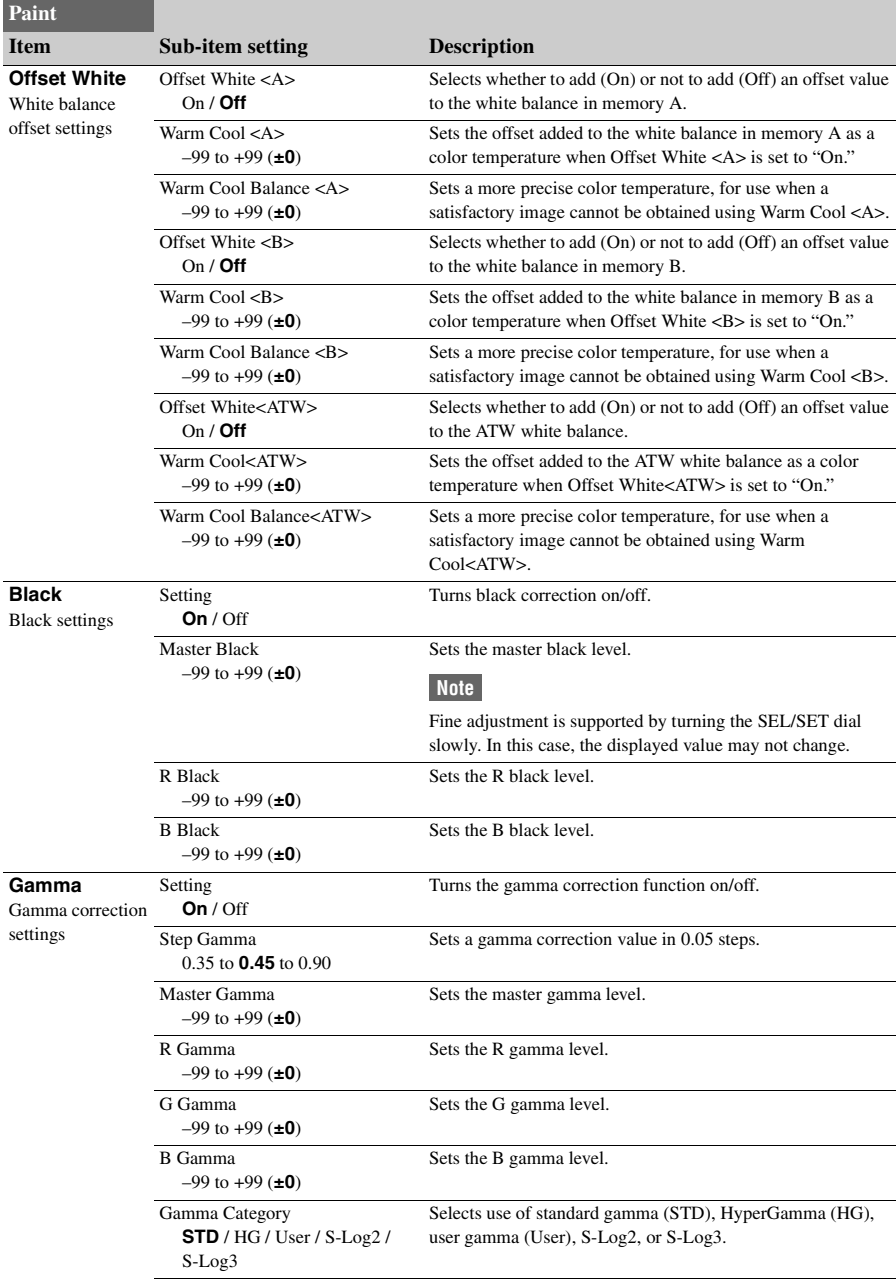

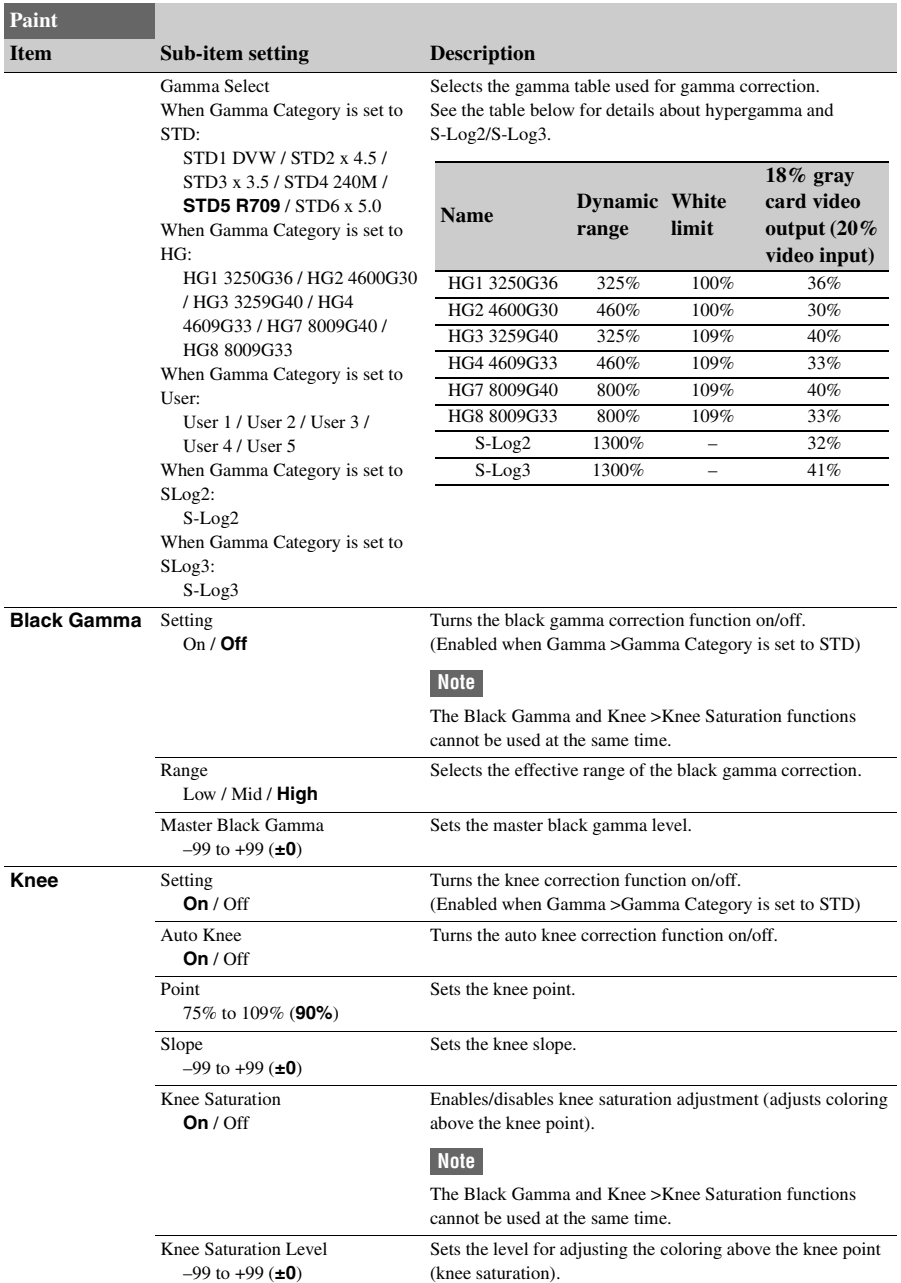
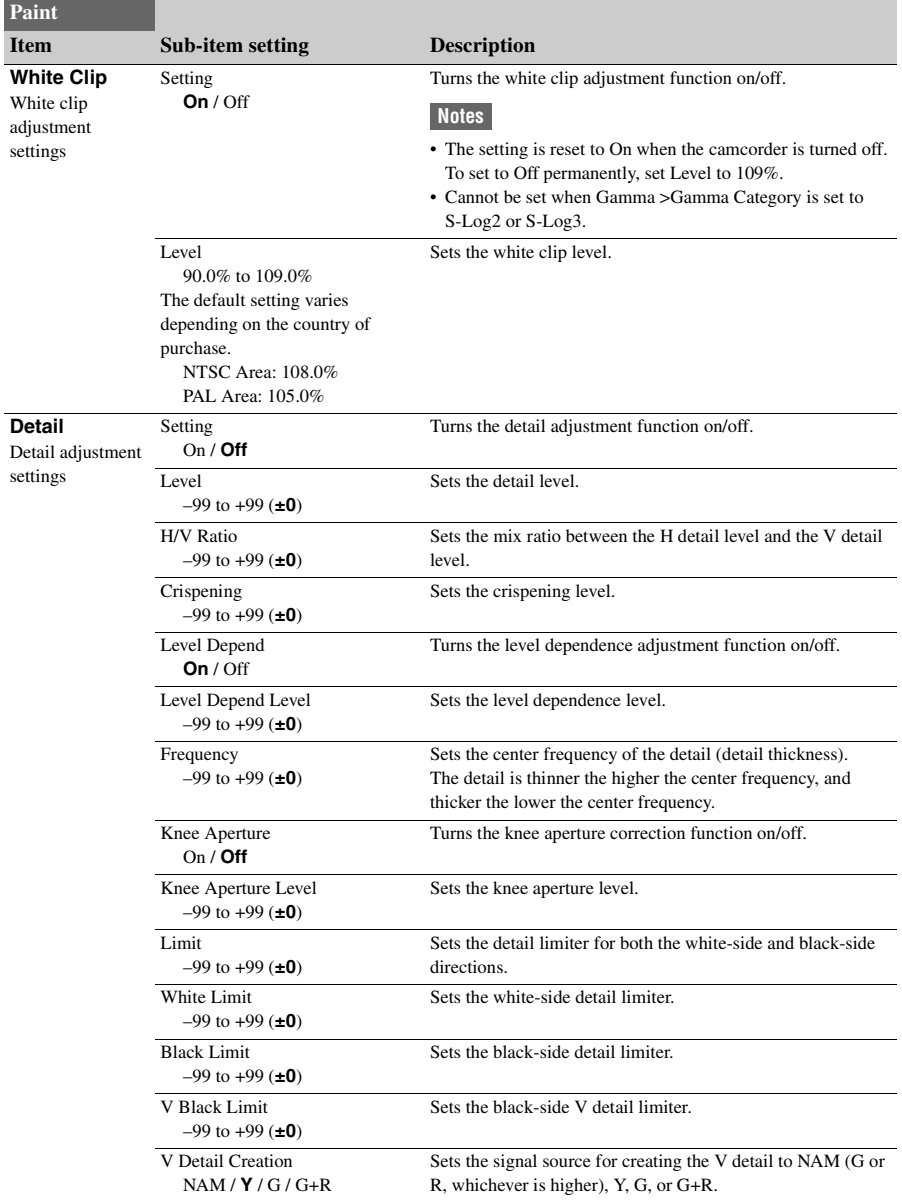

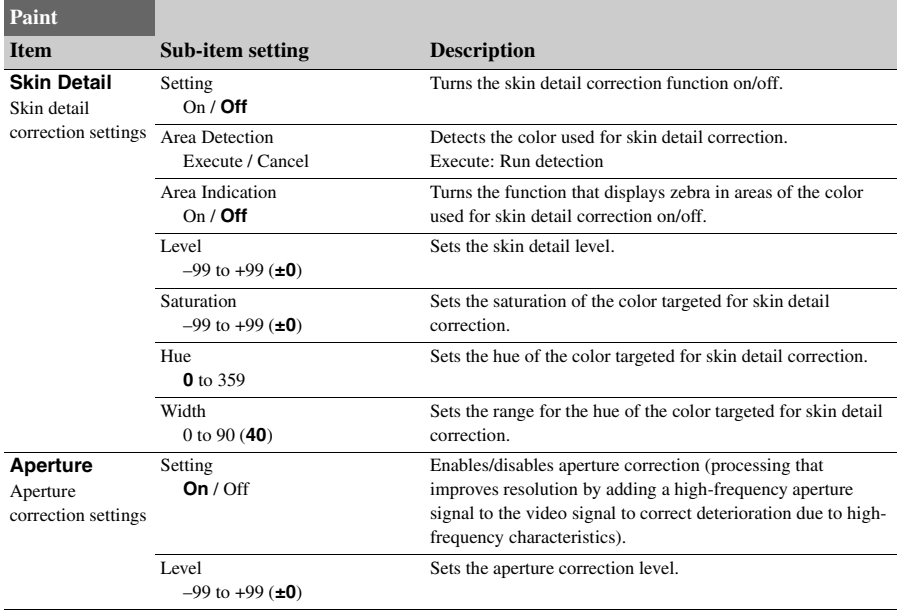

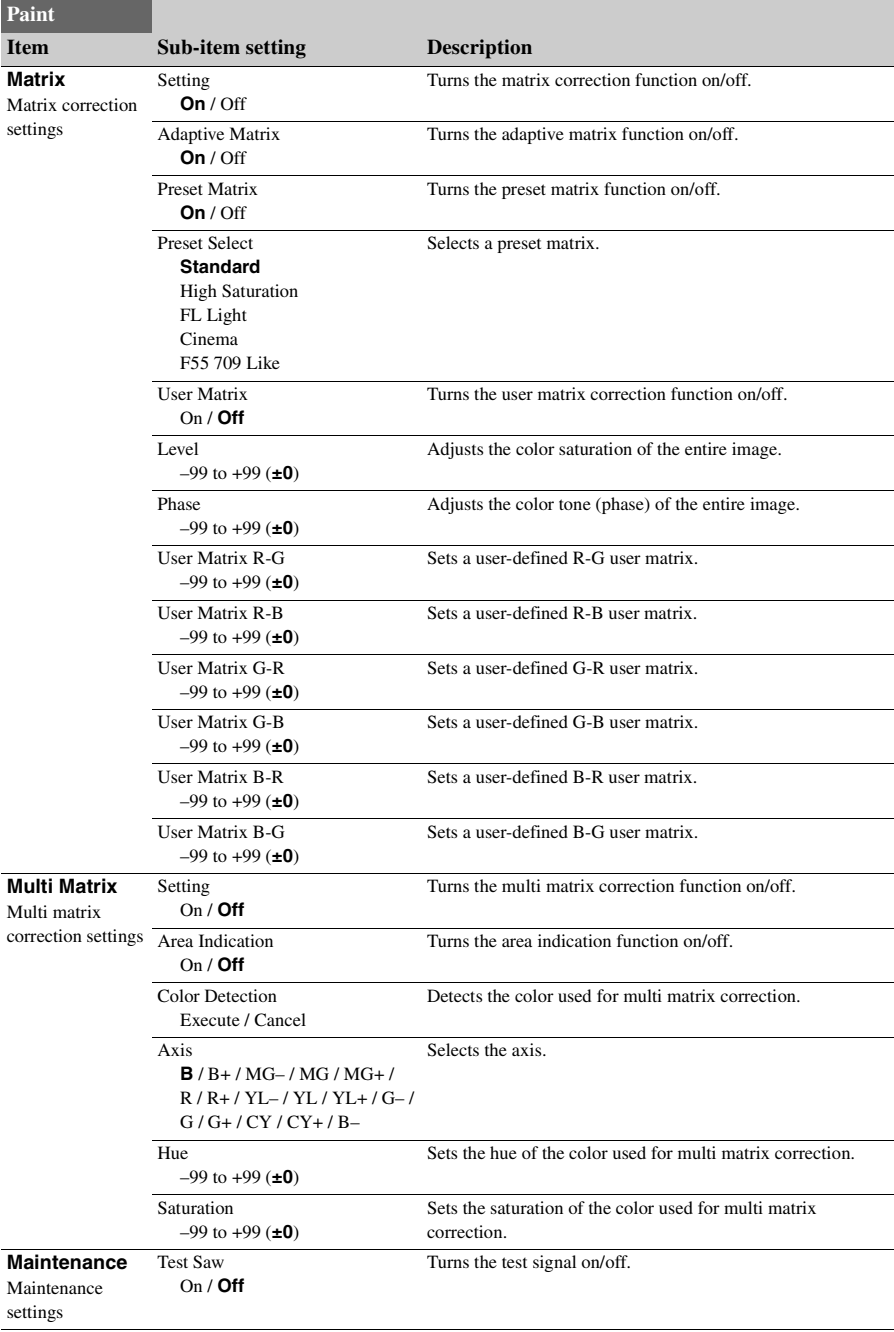

# **Audio Menu**

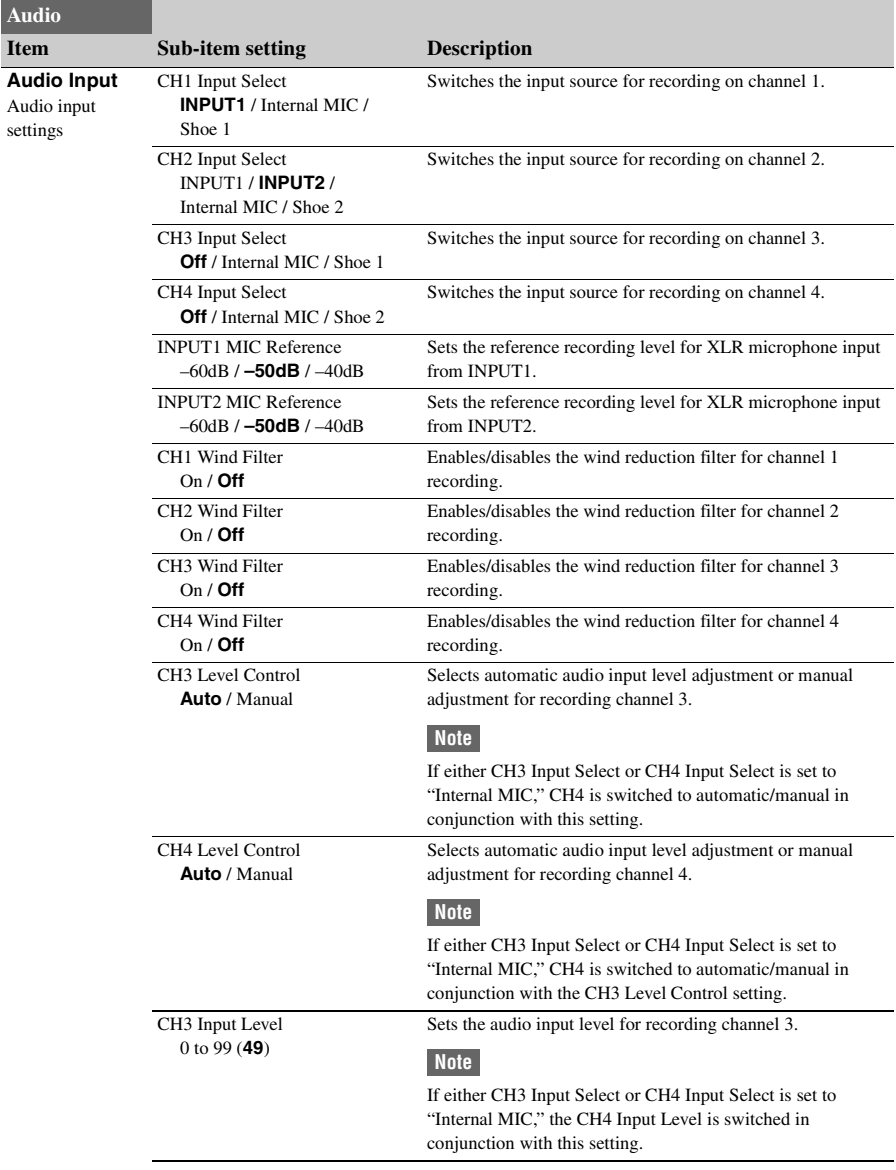

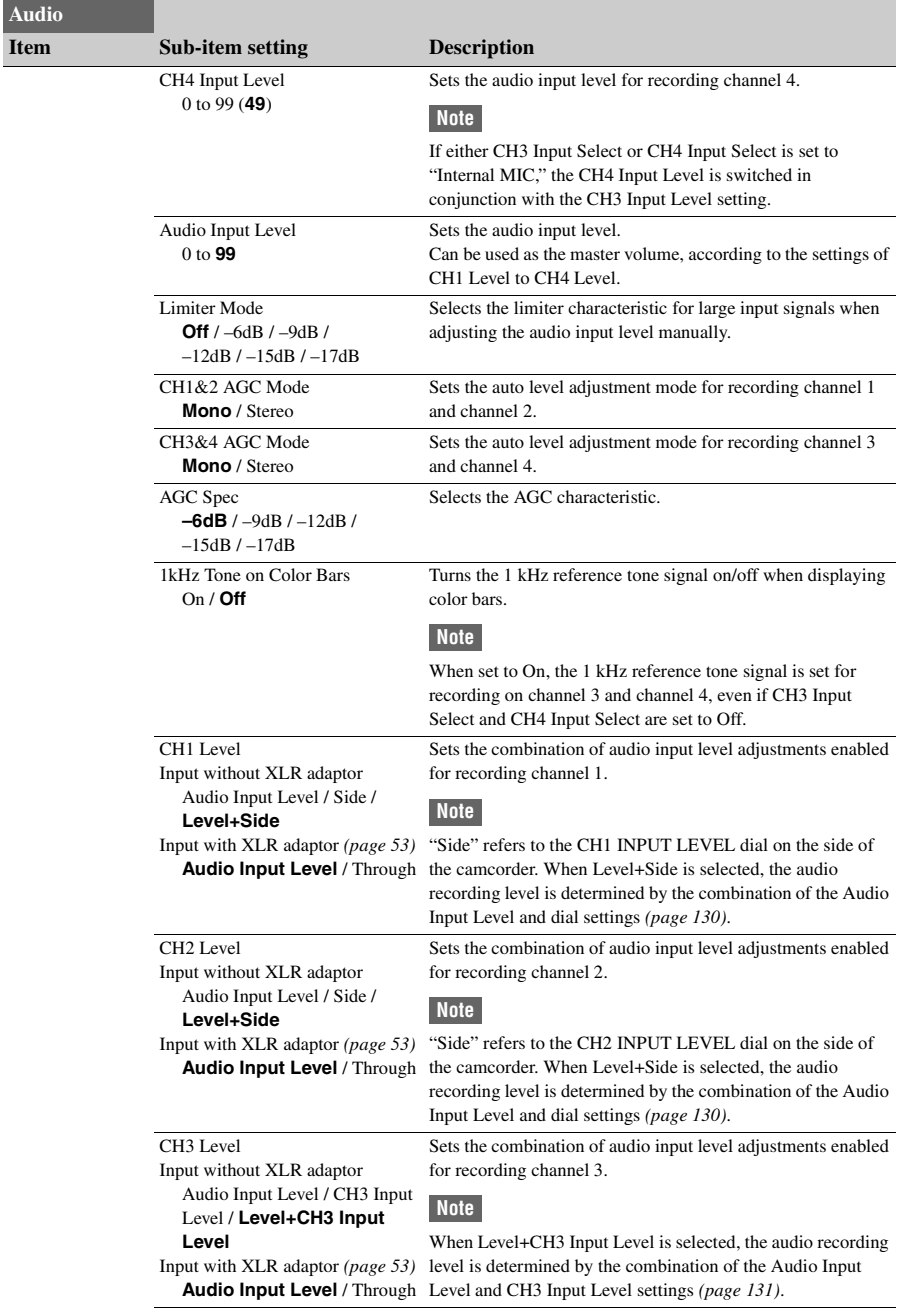

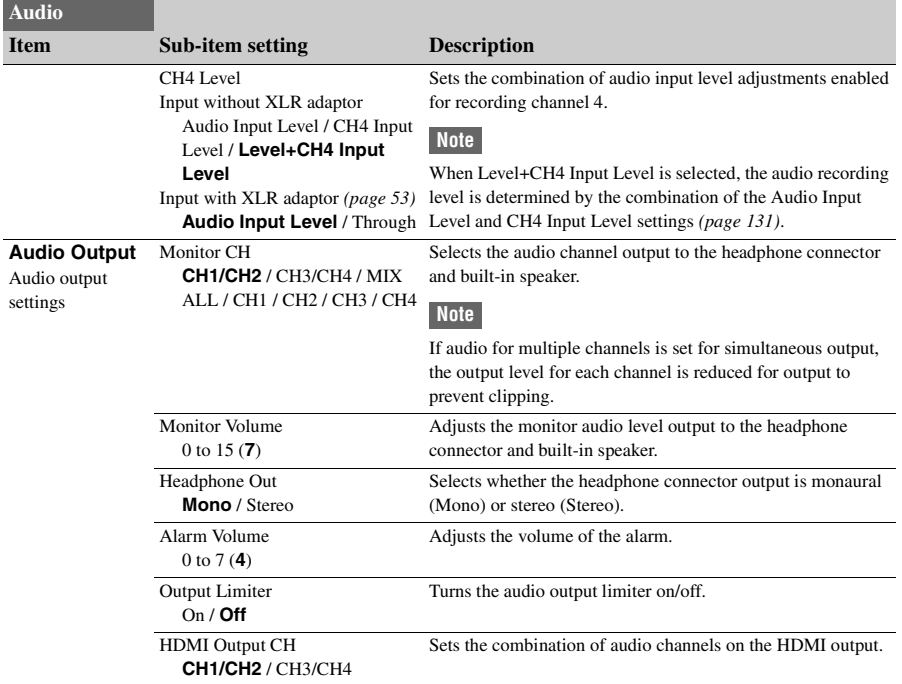

# <span id="page-78-0"></span>**Video Menu**

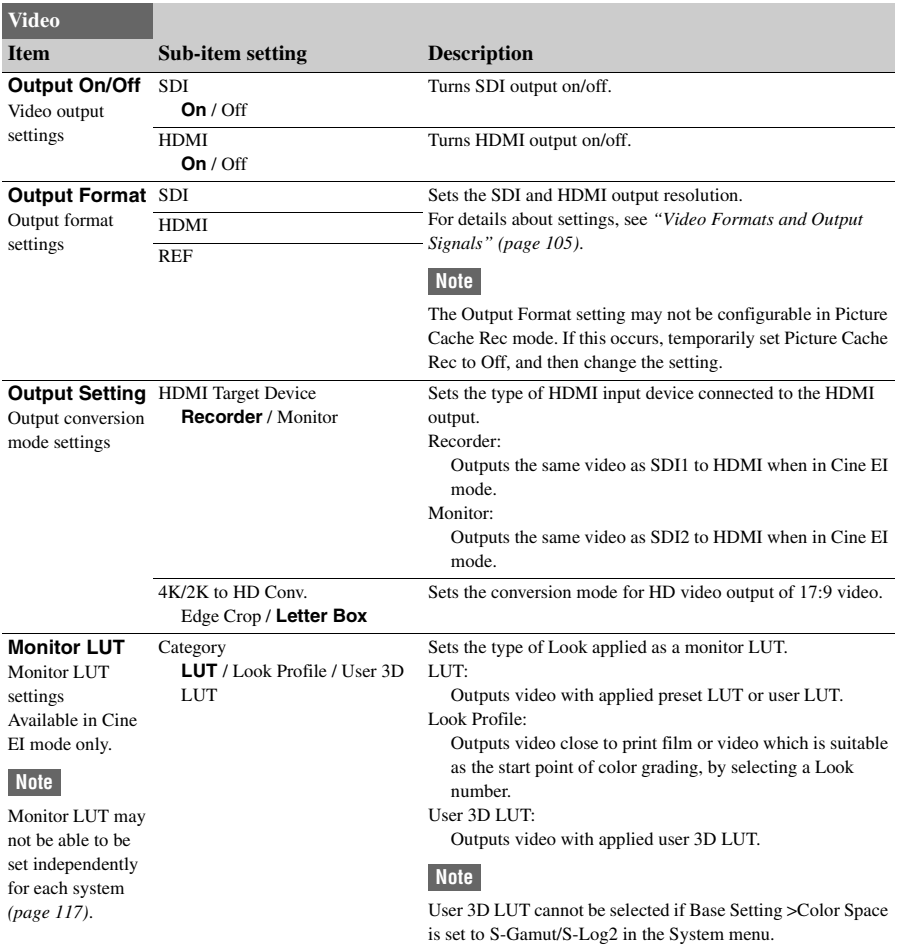

<span id="page-79-0"></span>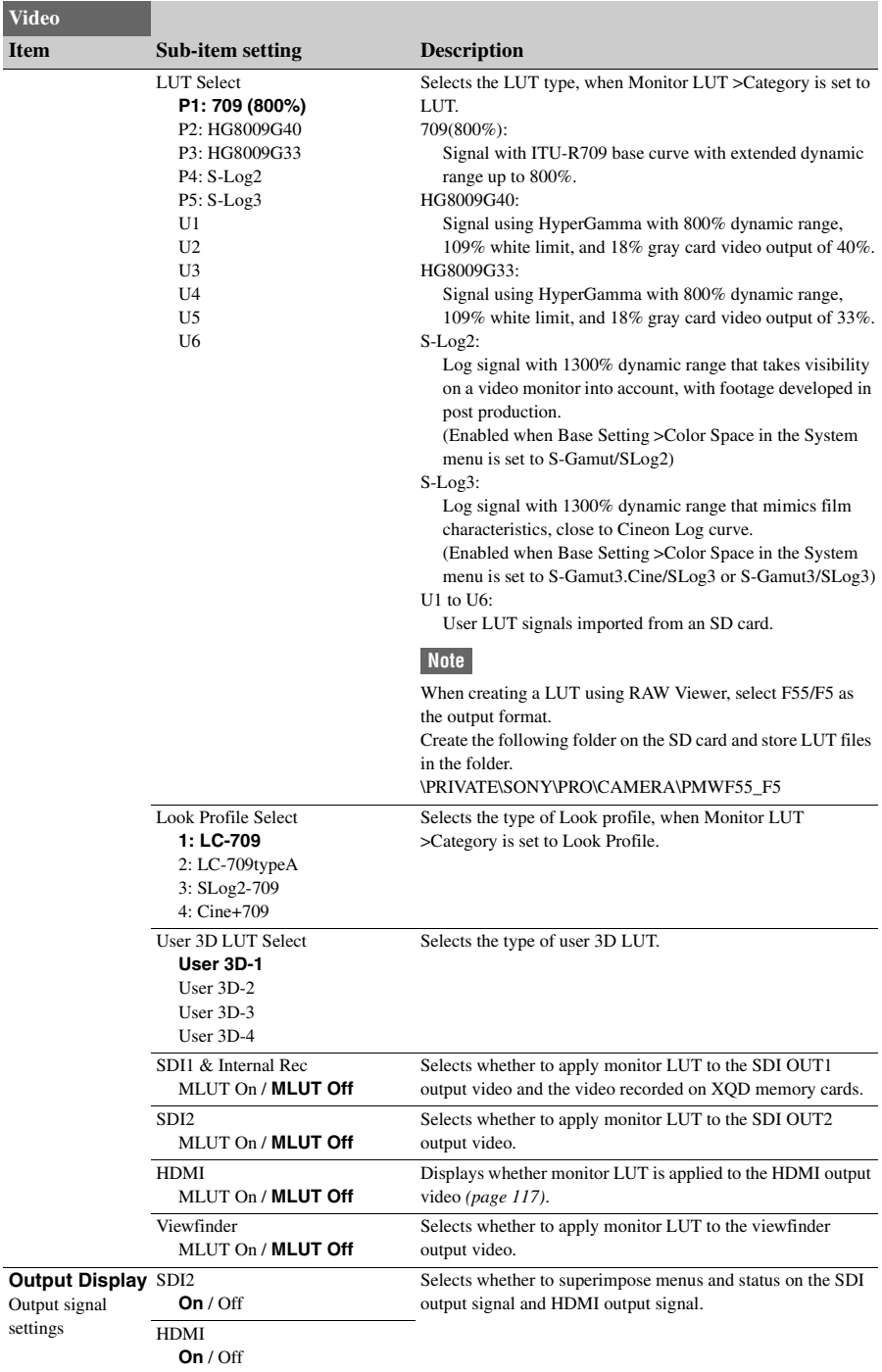

# **VF Menu**

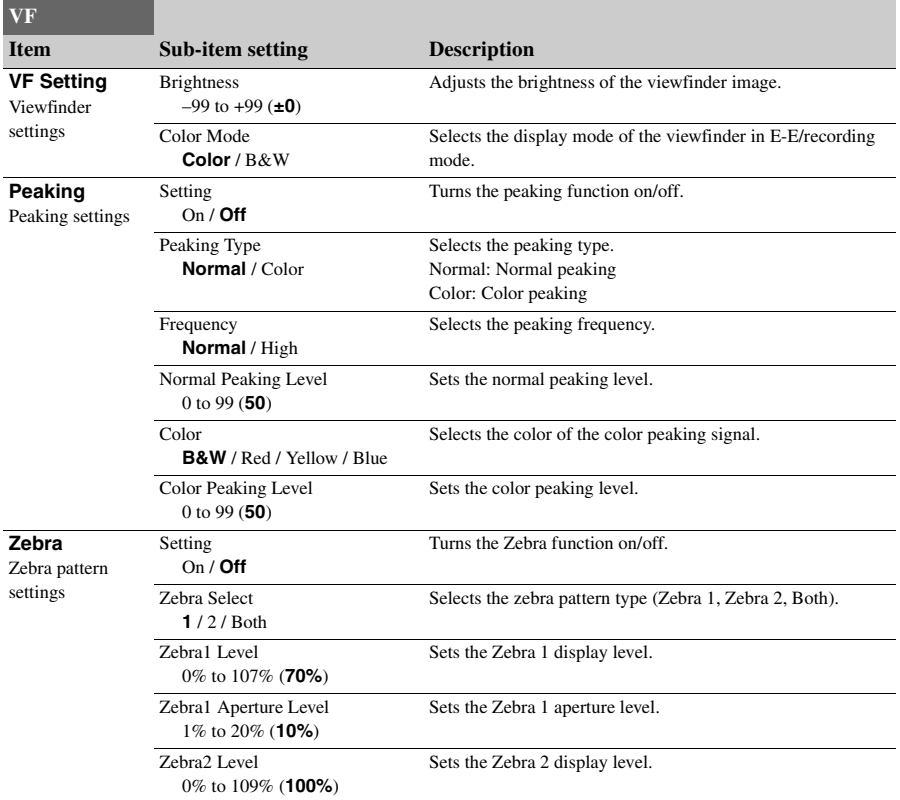

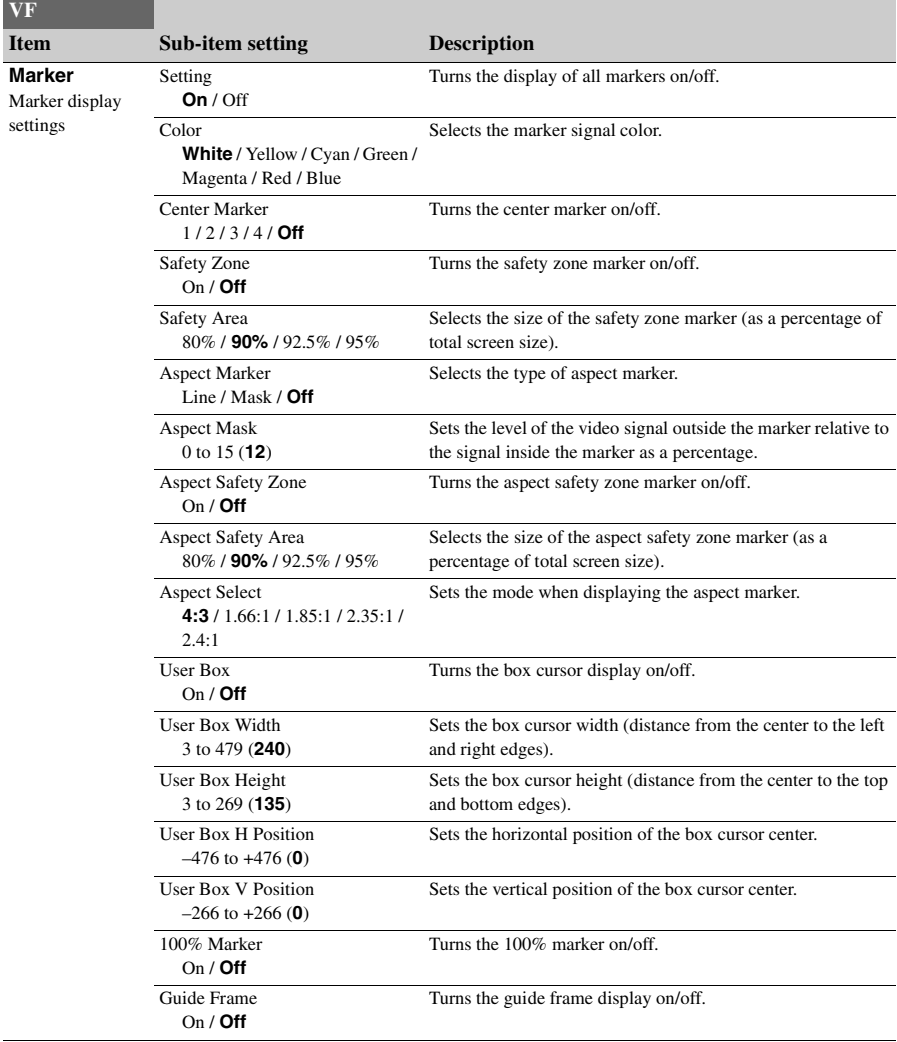

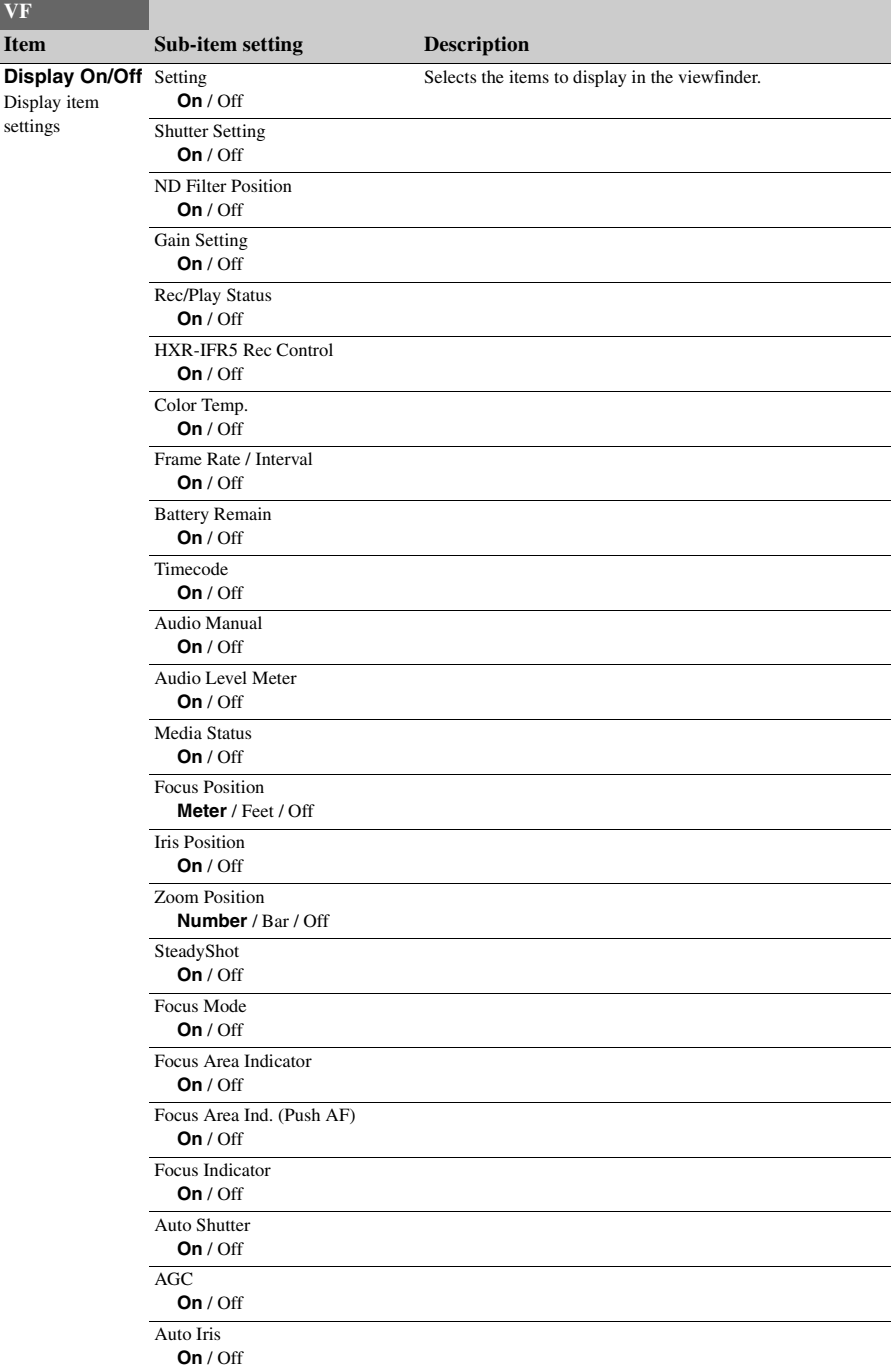

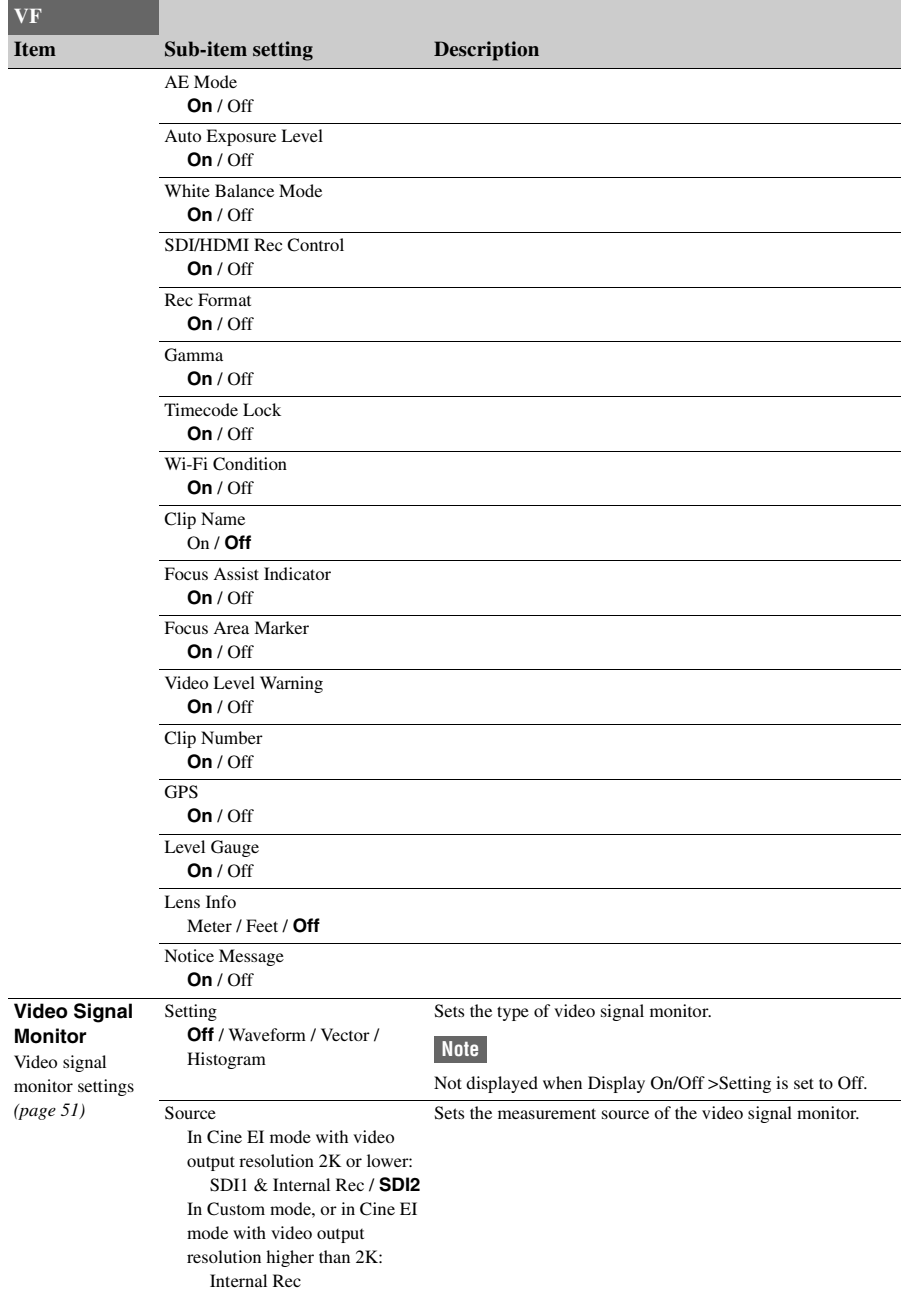

# **TC/UB Menu**

<span id="page-84-0"></span>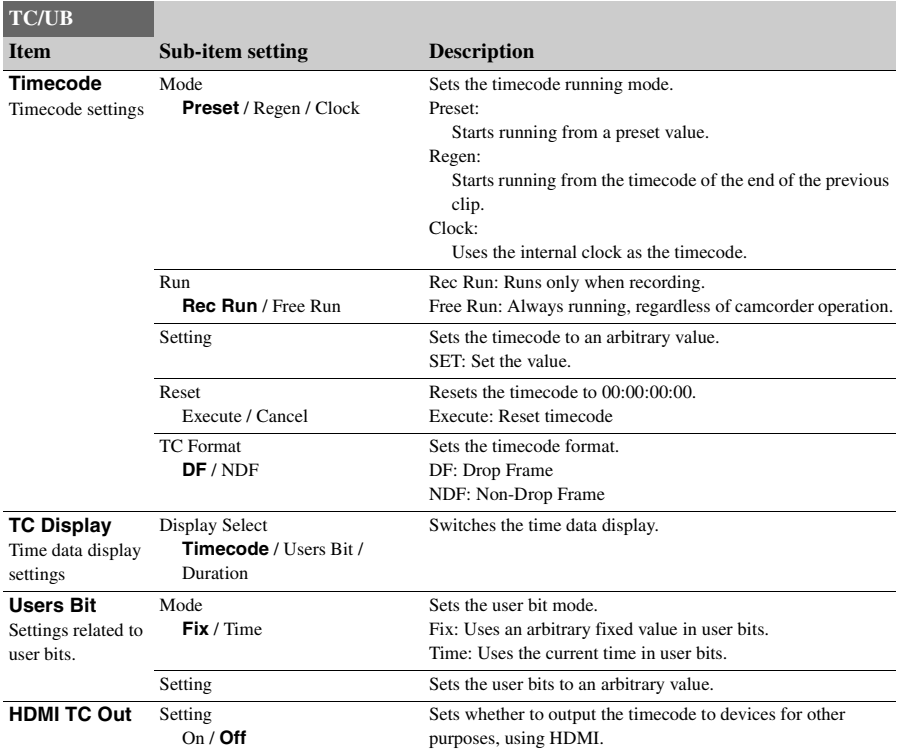

# **Recording Menu**

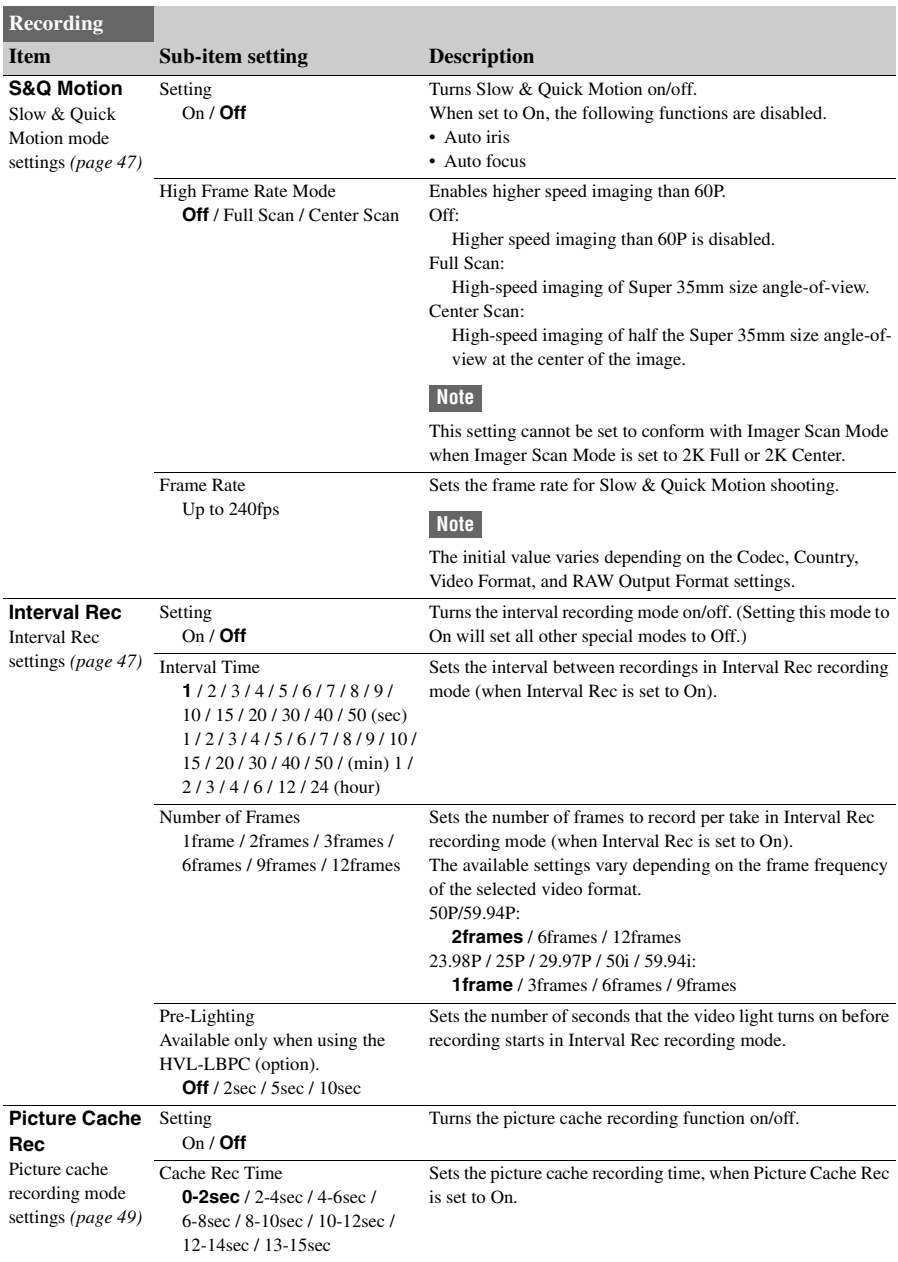

<span id="page-86-0"></span>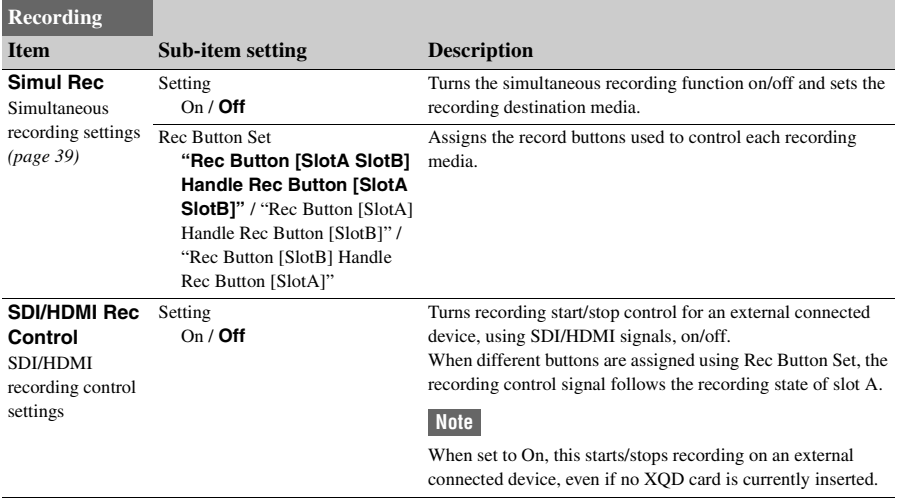

# **Thumbnail Menu**

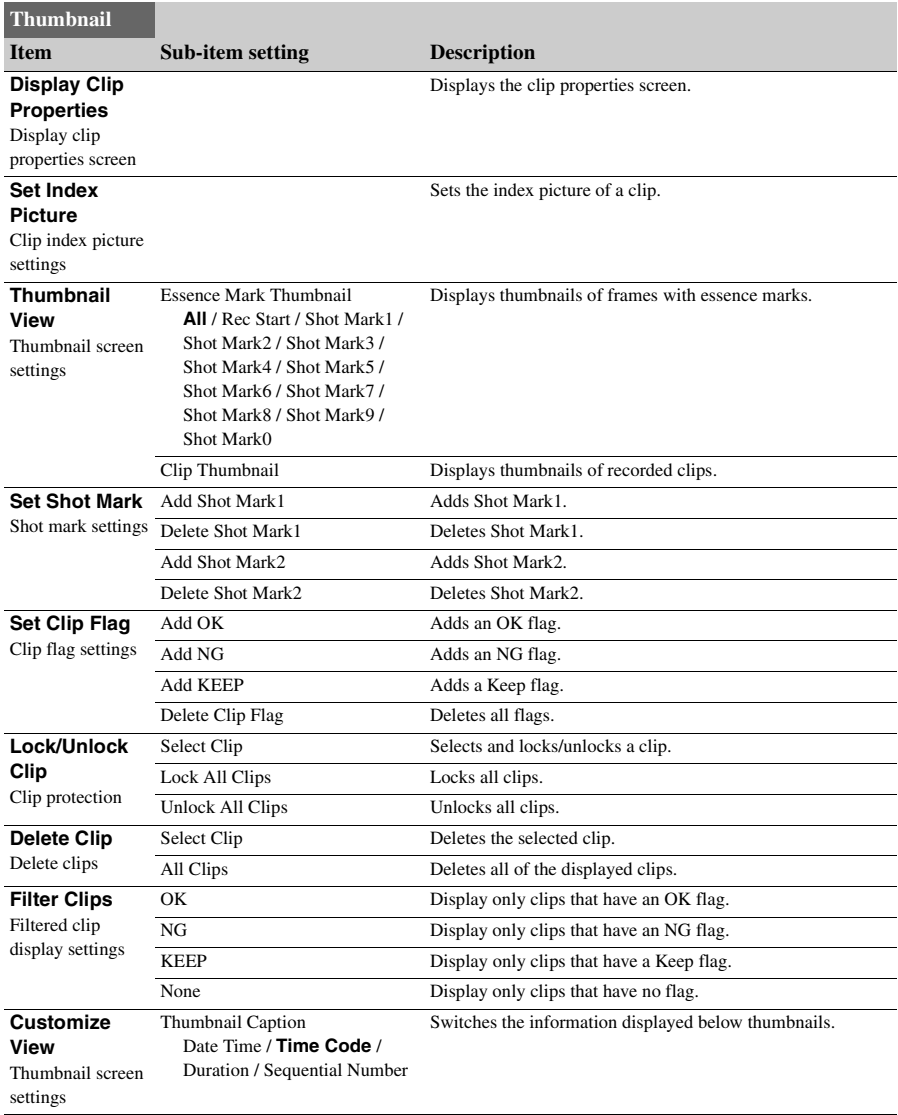

# **Media Menu**

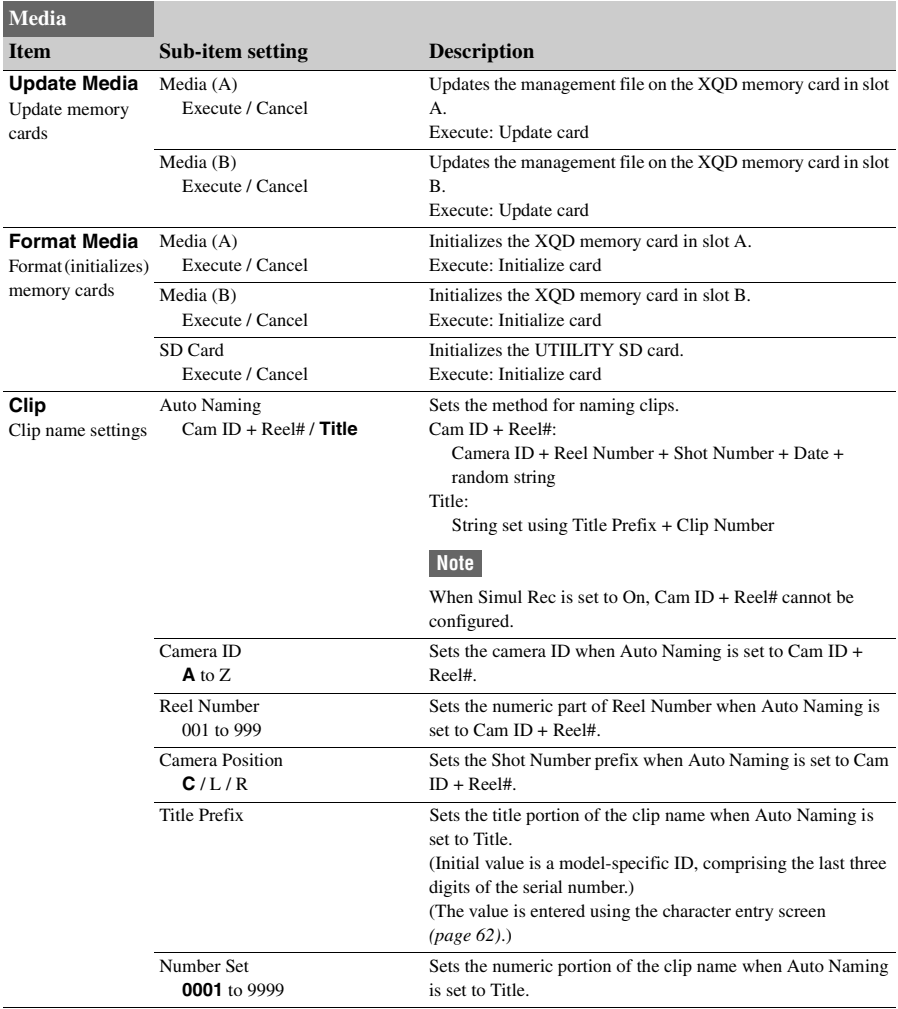

# **File Menu**

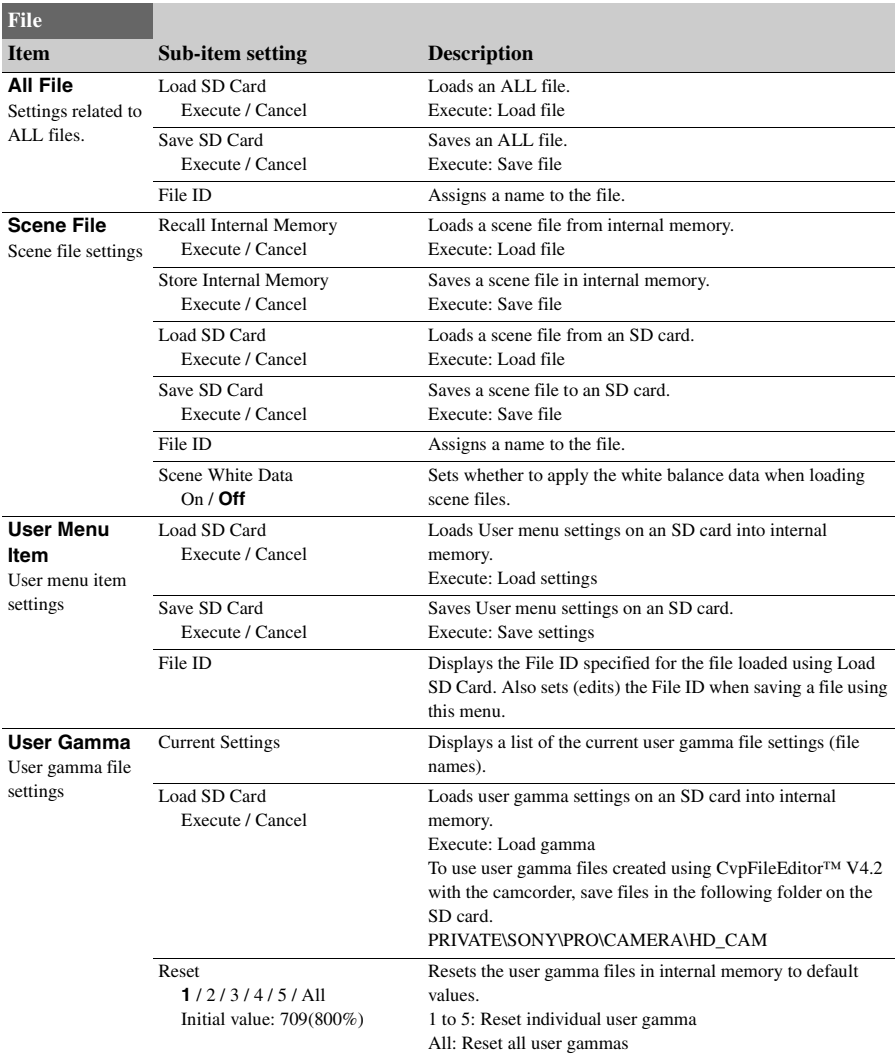

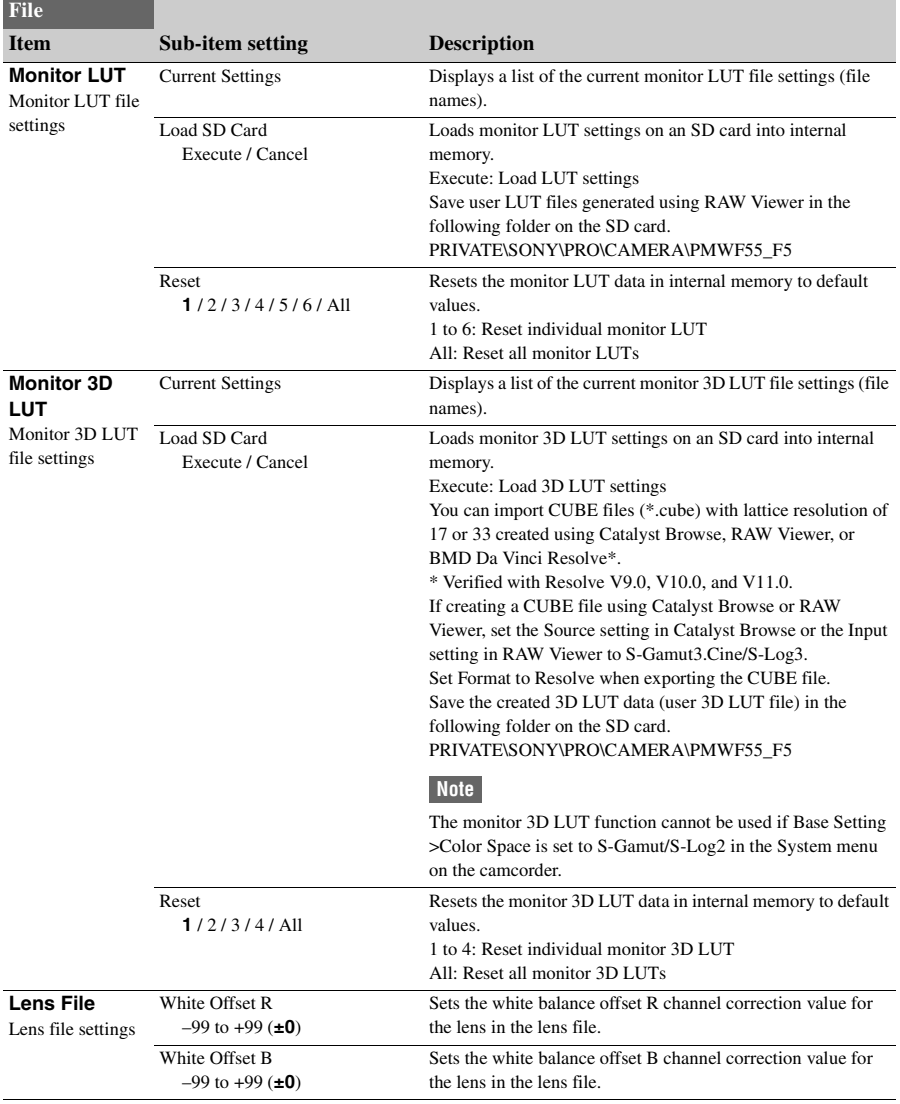

### **Note**

Place files in the following folders on the SD card. ALL files, Scene files, User Menu Item: PRIVATE\Sony\PRO\CAMERA\PXW-FS7 User gamma files: PRIVATE\Sony\PRO\CAMERA\HD\_CAM Monitor LUT files, monitor 3D LUT files: PRIVATE\Sony\PRO\CAMERA\PMWF55\_F5

# **System Menu**

<span id="page-91-0"></span>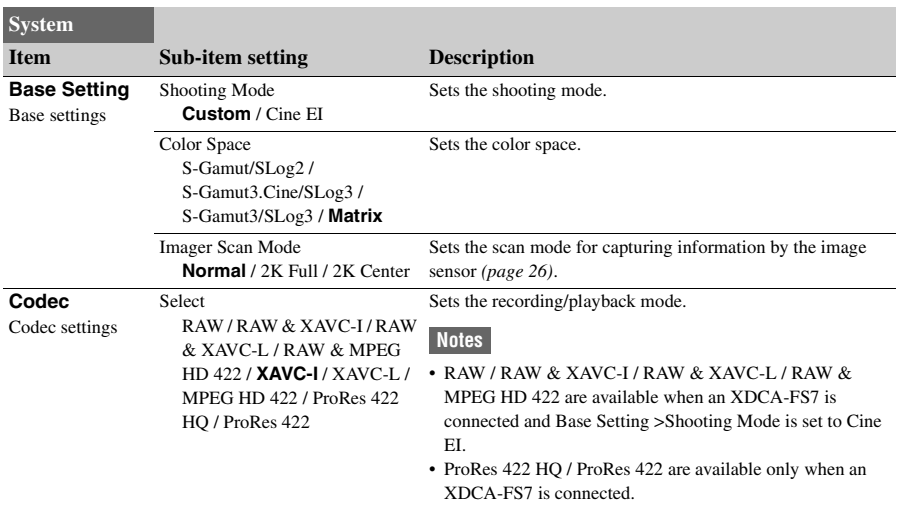

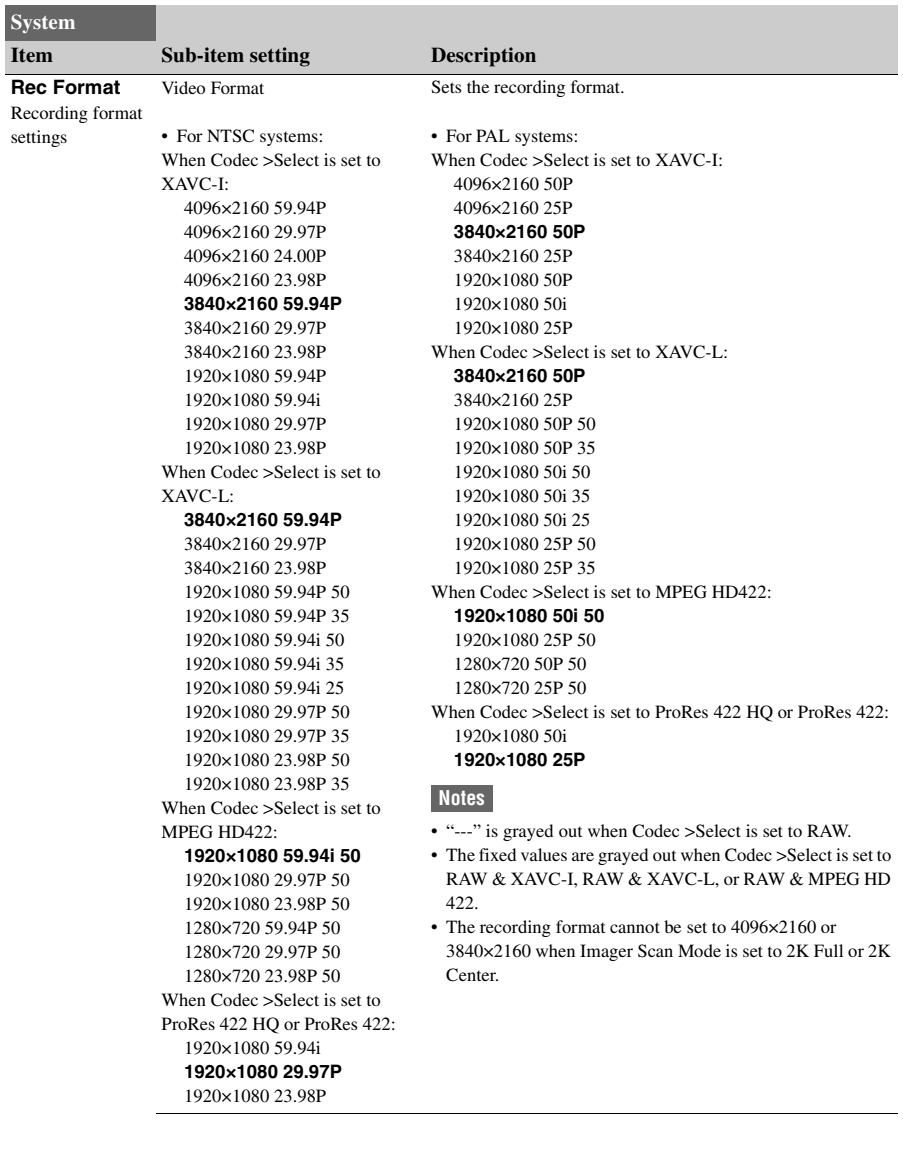

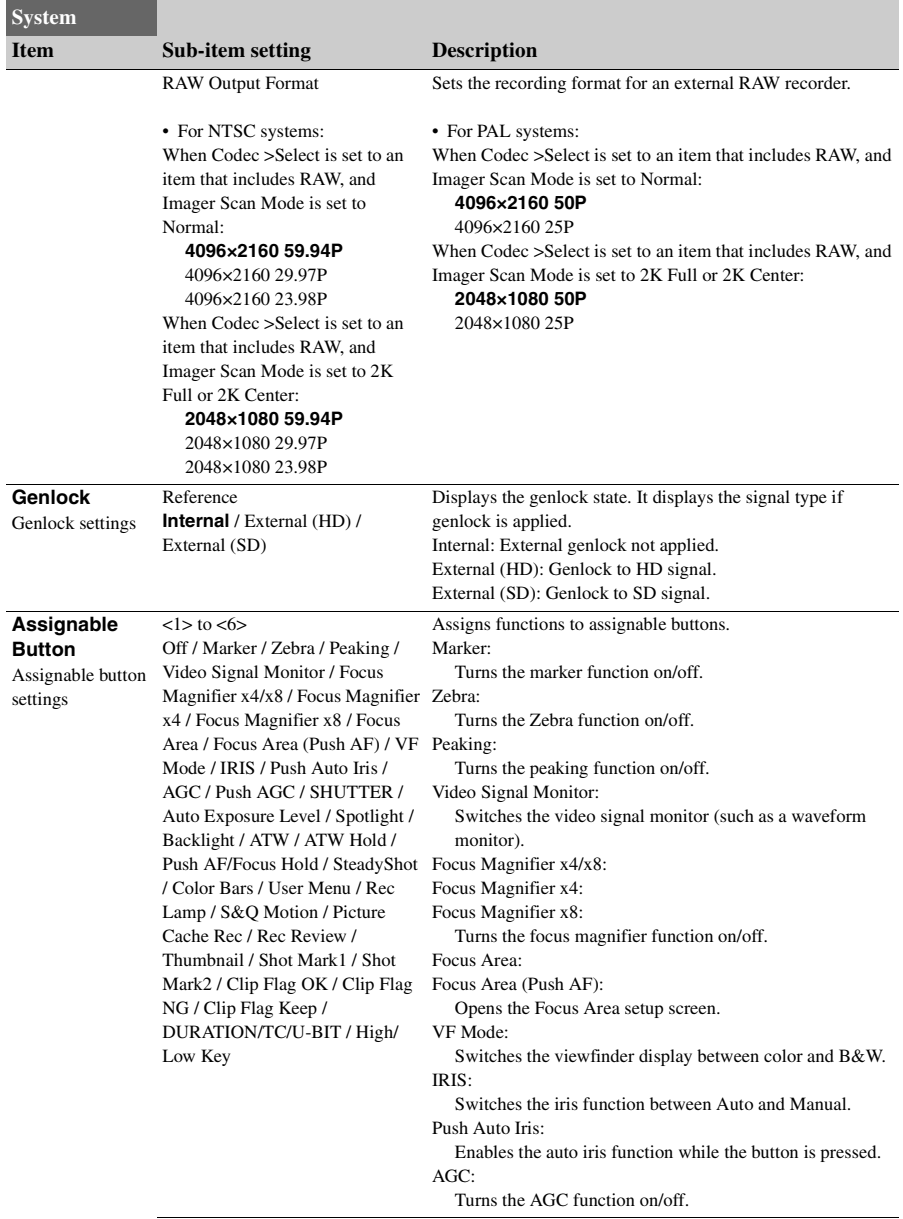

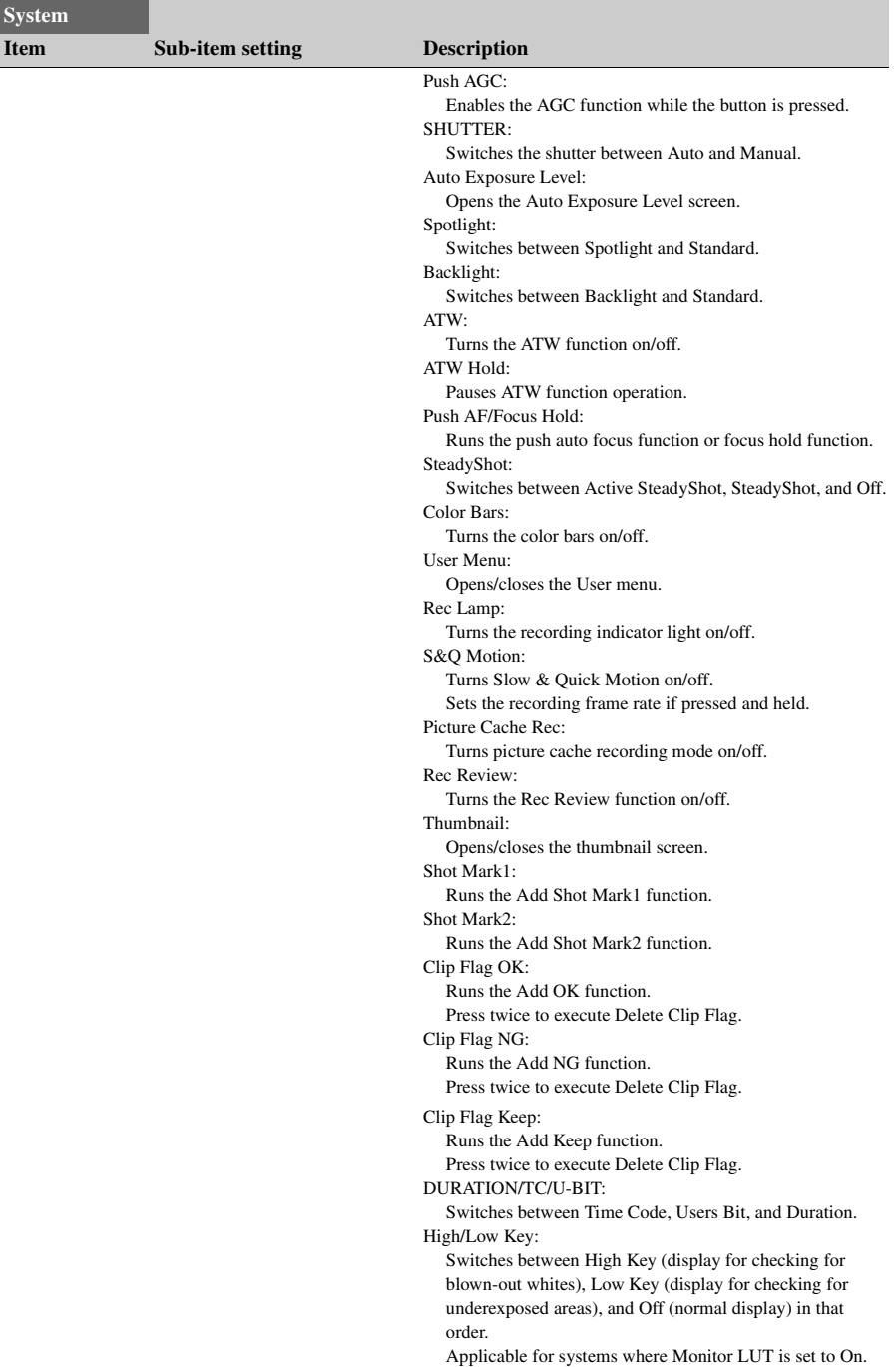

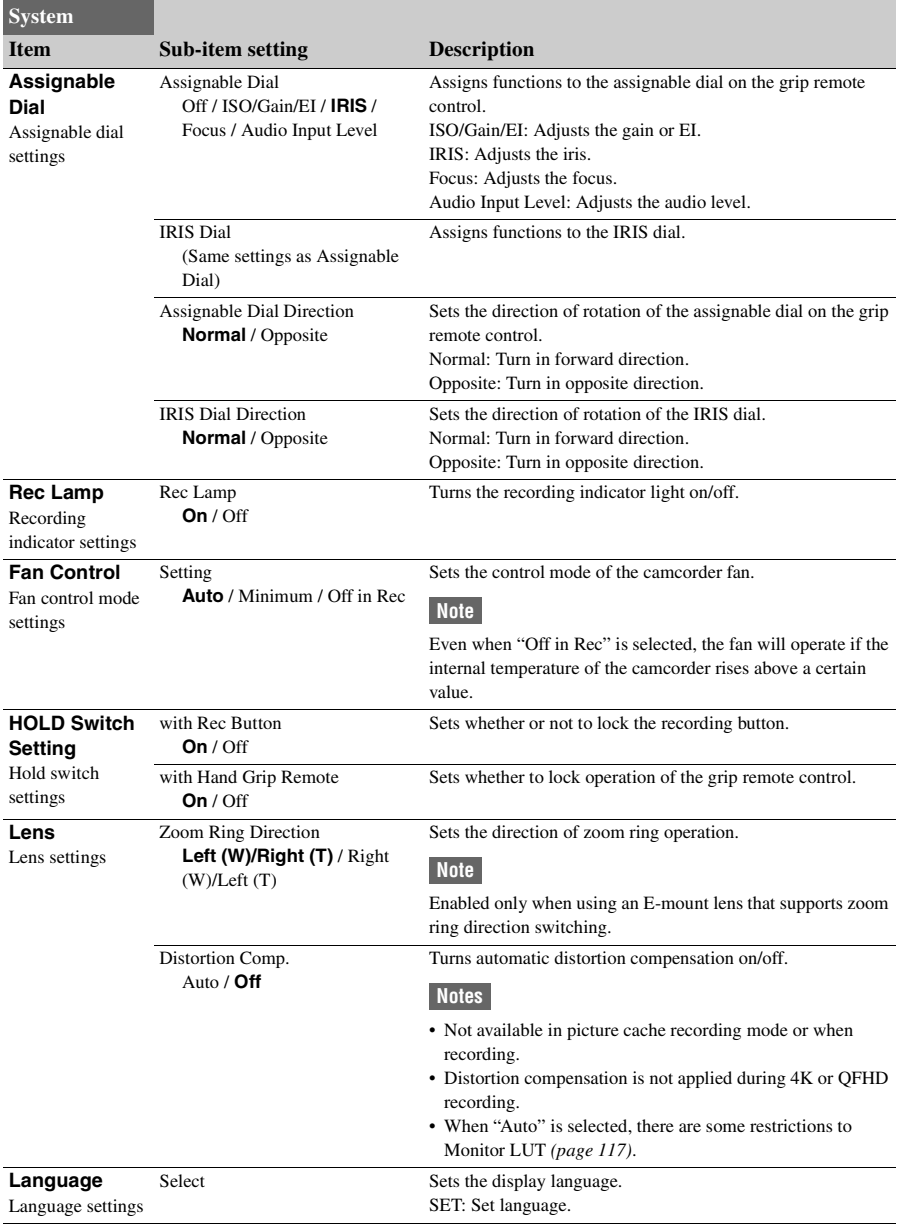

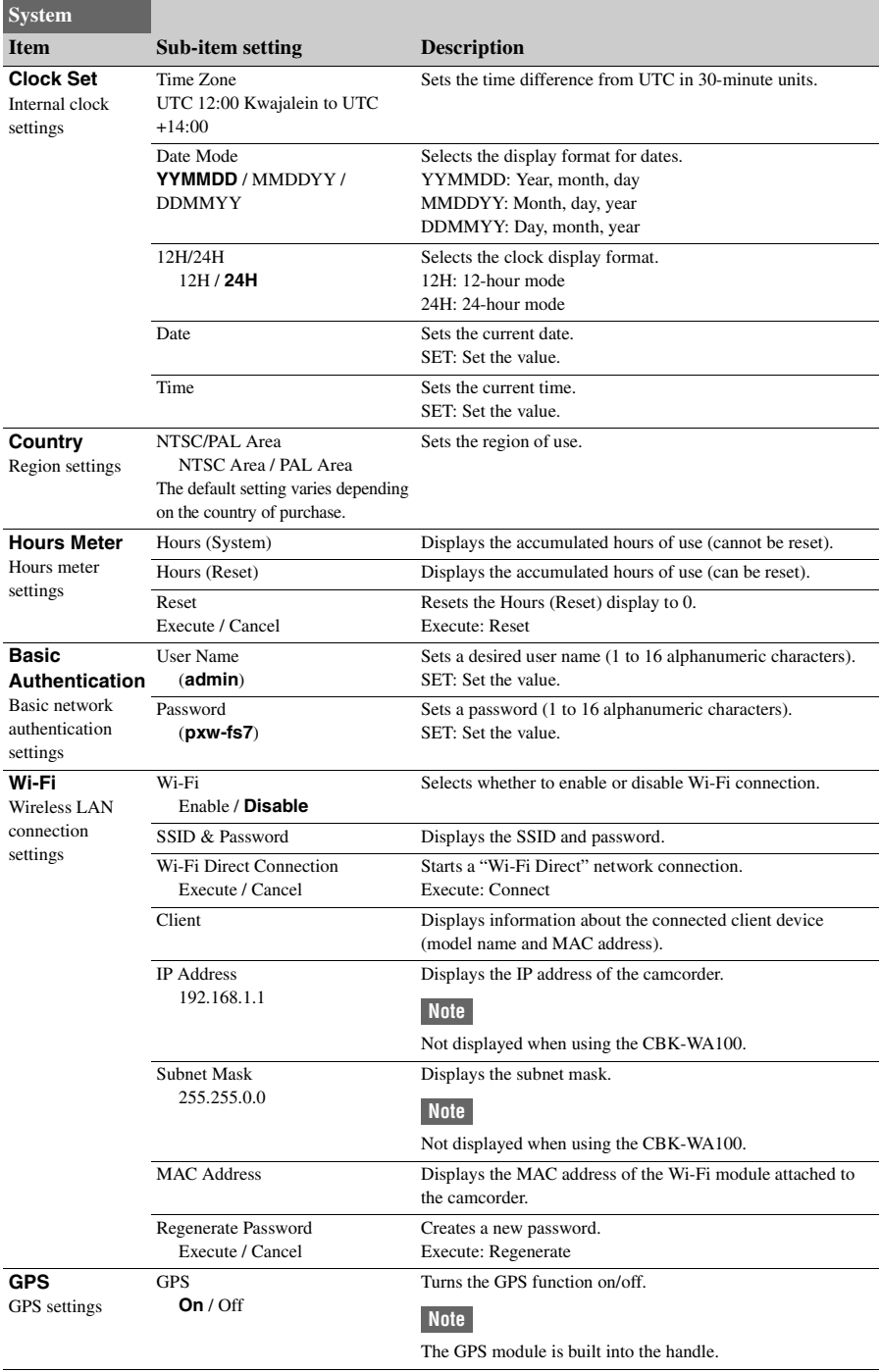

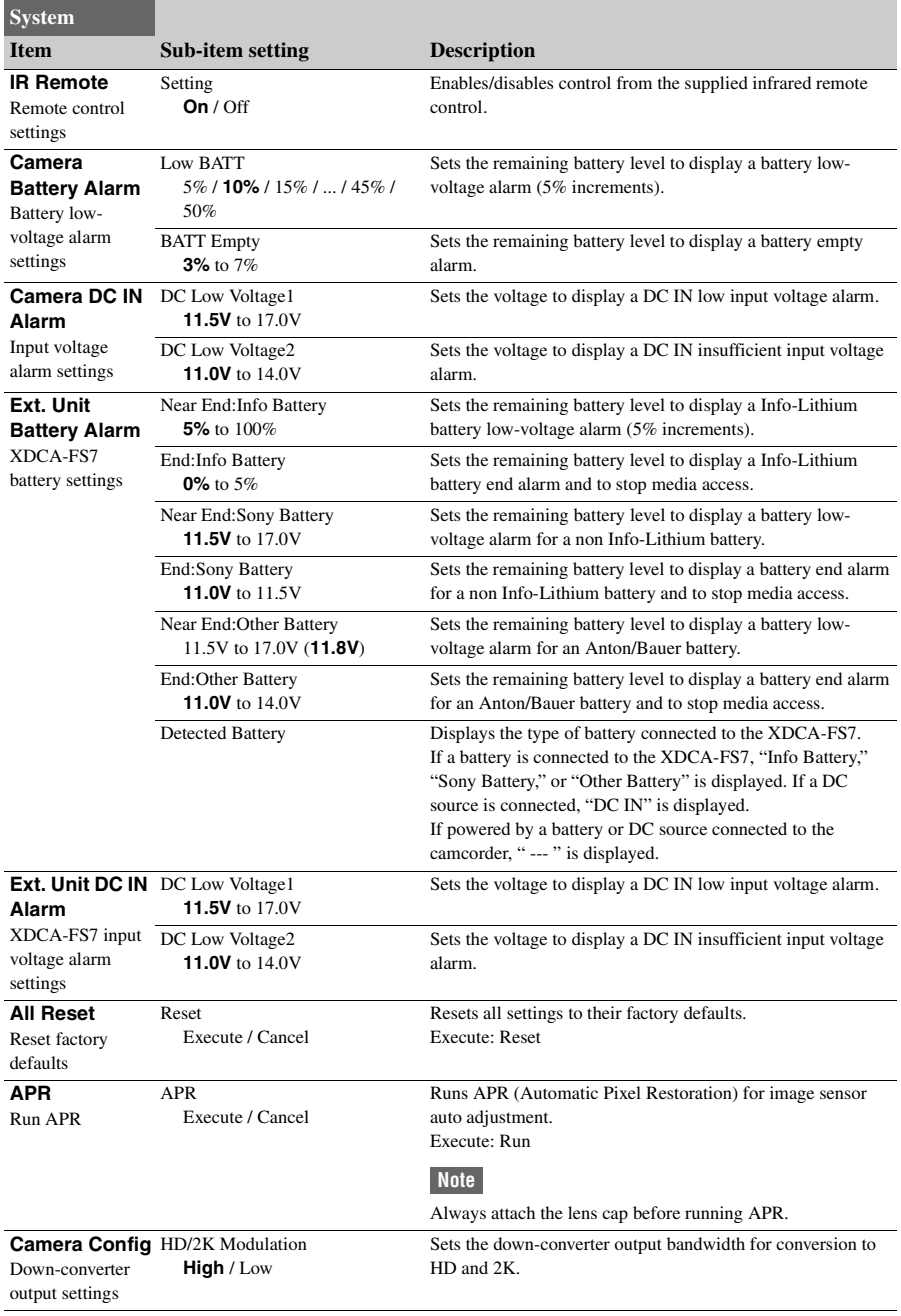

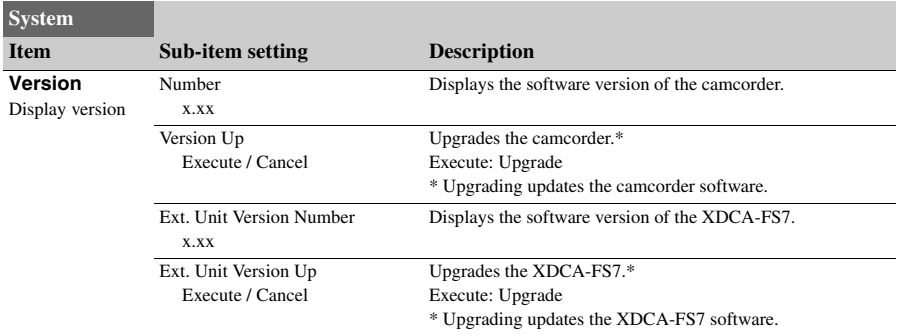

# **External Device Connection Connecting External Monitors and Recording Devices**

To display recorded/playback pictures on an external monitor, select the camcorder output signal and use an appropriate cable for the monitor to be connected.

You can also connect recording devices, such as a VTR, and record the output signal from the camcorder.

You can display the same information that is visible in the viewfinder, such as status information and menus, on an external monitor. Set Output Display *[\(page 80\)](#page-79-0)* in the Video menu to "On" for the corresponding type of signal to output to the monitor.

## **SDI OUT connector (BNC type)**

Turn the output on/off and set the output format using the Video menu *[\(page 79\)](#page-78-0)*.

Use a commercially available 75  $\Omega$  coaxial cable for connection.

### **Note**

Check that the connection between the camcorder and the external device is grounded before turning the devices on.

(It is recommended that the camcorder and external device be turned on after connecting the 75  $\Omega$  coaxial cable.)

If the external device must be connected to the camcorder while the camcorder is on, connect the 75  $\Omega$ coaxial cable to the external device first and then connect it to the camcorder.

#### **To start recording on the camcorder and external device simultaneously**

With SDI signal output enabled, set SDI/HDMI Rec Control *[\(page 87\)](#page-86-0)* >Setting in the Recording menu to "On" to enable output of a REC trigger signal to the external device connected to the SDI OUT connector. This will synchronize recording on the external device with the camcorder.

#### **Notes**

- If a connected external device does not support a REC trigger signal, the device cannot be operated.
- When the record START/STOP button and the handle record START/STOP are set to control different media, the REC trigger signal is output in accordance with the operation of slot A.
- Only the REC trigger signal is output when there is no media currently inserted.

### **HDMI OUT connector (Type A connector)**

Turn the output on/off and set the output format using the Video menu *[\(page 79\)](#page-78-0)*.

Use a commercially available high-speed HDMI cable for connection.

Select the type of the connected device using HDMI Target Device *[\(page 117\)](#page-116-1)* in the Video menu.

## **RAW OUT connector (BNC type)**

Attaching an XDCA-FS7 Extension Unit to the camcorder provides support for an external RAW recorder, such as the AXS-R5, to be connected to the RAW OUT connector of the XDCA-FS7 *[\(page 34\)](#page-33-0)*.

# **External Synchronization**

When shooting using multiple camcorder units, the camcorders can be synchronized to a specific reference signal or timecodes synchronized via the Genlock connector of the XDCA-FS7 units *[\(page 12\)](#page-11-0)* attached to the camcorders.

#### **Note**

The camcorder battery pack cannot be used when an XDCA-FS7 unit is attached to the camcorder. You must attach a battery pack to the XDCA-FS7 or connect an external power supply.

# **Synchronizing the phase of the video signals (genlock)**

Enable genlock by supplying a reference signal to the Genlock connector *[\(page 12\)](#page-11-0)* of the XDCA-FS7 units connected to the camcorders. The reference signals that can be used vary depending on the frame rate of the selected recording format.

### **For NTSC Area**

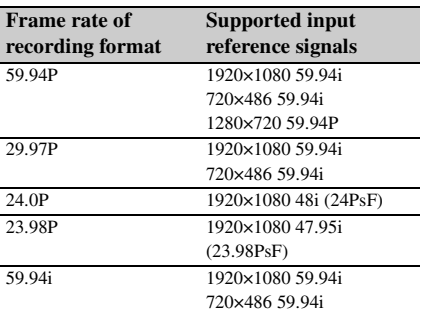

#### **For PAL Area**

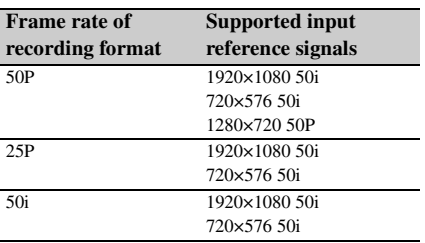

## **Notes**

- If the selected recording format is 1280×720 60P, you must supply both a video signal and a time signal.
- If the reference signal is unstable, genlock cannot be achieved.
- The subcarrier is not synchronized.

### **Locking the timecode to other devices**

Set the unit that supplies the timecode to a mode in which the timecode output keeps running (such as Free Run or Clock).

**1 Set Timecode in the TC/UB menu as follows.**

Mode: Preset Run: Free Run

- **2 Press the assignable button** *[\(page 46\)](#page-45-0)* **assigned with the DURATION/TC/ U-BIT function to display the timecode on the screen.**
- **3 Check that the TC IN/OUT switch**  *[\(page 12\)](#page-11-0)* **on the XDCA-FS7 is set to the IN position, and supply an HD or SD reference video signal and a timecode synchronized to the video signal to the Genlock and TC IN/OUT connectors, respectively.**

The timecode generator of the camcorder acquires lock with the reference timecode, and "EXT-LK" appears on the screen. Once about ten seconds have elapsed after the timecode locks, the external lock state is maintained even if the external reference timecode source is disconnected.

#### **Notes**

- Check that the supplied reference timecode and the reference video signal are in a phase relationship that complies with the SMPTE timecode standard.
- When operating with external lock, the timecode instantly acquires lock with the external timecode and the external timecode value appears in the data display area. However, do not start recording immediately. Wait for a few seconds until the timecode generator stabilizes before recording.
- If the frequency of the reference video signal and the frame frequency on the camcorder are not the same, lock cannot be acquired and the camcorder will not operate properly. If this occurs, the timecode will not acquire successful lock with the external timecode.

• If the external timecode source is disconnected, the timecode may shift by one frame per hour with respect to the reference timecode.

#### **To release external lock**

Change the Timecode setting in the TC/UB menu, or turn the camcorder off.

External lock is also released if you start recording in Slow & Quick Motion mode.

## **Synchronizing the timecode of another device with the timecode of the camcorder**

Set the unit that supplies the timecode to a mode in which the timecode output keeps running (such as Free Run or Clock).

- **1 Set the timecode of the camcorder using Timecode** *[\(page 85\)](#page-84-0)* **in the TC/UB menu.**
- **2 Check that the TC IN/OUT switch**  *[\(page 12\)](#page-11-0)* **is set to the OUT position, and connect the TC IN/OUT connector and Genlock connector** *[\(page 12\)](#page-11-0)* **to the timecode input and reference signal input, respectively, of the device you want to synchronize.**

# **Managing/Editing Clips using a Computer**

# **Connecting using a USB Cable**

## **Using an XQD card reader (option)**

Connect an MRW-E80 XQD Card Reader (option) using a USB cable, and insert a memory card in the slot. The memory card is recognized as a computer extension drive.

### **Using mass storage mode**

Connect the camcorder using a USB cable, and insert a memory card in the slot. The memory card is recognized as a computer extension drive.

## **1 Turn the camcorder POWER switch to the ON position.**

A message appears on the screen or viewfinder asking whether to enable USB connection.

#### **Note**

The USB connection confirmation message is not displayed while another confirmation message or progress message is displayed, for example, when formatting or restoring an XQD memory card. The confirmation message is displayed when the formatting or restoring execution ends. The USB confirmation message is also not displayed when the clip properties screen is displayed. The message is displayed when processing ends or when you return to the thumbnail screen.

## **2 Turn the SEL/SET dial and select Execute.**

**3 On Windows, check that the card is added as a removable disk in the "My Computer" window. On Macintosh, check that a folder called "NO NAME" or "Untitled" (editable) is created on the Desktop.**

#### **Notes**

- Do not perform the following operations if the access lamp is lit red.
	- Turning the power off Disconnecting the power cord
	- Removing the XQD memory card
	- Disconnecting the USB cable
- Operation is not guaranteed to work on all computers.

#### **Using nonlinear editing systems**

In a nonlinear editing system, editing software (option) that supports the formats recorded by the camcorder is required.

Use dedicated application software to save the clips you want to edit on the HDD of the computer beforehand.

# **Appendix Usage Precautions**

The fan is a consumable part that will need periodic replacement.

When operating at room temperature, a normal replacement cycle will be about 5 years. However, this replacement cycle represents only a general guideline and does not imply that the life expectancy of this part is guaranteed. For details on parts replacement, contact your dealer.

If the unit is suddenly taken from a cold to a warm location, or if ambient temperature suddenly rises, moisture may form on the outer surface of the unit and/or inside of the unit. This is known as condensation. If condensation occurs, turn off the unit and wait until the condensation clears before operating the unit. Operating the unit while condensation is present may damage the unit.

The LCD panel fitted to this unit is manufactured with high precision technology, giving a functioning pixel ratio of at least 99.99%. Thus a very small proportion of pixels may be "stuck", either always off (black), always on (red, green, or blue), or flashing. In addition, over a long period of use, because of the physical characteristics of the liquid crystal display, such "stuck" pixels may appear spontaneously. These problems are not a malfunction. Note that any such problems have no effect on recorded data.

The battery terminal of this unit (the connector for battery packs and AC adaptors) is a consumable part.

Power may not be supplied to the unit properly if the pins of the battery terminal are bent or deformed by shock or vibrations, or if they become corroded due to prolonged outdoor use. Periodic inspections are recommended to keep the unit working properly and to prolong its usable lifetime. Contact a Sony service or sales representative for more information about inspections.

#### **About the built-in rechargeable battery**

The camcorder has a built-in rechargeable battery for storing the date, time, and other settings even when the camcorder is turned off. The built-in rechargeable battery will become charged after 24 hours have elapsed if the unit is connected to a power outlet using the AC adaptor or if a fully charged battery pack is attached, regardless of whether the camcorder is turned on/off. The rechargeable battery will be fully discharged in about **3 months** if the AC adaptor is not connected or the camcorder is used without the battery pack attached. Use your camcorder after charging the battery. However, even if the builtin rechargeable battery is not charged, the camcorder operation will not be affected as long as you are not recording the time and date.

# **Output Formats and Limitations**

# <span id="page-104-0"></span>**Video Formats and Output Signals**

Factory default settings are shown in bold (for example, **2048×1080P (Level A)**).

#### **Notes**

- The resolution of the recording format is limited by the Base Setting >Imager Scan Mode setting in the System menu *[\(page 92\)](#page-91-0)*.
- No playback picture is output if the video output resolution is higher than the resolution of the picture.

#### **SDI OUT connector output formats**

#### **When Country >NTSC/PAL Area in the System menu is set to NTSC Area**

#### **When using basic configuration (XAVC-I / XAVC-L / MPEG HD)**

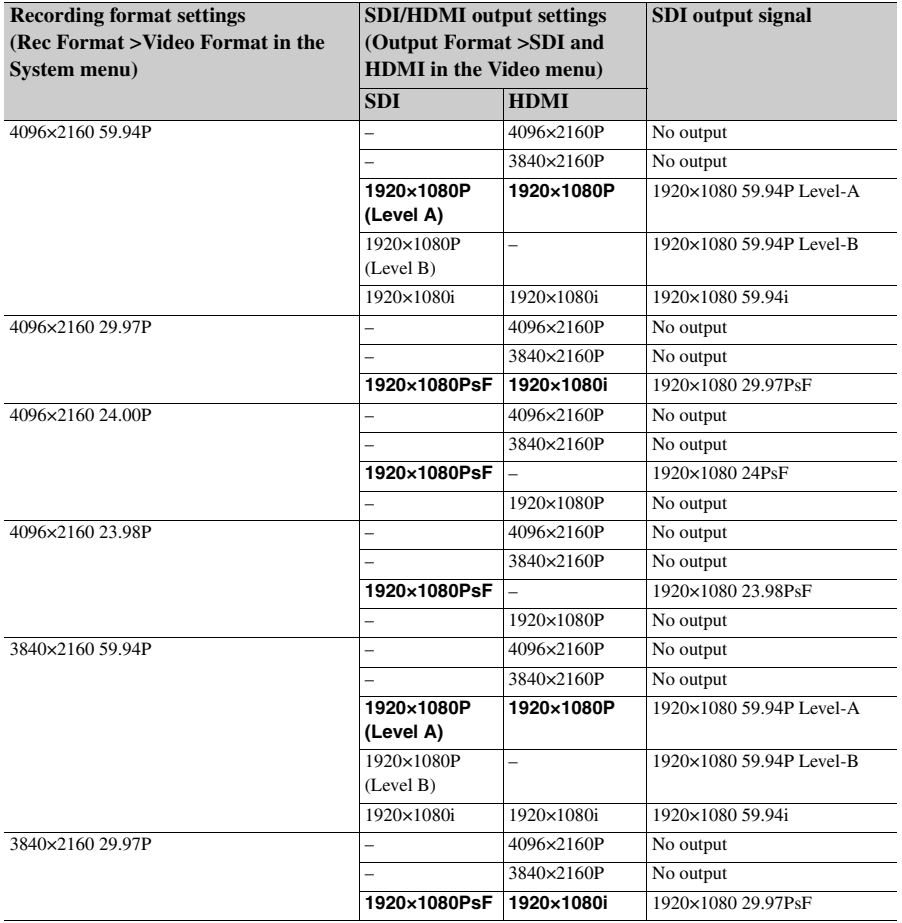

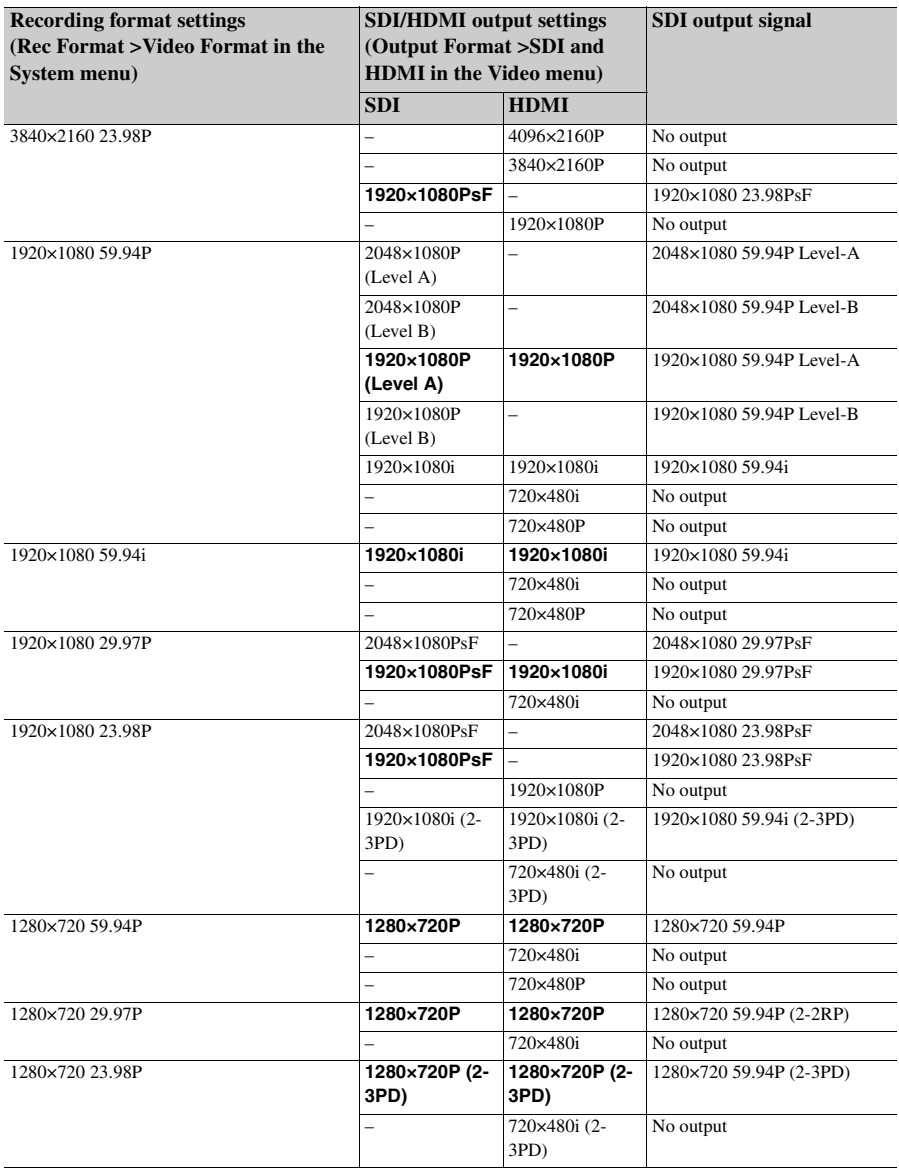

# **When using extension unit (RAW)**

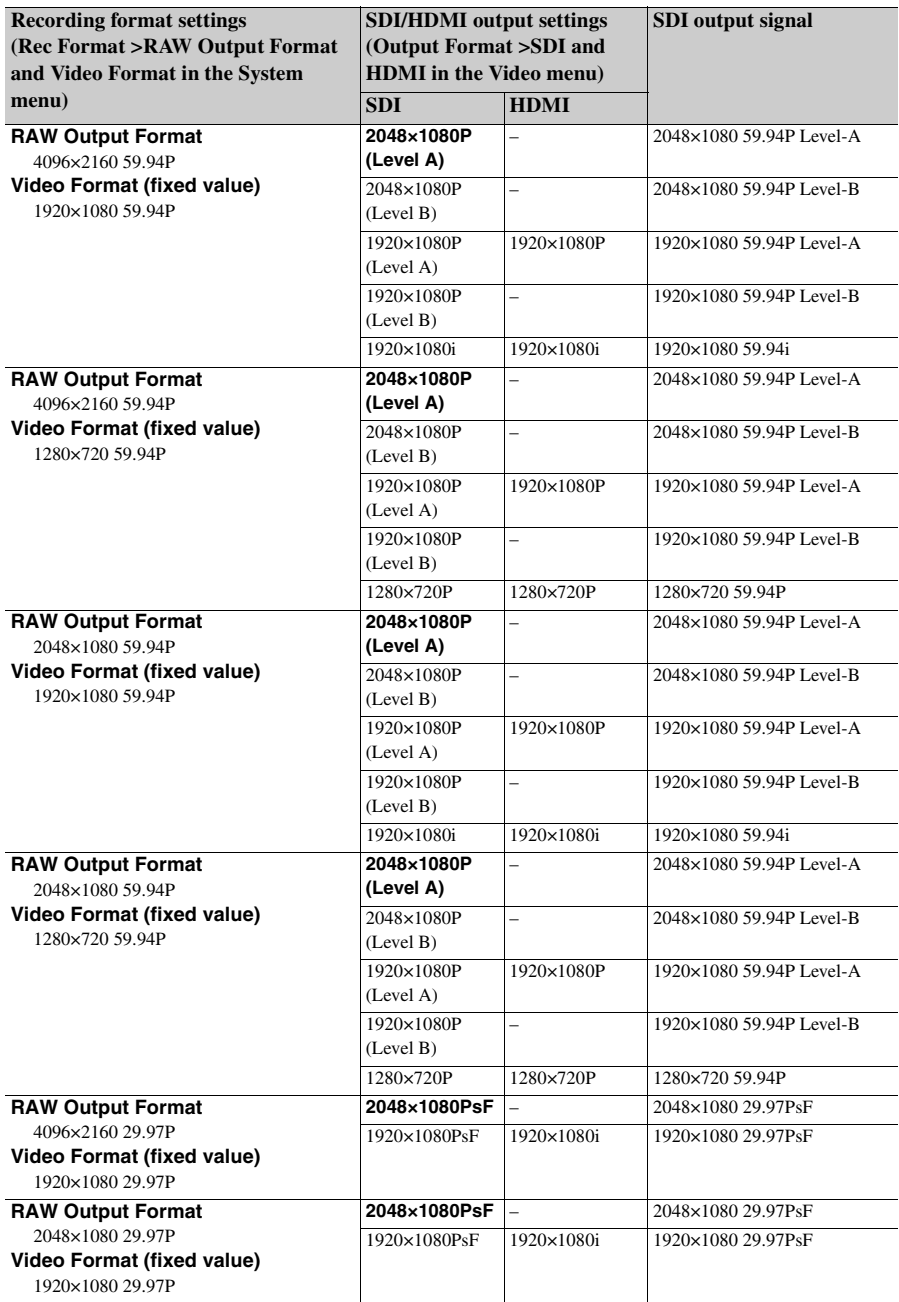

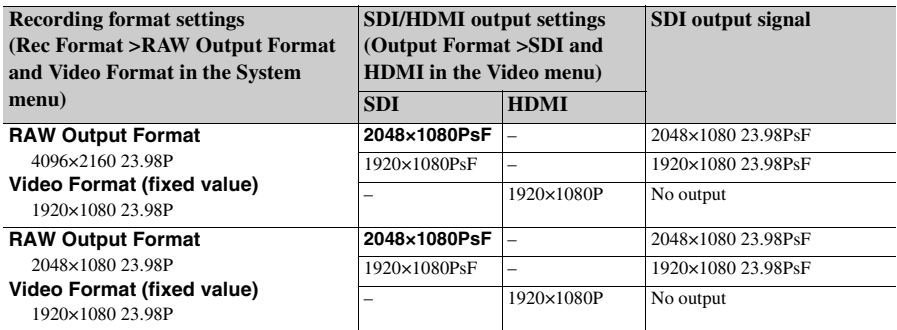

### **When using extension unit (ProRes 422)**

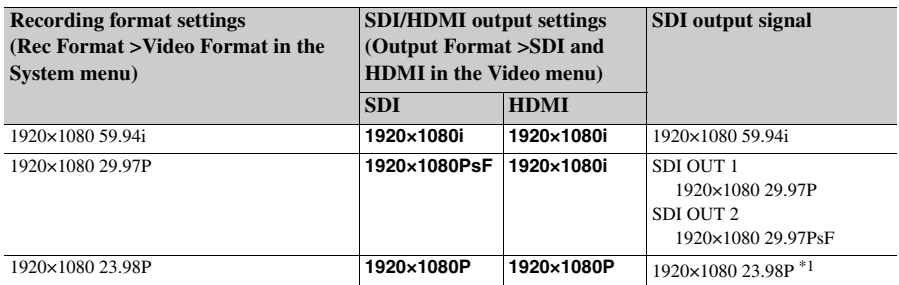

\*1 Cannot output a signal compatible with the CBK-WA100.

### **When Country >NTSC/PAL Area in the System menu is set to PAL Area**

### **When using basic configuration (XAVC-I / XAVC-L / MPEG HD)**

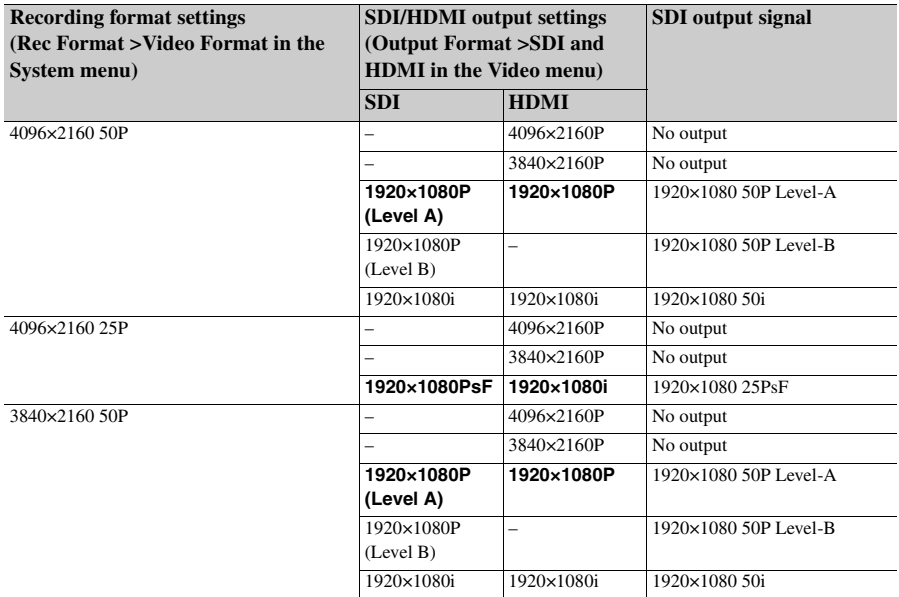
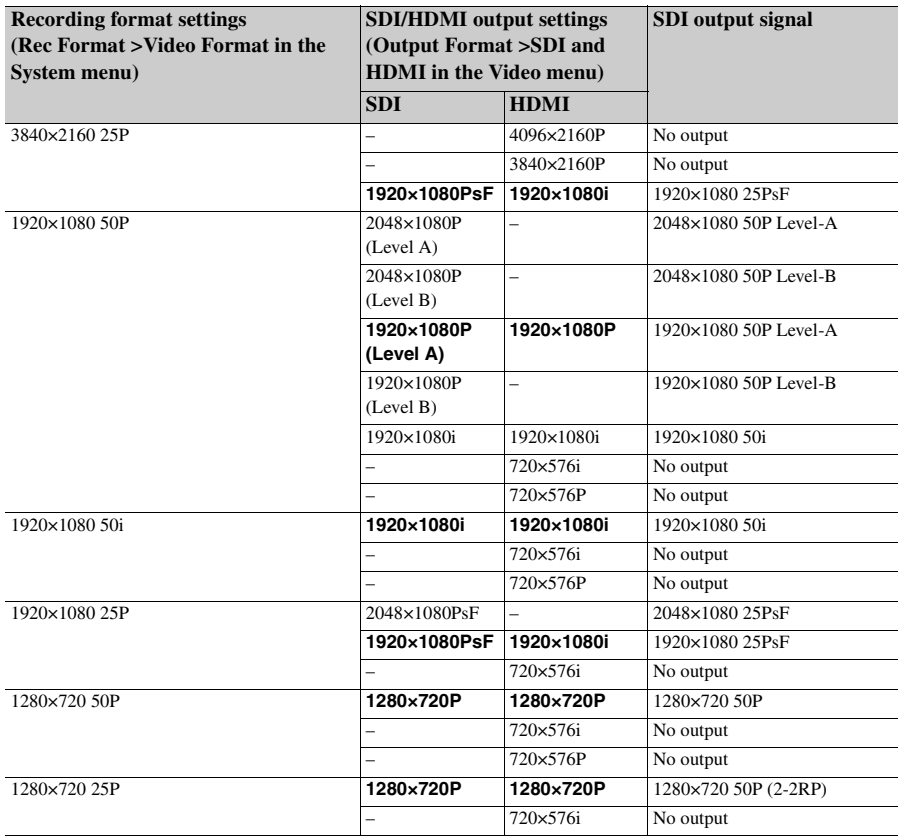

# **When using extension unit (RAW)**

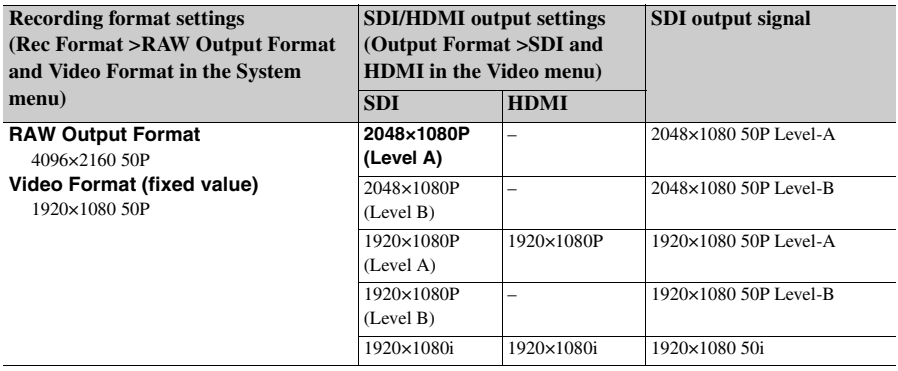

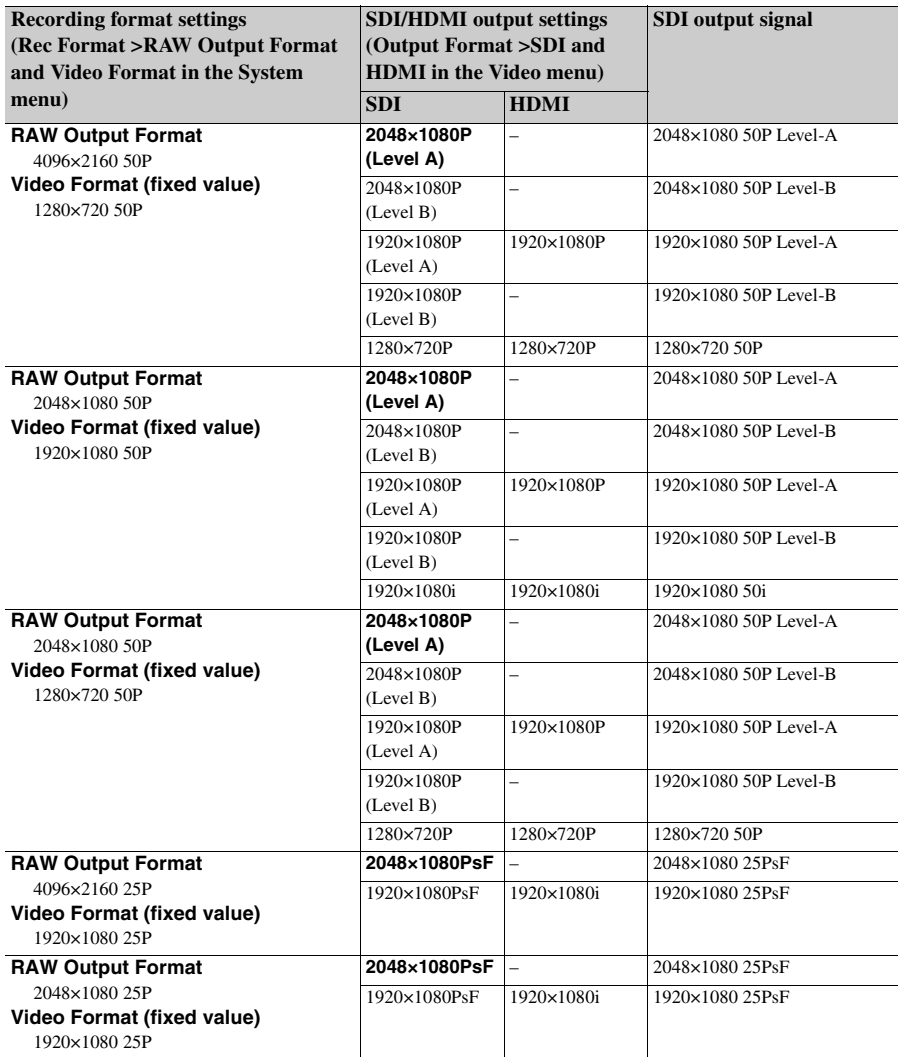

# **When using extension unit (ProRes 422)**

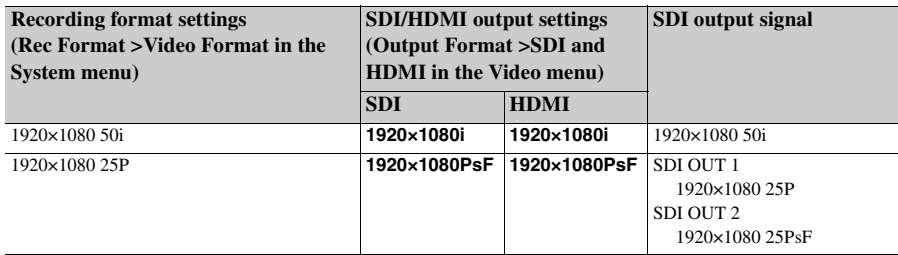

### **When Country >NTSC/PAL Area in the System menu is set to NTSC Area**

### **When using basic configuration (XAVC-I / XAVC-L / MPEG HD)**

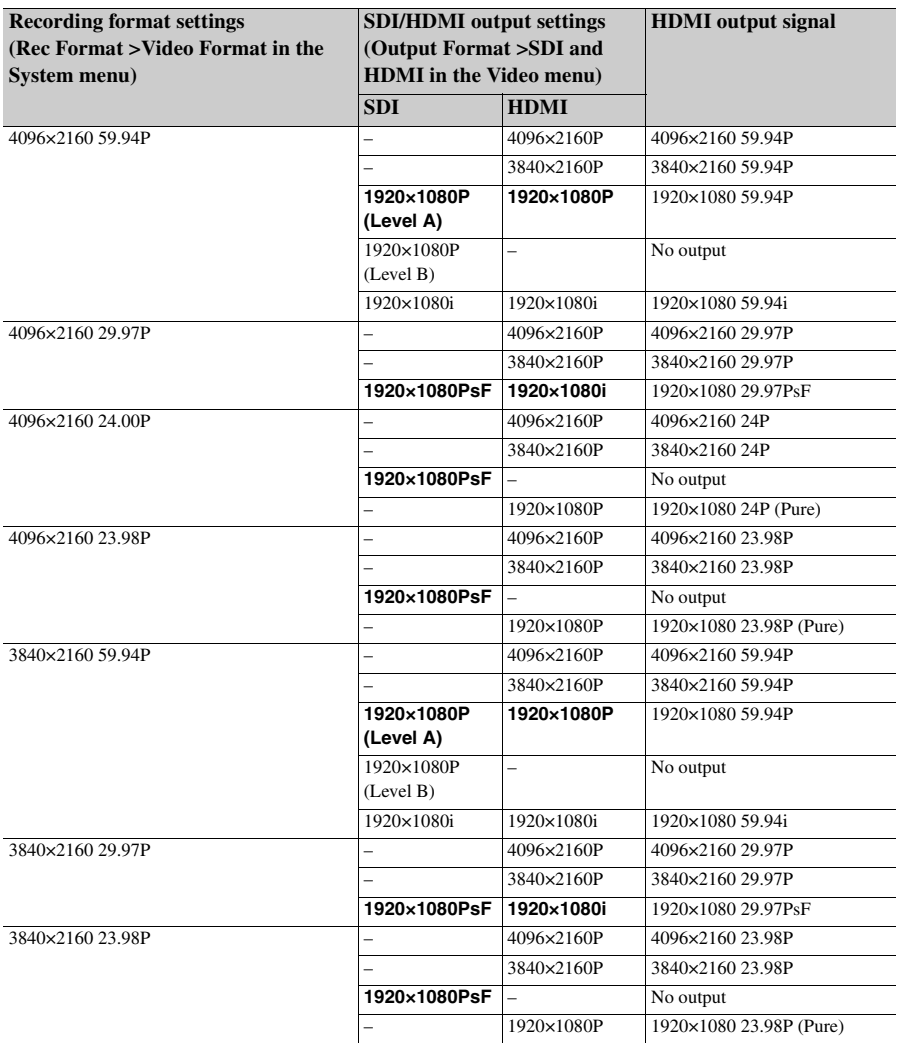

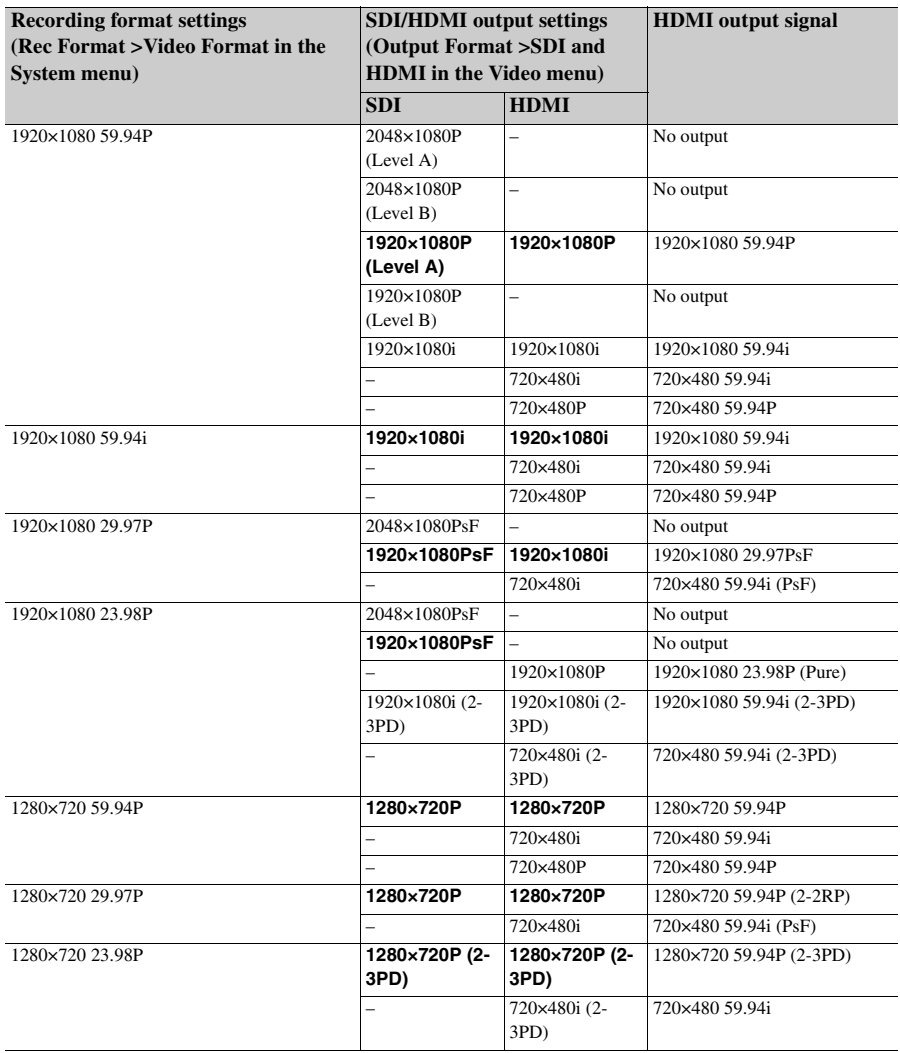

### **When using extension unit (RAW)**

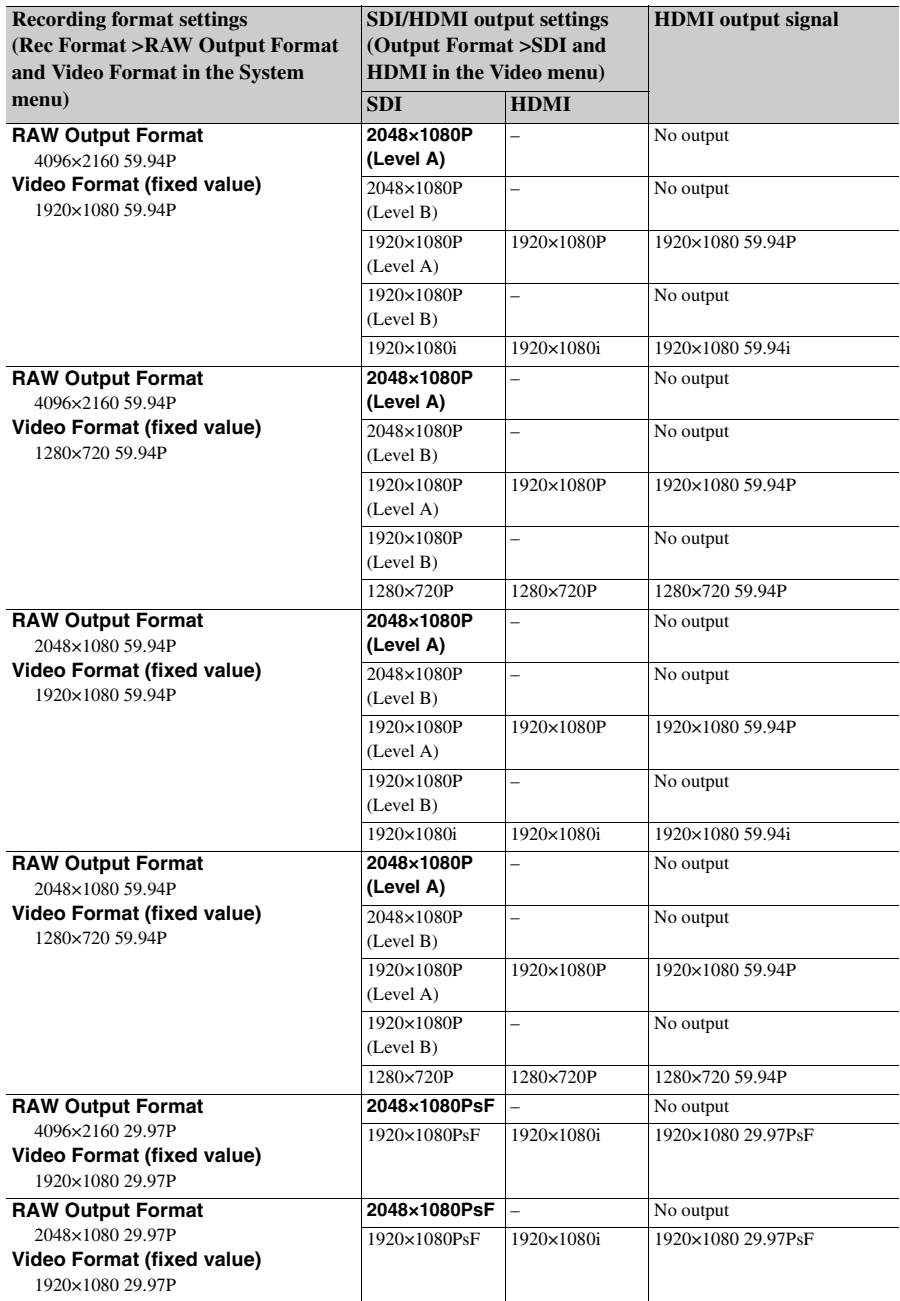

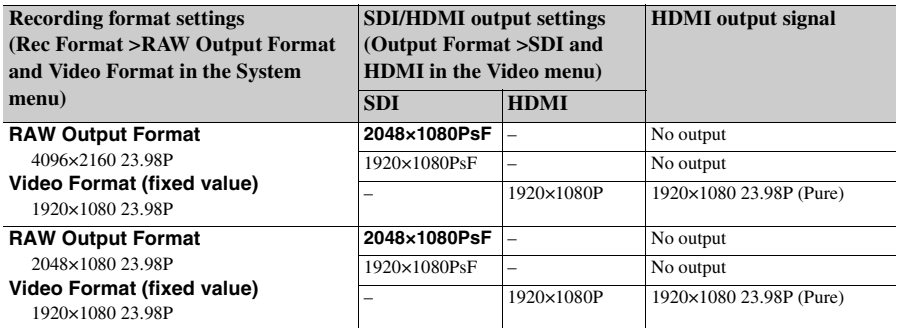

### **When using extension unit (ProRes 422)**

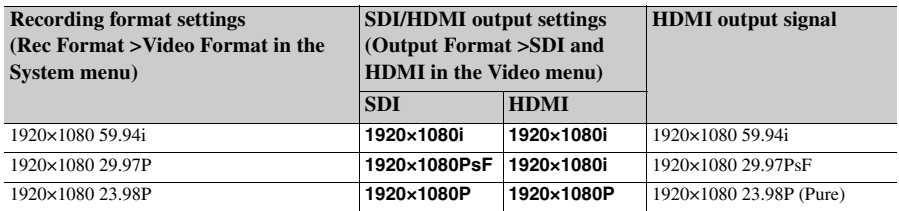

#### **When Country >NTSC/PAL Area in the System menu is set to PAL Area**

### **When using basic configuration (XAVC-I / XAVC-L / MPEG HD)**

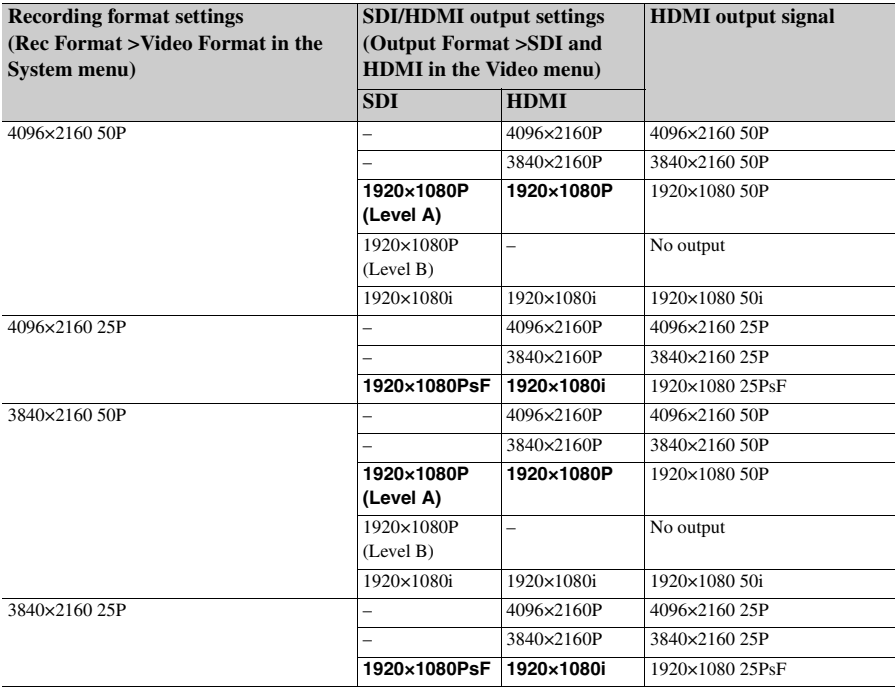

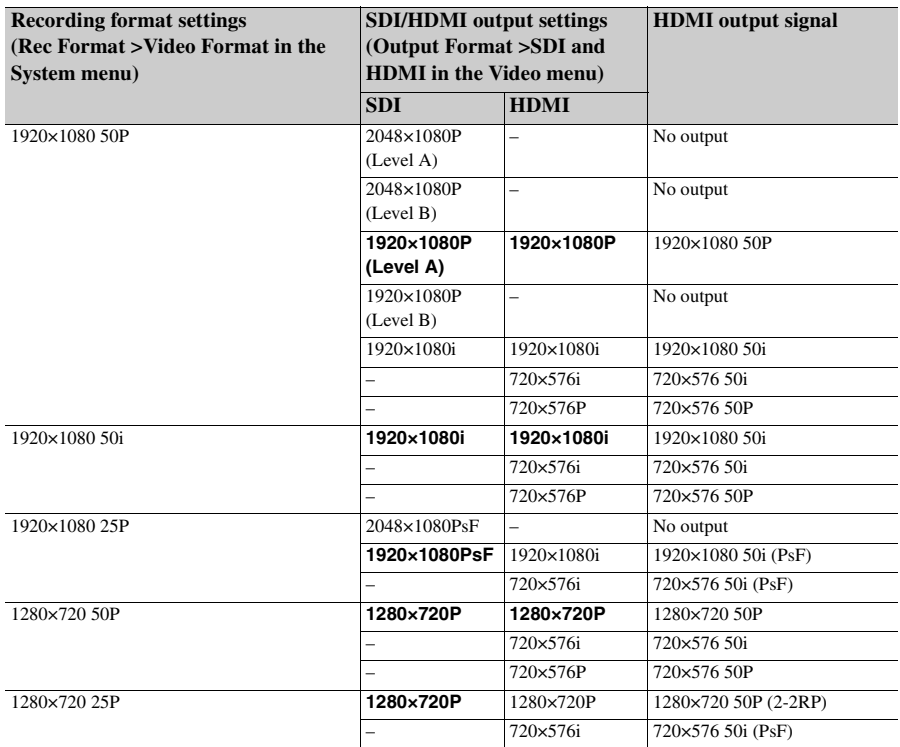

# **When using extension unit (RAW)**

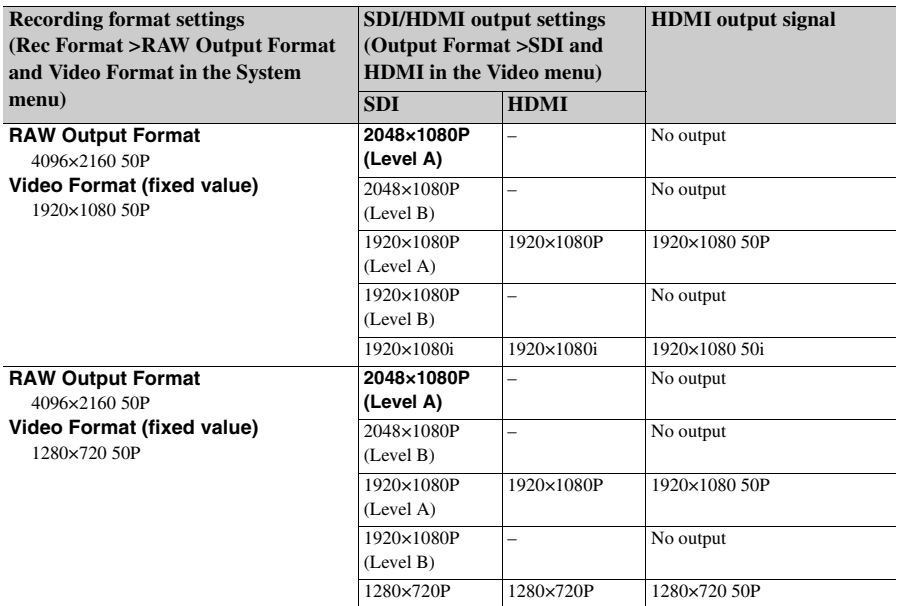

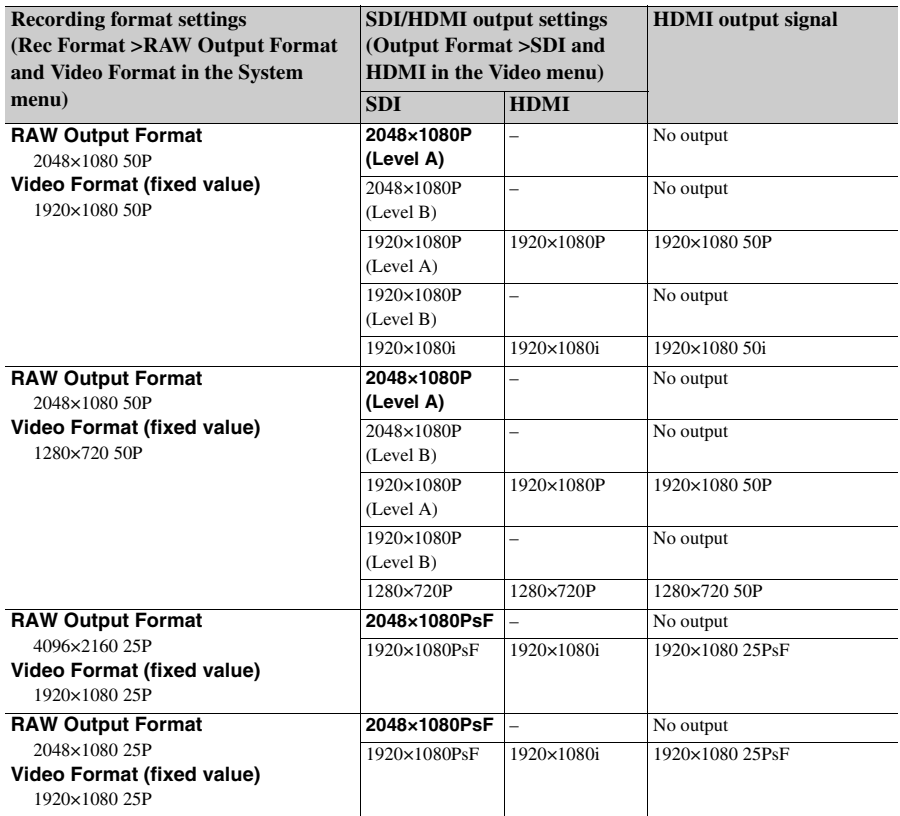

# **When using extension unit (ProRes 422)**

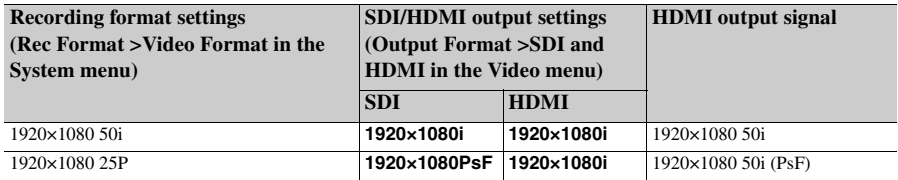

**HDMI output settings for HDMI devices**

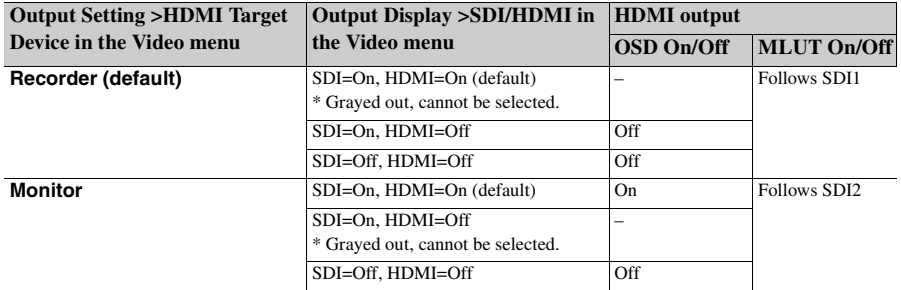

**Notes**

• If the current Output Display setting becomes unavailable for selection after changing HDMI Target Device, the Output Display setting changes as follows.

- Forcibly changes to the default value.
- If the default value is not available for selection, forcibly changes to "SDI=On, HDMI=On."
- HDMI Target Device cannot be set to Recorder if Codec is set to ProRes.

# **States When Monitor LUT Cannot be Configured Independently**

In the following cases, Monitor LUT >SDI2, HDMI, and Viewfinder in the Video menu cannot be set individually. They are synced with the SDI1 & Internal Rec setting.

- When Output Format >HDMI in the Video menu is set to 4096×2160 or 3840×2160
- When S&Q Motion >Setting in the Recording menu is set to On
- When Lens >Distortion Comp. in the System menu is set to Auto

# **Error/Warning Messages**

If a warning, caution, or operating condition that requires confirmation occurs on the camcorder, a message is displayed in the viewfinder, the recording indicators start flashing, and a warning sound is emitted.

The warning sound is emitted from the built-in speaker and headphones connected to the headphone connector.

# **Error Messages**

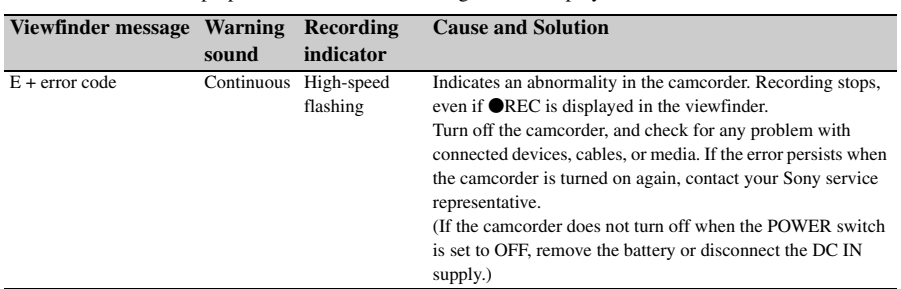

The camcorder will stop operation when the following kind of display occurs.

# **Warning Messages**

Follow the instructions provided if the following display occurs.

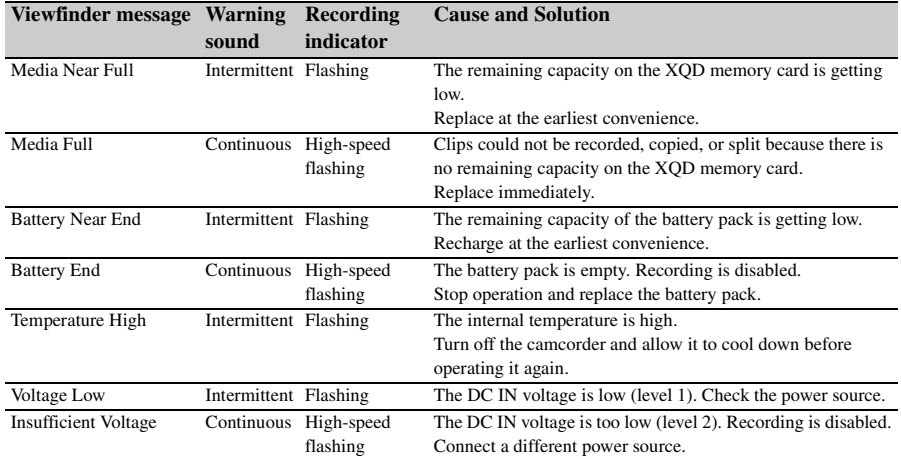

# **Caution and Operation Messages**

The following caution and operation messages may appear in the center of the screen. Follow the instructions provided to resolve the issue.

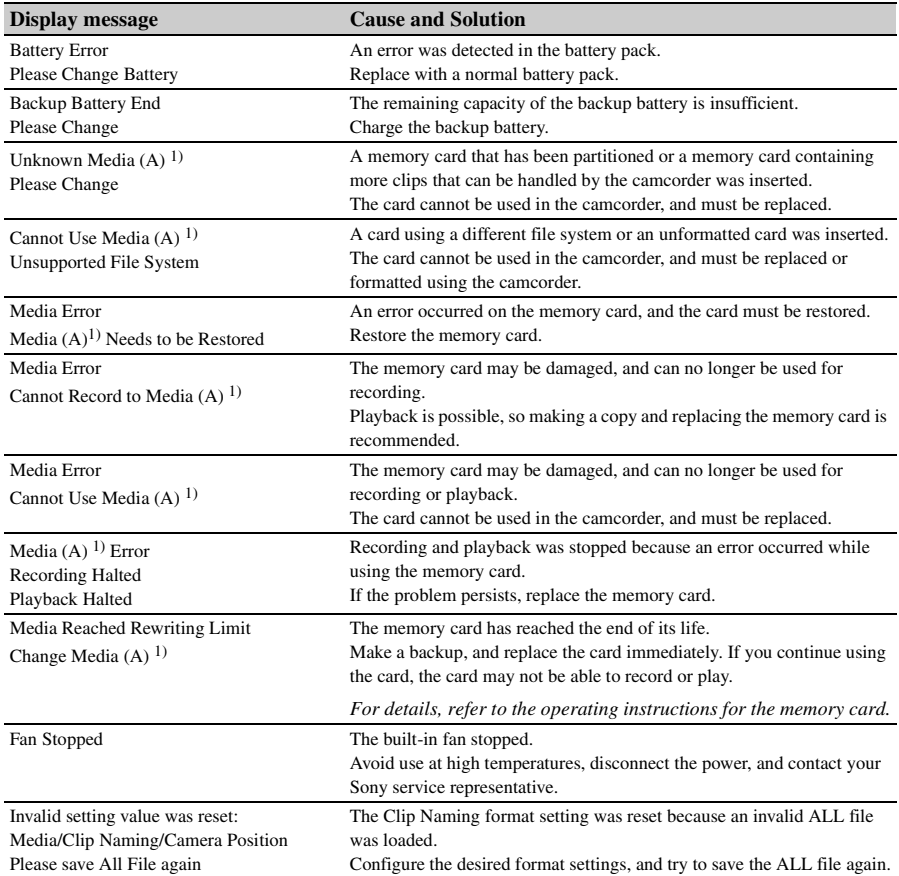

1) "Media (B)" is displayed for the card in slot B.

# **Items Saved in Files**

#### Yes: Item is saved. No: Item is not saved.

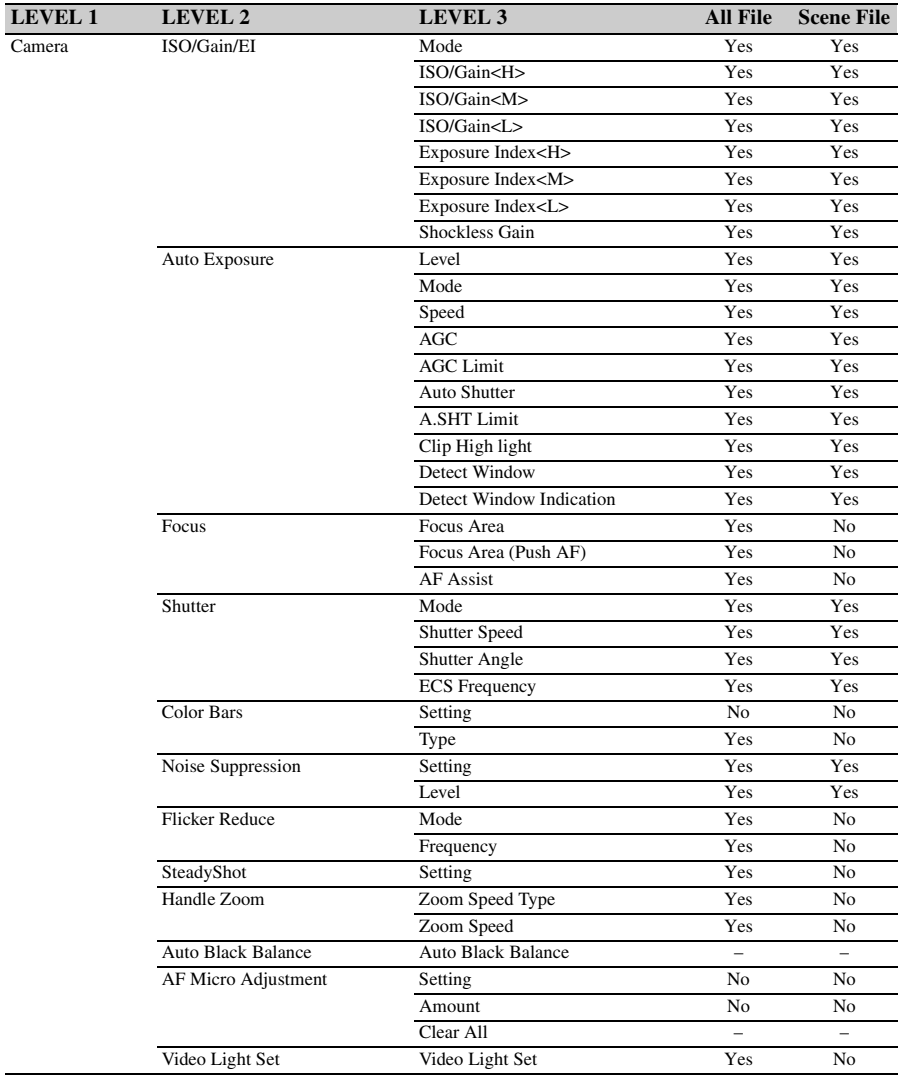

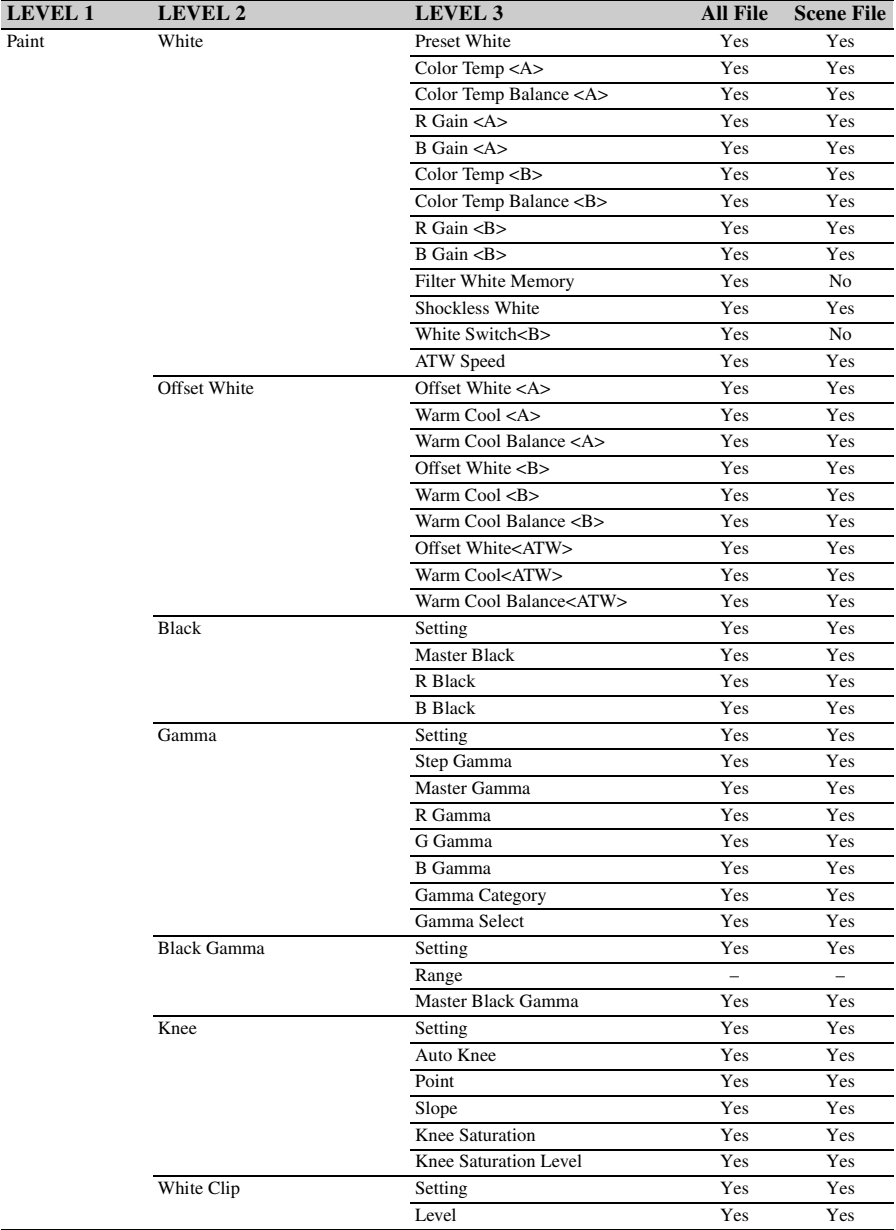

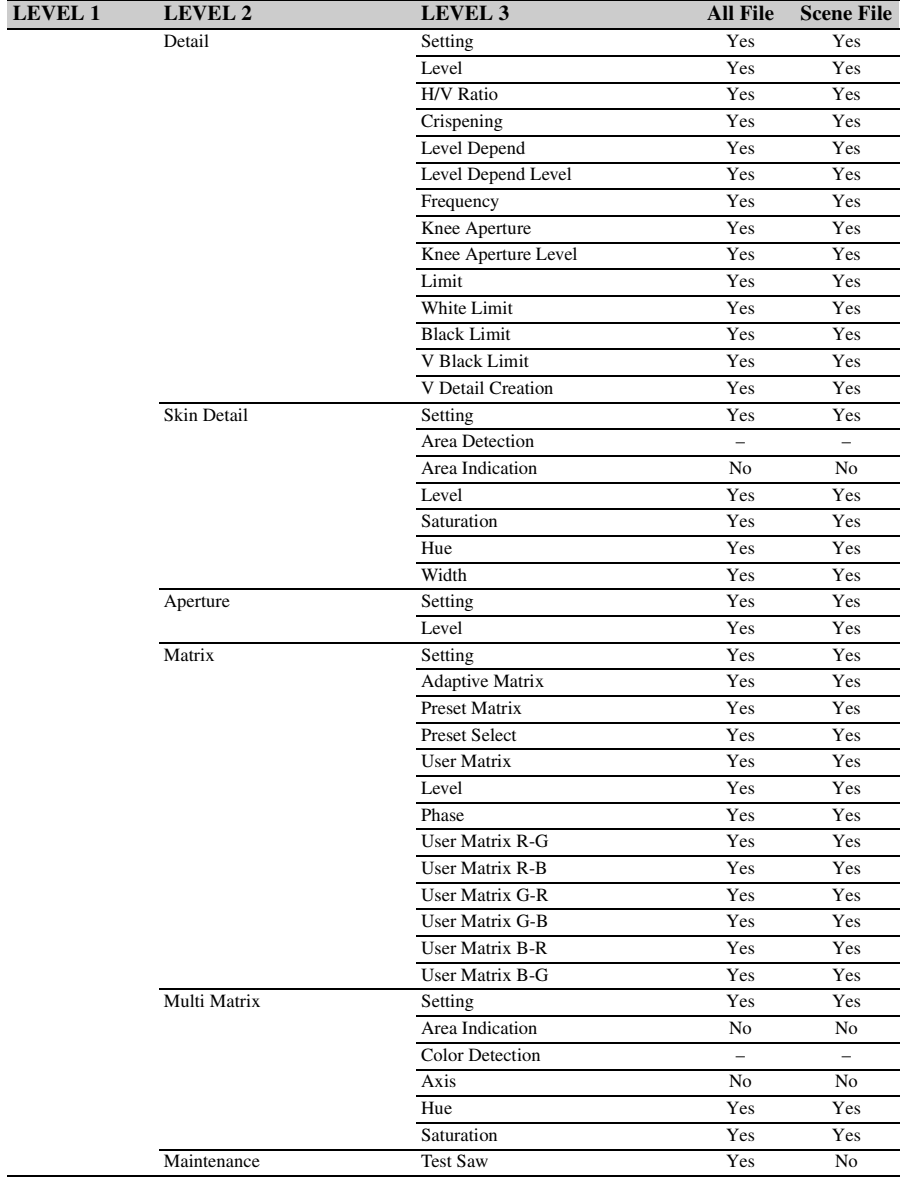

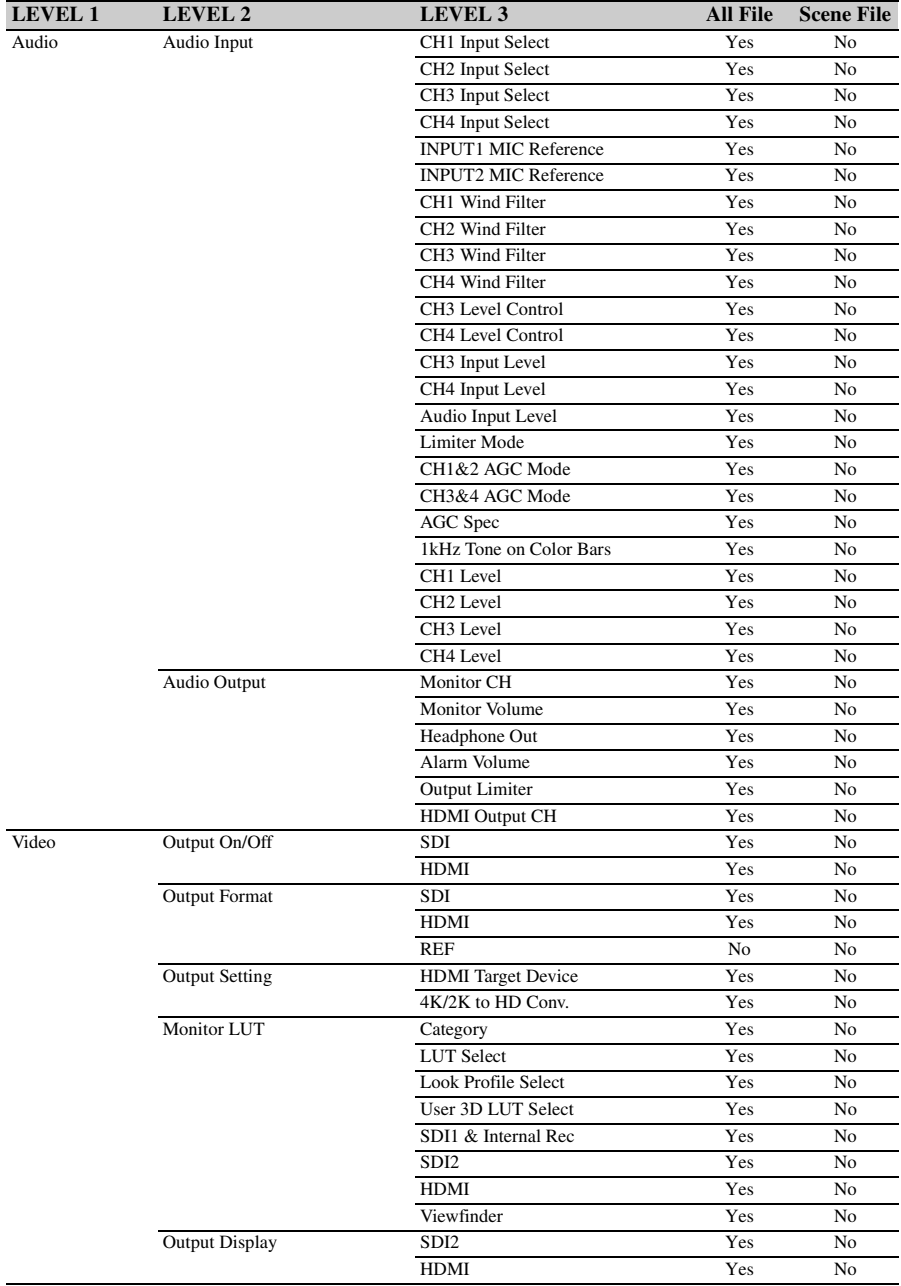

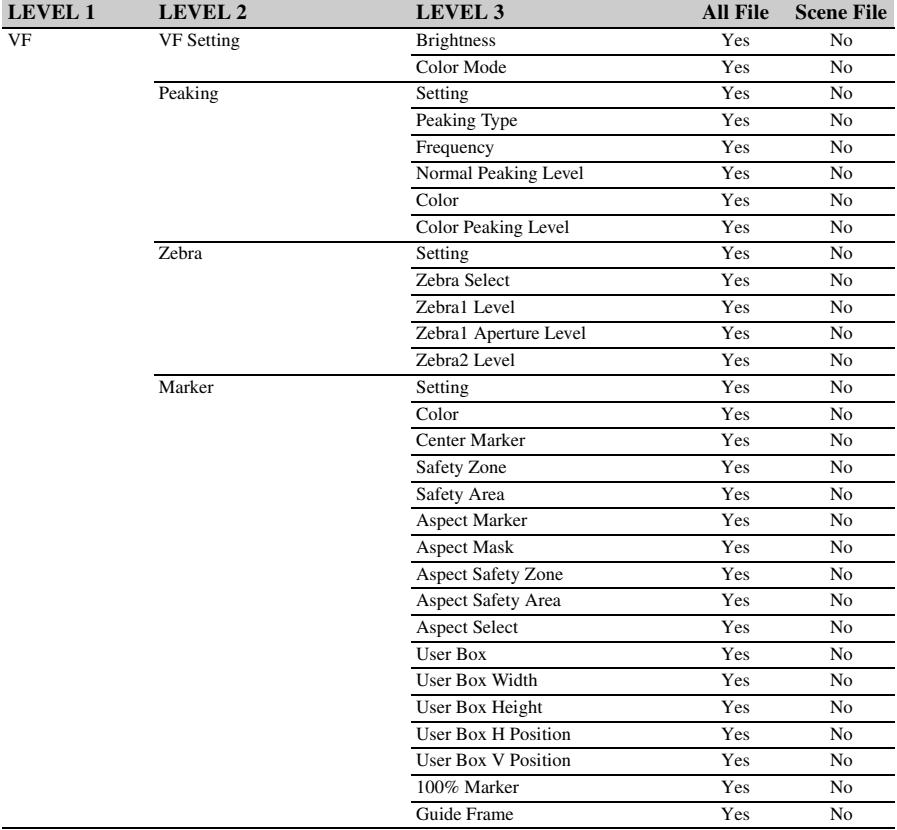

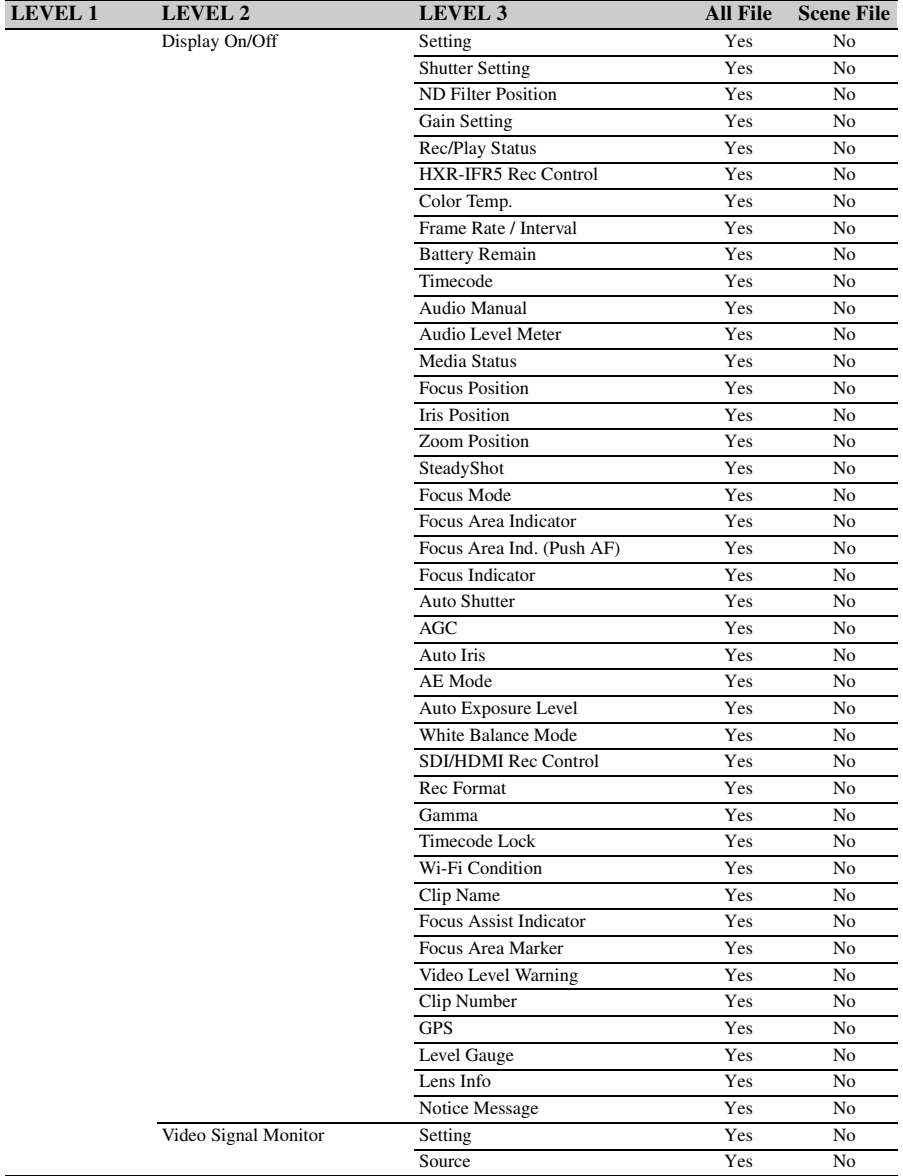

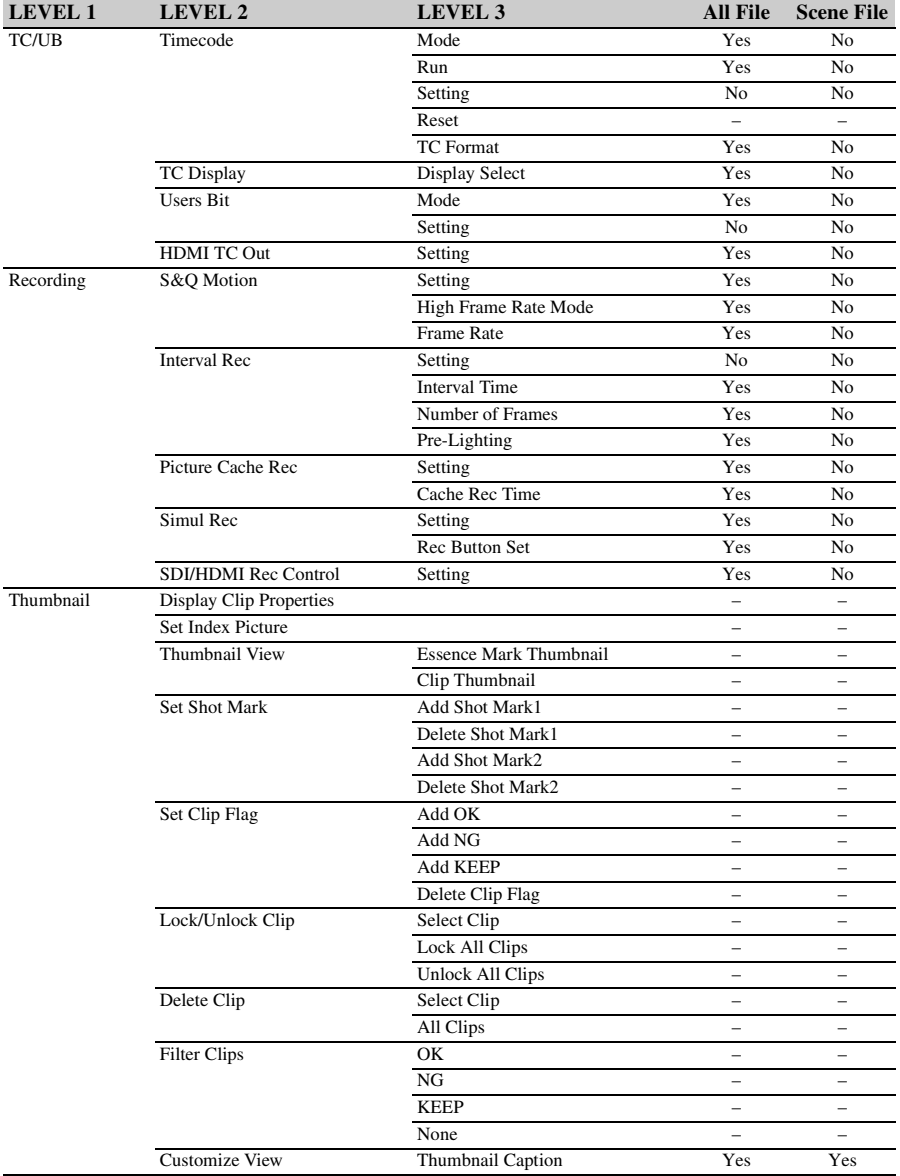

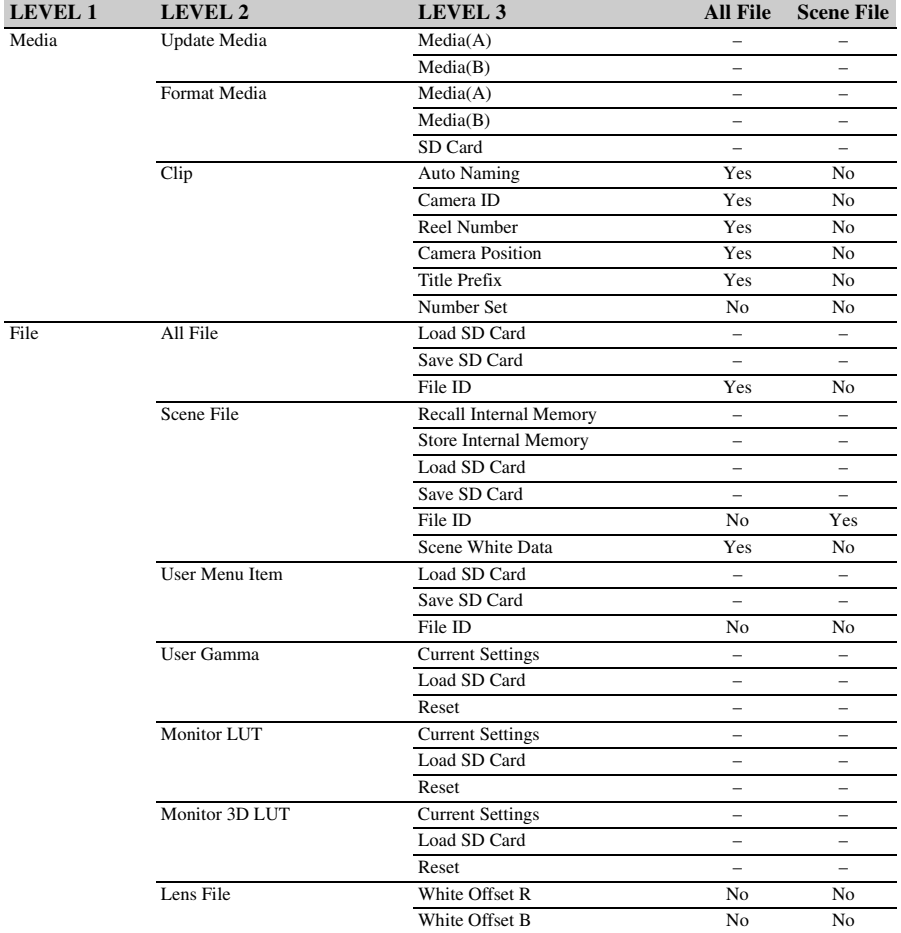

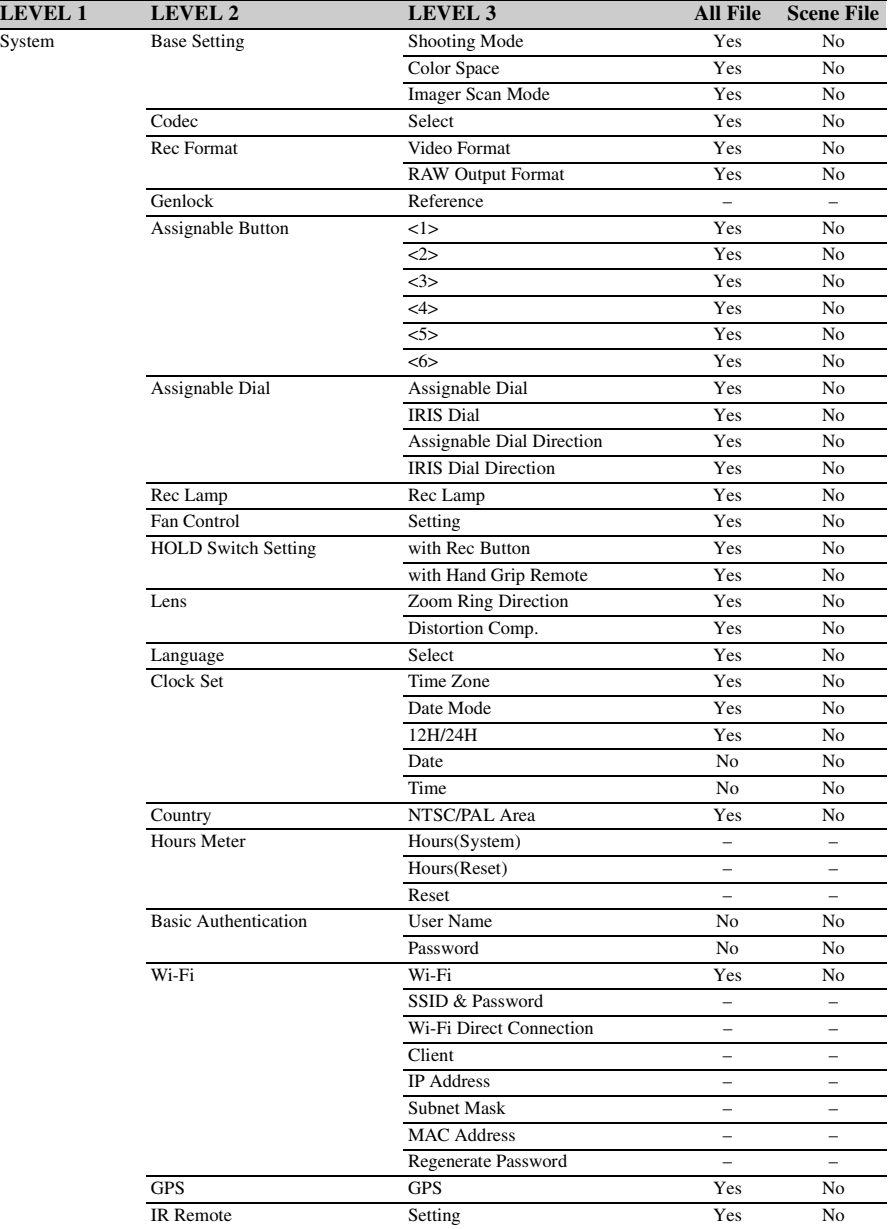

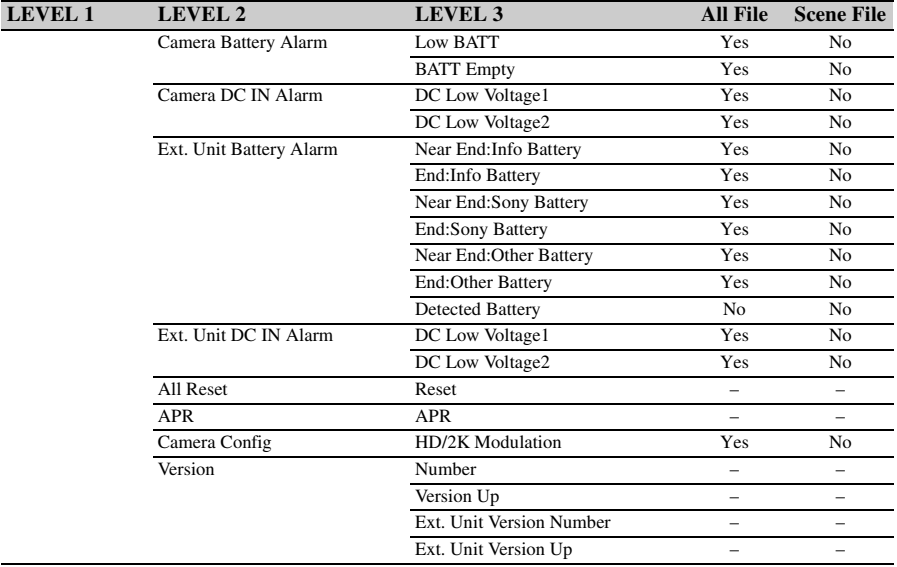

# **Block Diagrams**

See related items in *["Setting the Audio to Record" \(page 44\)](#page-43-0)* and *["Setup Menu List" \(page 63\)](#page-62-0)*.

# **Audio Input (CH1&CH2)**

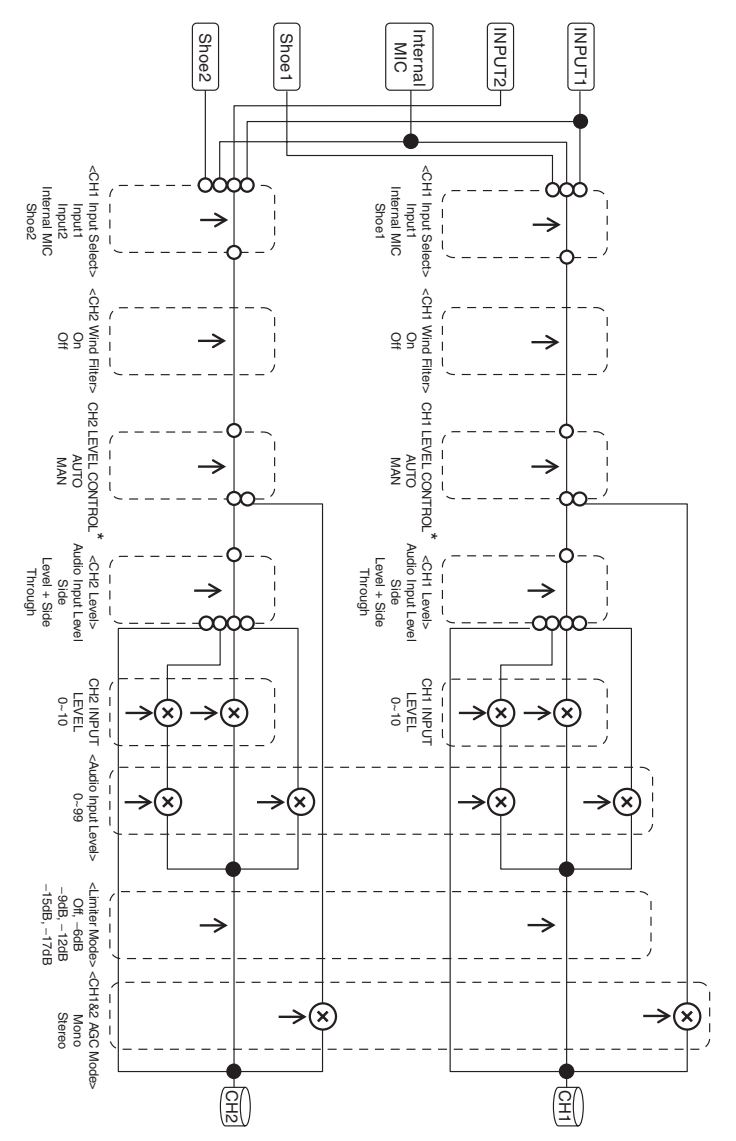

\* Set to MAN when audio is input from XLR adaptor.

# **Audio Input (CH3&CH4)**

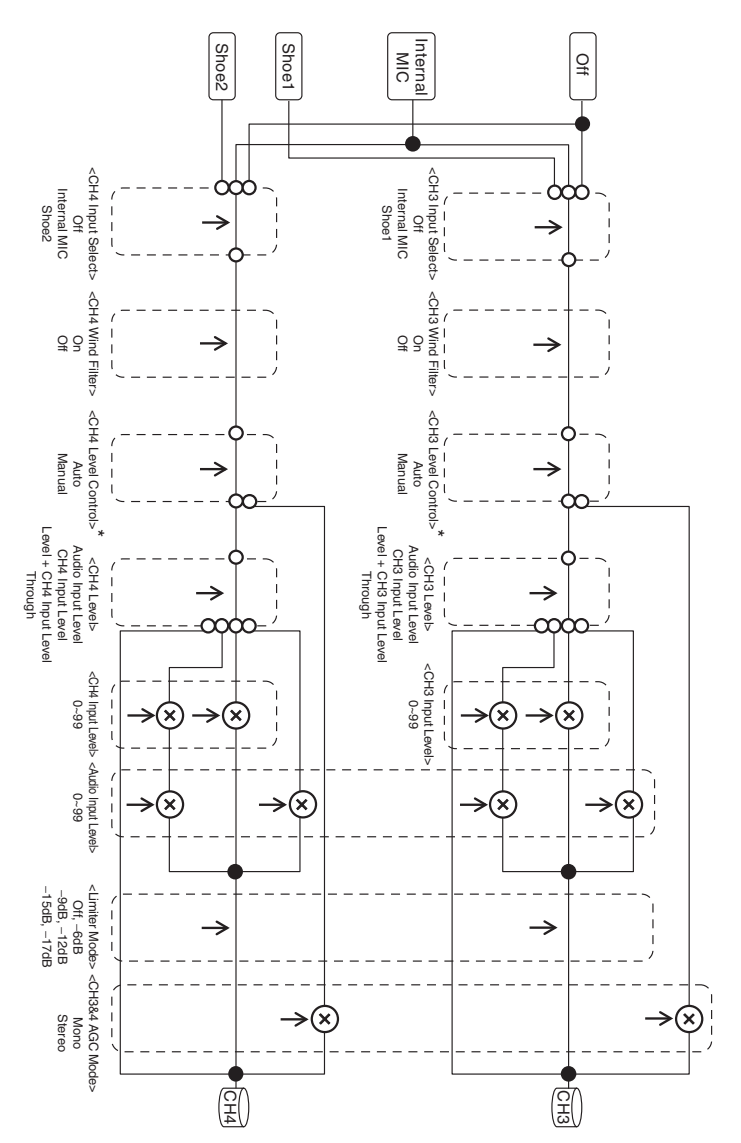

\* Set to Manual when audio is input from XLR adaptor.

# **Audio Output**

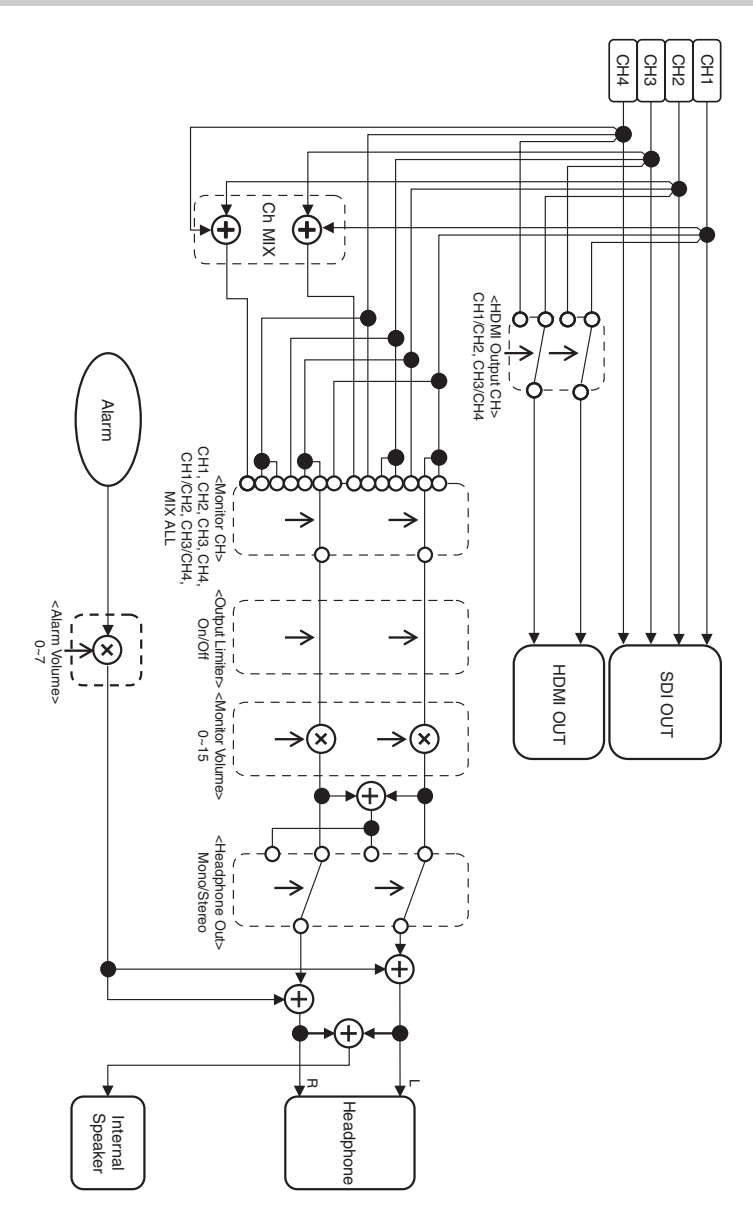

# **Licenses**

# **MPEG-4 Visual Patent Portfolio License**

THIS PRODUCT IS LICENSED UNDER THE MPEG-4 VISUAL PATENT PORTFOLIO LICENSE FOR THE PERSONAL AND NON-COMMERCIAL USE OF A CONSUMER FOR

- (i) ENCODING VIDEO IN COMPLIANCE WITH THE MPEG-4 VISUAL STANDARD ("MPEG-4 VIDEO")
- AND/OR
- (ii) DECODING MPEG-4 VIDEO THAT WAS ENCODED BY A CONSUMER ENGAGED IN A PERSONAL AND NON-COMMERCIAL ACTIVITY AND/OR WAS OBTAINED FROM A VIDEO PROVIDER LICENSED BY MPEG LA TO PROVIDE MPEG-4 VIDEO.

NO LICENSE IS GRANTED OR SHALL BE IMPLIED FOR ANY OTHER USE. ADDITIONAL INFORMATION INCLUDING THAT RELATING TO PROMOTIONAL, INTERNAL AND COMMERCIAL USES AND LICENSING MAY BE OBTAINED FROM MPEG LA, LLC. SEE HTTP:// WWW.MPEGLA.COM

# **Obtaining Software Under the GPL/LGPL License**

This product uses software to which the GPL/ LGPL applies. This informs you that you have a right to have access to, modify, and redistribute source code for these software programs under the conditions of the GPL/LGPL. The source code is provided on the internet. Use the following URL and follow the download instructions.

http://www.sony.net/Products/Linux/common/ search.html

We would prefer that you do not contact us about the contents of the source code.

For the content of these licenses, see "License1.pdf" in the "License" folder of the supplied CD-ROM.

Adobe Reader must be installed on your computer to view PDF files. If Adobe Reader is not installed on your computer, you can download it by accessing the following URL. http://get.adobe.com/reader/

# **END USER LICENSE AGREEMENT**

#### **IMPORTANT:**

BEFORE USING THE SOFTWARE CONTAINED IN THE SOLID STATE MEMORY CAMCORDER, PLEASE READ THIS END USER LICENSE AGREEMENT ("EULA") CAREFULLY. BY USING THE SOFTWARE YOU ARE ACCEPTING THE TERMS OF THIS EULA. IF YOU DO NOT ACCEPT THE TERMS OF THIS EULA, YOU MAY NOT USE THE SOFTWARE.

This EULA is a legal agreement between you and Sony Corporation ("SONY"). This EULA governs your rights and obligations regarding the software of SONY and/or its third party licensors (including SONY's affiliates) and their respective affiliates (collectively, the "THIRD-PARTY SUPPLIERS") contained in the wireless adapter, together with any updates/ upgrades provided by SONY, any printed, on-line or other electronic documentation for such software, and any data files created by operation of such software (collectively, the "SOFTWARE").

Notwithstanding the foregoing, any software in the SOFTWARE having a separate end user license agreement (including, but not limited to, GNU General Public license and Lesser/Library General Public License) shall be covered by such applicable separate end user license agreement in lieu of the terms of this EULA to the extent required by such separate end user license agreement ("EXCLUDED SOFTWARE").

#### **SOFTWARE LICENSE**

The SOFTWARE is licensed, not sold. The SOFTWARE is protected by copyright and other intellectual property laws and international treaties.

#### **COPYRIGHT**

All right and title in and to the SOFTWARE (including, but not limited to, any images, photographs, animation, video, audio, music, text and "applets" incorporated into the SOFTWARE) is owned by SONY or one or more of the THIRD-PARTY SUPPLIERS.

#### **GRANT OF LICENSE**

SONY grants you a limited license to use the SOFTWARE solely in connection with the

wireless adapter and only for your individual use. SONY and the THIRD-PARTY SUPPLIERS expressly reserve all rights, title and interest (including, but not limited to, all intellectual property rights) in and to the SOFTWARE that this EULA does not specifically grant to you.

#### **REQUIREMENTS AND LIMITATIONS**

You may not copy, publish, adapt, redistribute, attempt to derive source code, modify, reverse engineer, decompile, or disassemble any of the SOFTWARE, whether in whole or in part, or create any derivative works from or of the SOFTWARE unless such derivative works are intentionally facilitated by the SOFTWARE. You may not modify or tamper with any digital rights management functionality of the SOFTWARE. You may not bypass, modify, defeat or circumvent any of the functions or protections of the SOFTWARE or any mechanisms operatively linked to the SOFTWARE. You may not separate any individual component of the SOFTWARE for use on more than one wireless adapter unless expressly authorized to do so by SONY. You may not remove, alter, cover or deface any trademarks or notices on the SOFTWARE. You may not share, distribute, rent, lease, sublicense, assign, transfer or sell the SOFTWARE. The software, network services or other products other than SOFTWARE upon which the SOFTWARE'S performance depends might be interrupted or discontinued at the discretion of the suppliers (software suppliers, service suppliers, or SONY). SONY and such suppliers do not warrant that the SOFTWARE, network services, contents or other products will continue to be available, or will operate without interruption or modification.

#### **EXCLUDED SOFTWARE AND OPEN SOURCE COMPONENTS**

Notwithstanding the foregoing limited license grant, you acknowledge that the SOFTWARE may include EXCLUDED SOFTWARE. Certain EXCLUDED SOFTWARE may be covered by open source software licenses ("Open Source Components"), which means any software licenses approved as open source licenses by the Open Source Initiative or any substantially similar licenses, including but not limited to any license that, as a condition of distribution of the software licensed under such

license, requires that the distributor make the software available in source code format. If and to the extent disclosure is required, please visit www.sony.com/linux or other SONY-designated web site for a list of applicable OPEN SOURCE COMPONENTS included in the SOFTWARE from time to time, and the applicable terms and conditions governing its use. Such terms and conditions may be changed by the applicable third party at any time without liability to you. To the extent required by the licenses covering EXCLUDED SOFTWARE, the terms of such licenses will apply in lieu of the terms of this EULA. To the extent the terms of the licenses applicable to EXCLUDED SOFTWARE prohibit any of the restrictions in this EULA with respect to such EXCLUDED SOFTWARE, such restrictions will not apply to such EXCLUDED SOFTWARE. To the extent the terms of the licenses applicable to Open Source Components require SONY to make an offer to provide source code in connection with the SOFTWARE, such offer is hereby made.

#### **USE OF SOFTWARE WITH COPYRIGHTED MATERIALS**

The SOFTWARE may be capable of being used by you to view, store, process and/or use content created by you and/or third parties. Such content may be protected by copyright, other intellectual property laws, and/or agreements. You agree to use the SOFTWARE only in compliance with all such laws and agreements that apply to such content. You acknowledge and agree that SONY may take appropriate measures to protect the copyright of content stored, processed or used by the SOFTWARE. Such measures include, but are not limited to, counting the frequency of your backup and restoration through certain SOFTWARE features, refusal to accept your request to enable restoration of data, and termination of this EULA in the event of your illegitimate use of the SOFTWARE.

#### **CONTENT SERVICE**

PLEASE ALSO NOTE THAT THE SOFTWARE MAY BE DESIGNED TO BE USED WITH CONTENT AVAILABLE THROUGH ONE OR MORE CONTENT SERVICES ("CONTENT SERVICE"). USE OF THE SERVICE AND THAT CONTENT IS SUBJECT TO THE TERMS OF SERVICE OF THAT CONTENT SERVICE. IF YOU

DECLINE TO ACCEPT THOSE TERMS, YOUR USE OF THE SOFTWARE WILL BE LIMITED. You acknowledge and agree that certain content and services available through the SOFTWARE may be provided by third parties over which SONY has no control. USE OF THE CONTENT SERVICE REQUIRES AN INTERNET CONNECTION. THE CONTENT SERVICE MAY BE DISCONTINUED AT ANY TIME.

#### **INTERNET CONNECTIVITY AND THIRD PARTY SERVICES**

You acknowledge and agree that access to certain SOFTWARE features may require an Internet connection for which you are solely responsible. Further, you are solely responsible for payment of any third party fees associated with your Internet connection, including but not limited to Internet service provider or airtime charges. Operation of the SOFTWARE may be limited or restricted depending on the capabilities, bandwidth or technical limitations of your Internet connection and service. The provision, quality and security of such Internet connectivity are the sole responsibility of the third party providing such service.

#### **EXPORT AND OTHER REGULATIONS**

You agree to comply with all applicable export and re-export restrictions and regulations of the area or country in which you reside, and not to transfer, or authorize the transfer, of the SOFTWARE to a prohibited country or otherwise in violation of any such restrictions or regulations.

#### **HIGH RISK ACTIVITIES**

The SOFTWARE is not fault-tolerant and is not designed, manufactured or intended for use or resale as on-line control equipment in hazardous environments requiring fail-safe performance, such as in the operation of nuclear facilities, aircraft navigation or communication systems, air traffic control, direct life support machines, or weapons systems, in which the failure of the SOFTWARE could lead to death, personal injury, or severe physical or environmental damage ("HIGH RISK ACTIVITIES"). SONY, each of the THIRD-PARTY SUPPLIERS, and each of their respective affiliates specifically disclaim any express or implied warranty, duty or condition of fitness for HIGH RISK **ACTIVITIES** 

#### **EXCLUSION OF WARRANTY ON SOFTWARE**

You acknowledge and agree that use of the SOFTWARE is at your sole risk and that you are responsible for use of the SOFTWARE. The SOFTWARE is provided "AS IS," without warranty, duty or condition of any kind.

SONY AND EACH OF THE THIRD-PARTY SUPPLIERS (for purposes of this Section, SONY and each of the THIRD-PARTY SUPPLIERS shall be collectively referred to as "SONY") EXPRESSLY DISCLAIM ALL WARRANTIES, DUTIES OR CONDITIONS, EXPRESS OR IMPLIED, INCLUDING, BUT NOT LIMITED TO, THE IMPLIED WARRANTIES OF MERCHANTABILITY. NONINFRINGEMENT AND FITNESS FOR A PARTICULAR PURPOSE. SONY DOES NOT WARRANT OR MAKE ANY CONDITIONS OR REPRESENTATIONS (A) THAT THE FUNCTIONS CONTAINED IN ANY OF THE SOFTWARE WILL MEET YOUR REQUIREMENTS OR THAT THEY WILL BE UPDATED, (B) THAT THE OPERATION OF ANY OF THE SOFTWARE WILL BE CORRECT OR ERROR-FREE OR THAT ANY DEFECTS WILL BE CORRECTED, (C) THAT THE SOFTWARE WILL NOT DAMAGE ANY OTHER SOFTWARE, HARDWARE OR DATA, (D) THAT ANY SOFTWARE, NETWORK SERVICES (INCLUDING THE INTERNET) OR PRODUCTS (OTHER THAN THE SOFTWARE) UPON WHICH THE SOFTWARE'S PERFORMANCE DEPENDS WILL CONTINUE TO BE AVAILABLE, UNINTERRUPTED OR UNMODIFIED, AND (E) REGARDING THE USE OR THE RESULTS OF THE USE OF THE SOFTWARE IN TERMS OF ITS CORRECTNESS, ACCURACY, RELIABILITY, OR OTHERWISE.

NO ORAL OR WRITTEN INFORMATION OR ADVICE GIVEN BY SONY OR AN AUTHORIZED REPRESENTATIVE OF SONY SHALL CREATE A WARRANTY, DUTY OR CONDITION OR IN ANY WAY INCREASE THE SCOPE OF THIS WARRANTY. SHOULD THE SOFTWARE PROVE DEFECTIVE YOU ASSUME THE ENTIRE COST OF ALL NECESSARY

SERVICING, REPAIR OR CORRECTION. SOME JURISDICTIONS DO NOT ALLOW THE EXCLUSION OF IMPLIED WARRANTIES, SO THESE EXCLUSIONS MAY NOT APPLY TO YOU.

#### **LIMITATION OF LIABILITY**

SONY AND EACH OF THE THIRD-PARTY SUPPLIERS (for purposes of this Section, SONY and each of the THIRD-PARTY SUPPLIERS shall be collectively referred to as "SONY") SHALL NOT BE LIABLE FOR ANY INCIDENTAL OR CONSEQUENTIAL DAMAGES FOR BREACH OF ANY EXPRESS OR IMPLIED WARRANTY, BREACH OF CONTRACT, NEGLIGENCE, STRICT LIABILITY OR UNDER ANY OTHER LEGAL THEORY RELATED TO THE SOFTWARE, INCLUDING, BUT NOT LIMITED TO, ANY DAMAGES ARISING OUT OF LOSS OF PROFITS, LOSS OF REVENUE, LOSS OF DATA, LOSS OF USE OF THE SOFTWARE OR ANY ASSOCIATED HARDWARE, DOWN TIME AND USER' S TIME, EVEN IF ANY OF THEM HAVE BEEN ADVISED OF THE POSSIBILITY OF SUCH DAMAGES. IN ANY CASE, EACH AND ALL OF THEIR AGGREGATE LIABILITY UNDER ANY PROVISION OF THIS EULA SHALL BE LIMITED TO THE AMOUNT ACTUALLY PAID FOR THE PRODUCT. SOME JURISDICTIONS DO NOT ALLOW THE EXCLUSION OR LIMITATION OF INCIDENTAL OR CONSEQUENTIAL DAMAGES, SO THE ABOVE EXCLUSION OR LIMITATION MAY NOT APPLY TO YOU

#### **CONSENT TO USE OF NON-PERSONAL INFORMATION, LOCATION DATA, DATA SECURITY**

You acknowledge and agree that SONY and its affiliates, partners and agents may read, collect, transfer, process and store certain information collected from the SOFTWARE, including but not limited to information about (i) the SOFTWARE and (ii) the software applications, contents and peripheral devices that interact with your wireless adapter and the SOFTWARE ("Information"). Information includes, but is not limited to: (1) unique identifiers relating to your wireless adapter and its components; (2) performance of the wireless adapter, the

SOFTWARE and their components; (3) configurations of your wireless adapter, the SOFTWARE and the software applications, contents and peripheral devices that interact with the wireless adapter and the SOFTWARE; (4) use and frequency of use of the functions of  $(x)$ the SOFTWARE, and (y) the software applications, contents and peripheral devices that interact with the SOFTWARE; and (5) location data, as indicated below. SONY and its affiliates, partners and agents may use and disclose Information subject to applicable laws in order to improve its products and services or to provide products or services to you. Such uses include, but are not limited to: (a) administering the functionalities of the SOFTWARE; (b) to improve, service, update or upgrade the SOFTWARE; (c) improving, developing and enhancing the current and future products and services of SONY and other parties; (d) to provide you with information about the products and services offered by SONY and other parties; (e) complying with applicable laws or regulations; and (f) to the extent offered, providing you with location-based services of SONY and other parties, as indicated below. In addition, SONY retains the right to use Information to protect itself and third parties from illegal, criminal or harmful conduct.

Certain services available through the SOFTWARE may rely upon location information, including, but not limited to, the geographic location of the wireless adapter. You acknowledge that for the purpose of providing such services, SONY, the THIRDPARTY SUPPLIERS or their partners may collect, archive, process and use such location data, and that such services are governed by the privacy policies of SONY or such third party. By reviewed the privacy policies applicable to such services and consent to such activities.

SONY, its affiliates, partners and agents will not intentionally use Information to personally identify the owner or user of the SOFTWARE without your knowledge or consent. Any use of Information will be in accordance with the privacy policies of SONY or such third party.

Please contact applicable contact address of each area or country for SONY' s current privacy

policy. Please contact applicable third parties for privacy policies relating to personally identifiable and other information you provide when you use or access third party software or services.

Information may be processed, stored or transferred to SONY, its affiliates or agents which are located in countries outside of your country of residence. Data protection and information privacy laws in certain countries may not offer the same level of protection as your country of residence and you may have fewer legal rights in relation to Information processed and stored in, or transferred to, such countries. SONY will use reasonable efforts to take appropriate technical and organizational steps to prevent unauthorized access to or disclosure of Information, but does not warrant it will eliminate all risk of misuse of such Information.

#### **AUTOMATIC UPDATE FEATURE**

From time to time, SONY or the THIRD-PARTY SUPPLIERS may automatically update or otherwise modify the SOFTWARE, including, but not limited to, for purposes of enhancement of security functions, error correction and improvement of functions, at such time as you interact with SONY' s or third parties' servers, or otherwise. Such updates or modifications may delete or change the nature of features or other aspects of the SOFTWARE, including, but not limited to, functions you may rely upon. You acknowledge and agree that such activities may occur at SONY' s sole discretion and that SONY may condition continued use of the SOFTWARE upon your complete installation or acceptance of such update or modifications. Any updates/ modifications shall be deemed to be, and shall constitute part of, the SOFTWARE for purposes of this EULA. By acceptance of this EULA, you consent to such update/modification.

#### **ENTIRE AGREEMENT, WAIVER, SEVERABILITY**

This EULA and SONY' s privacy policy, each as amended and modified from time to time, together constitute the entire agreement between you and SONY with respect to the SOFTWARE. The failure of SONY to exercise or enforce any right or provision of this EULA shall not constitute a waiver of such right or provision. If any part of this EULA is held invalid, illegal, or unenforceable, that provision shall be enforced to the maximum extent permissible so as to maintain the intent of this EULA, and the other parts will remain in full force and effect.

#### **GOVERNING LAW AND JURISDICTION**

The United Nations Convention on Contracts for the International Sale of Goods shall not apply to this EULA. This EULA shall be governed by the laws of Japan, without regards to conflict of laws provisions. Any dispute arising out of this EULA shall be subject to the exclusive venue of the Tokyo District Court in Japan, and the parties hereby consent to the venue and jurisdiction of such courts.

#### **EQUITABLE REMEDIES**

Notwithstanding anything contained in this EULA to the contrary, you acknowledge and agree that any violation of or noncompliance with this EULA by you will cause irreparable harm to SONY, for which monetary damages would be inadequate, and you consent to SONY obtaining any injunctive or equitable relief that SONY deems necessary or appropriate in such circumstances. SONY may also take any legal and technical remedies to prevent violation of and/or to enforce this EULA, including, but not limited to, immediate termination of your use of the SOFTWARE, if SONY believes in its sole discretion that you are violating or intend to violate this EULA. These remedies are in addition to any other remedies SONY may have at law, in equity or under contract.

#### **TERMINATION**

Without prejudice to any of its other rights, SONY may terminate this EULA if you fail to comply with any of its terms. In case of such termination, you must: (i) cease all use, and destroy any copies, of the SOFTWARE; (ii) comply with the requirements in the section below entitled "Your Account Responsibilities".

#### **AMENDMENT**

SONY RESERVES THE RIGHT TO AMEND ANY OF THE TERMS OF THIS EULA AT ITS SOLE DISCRETION BY POSTING NOTICE ON A SONY DESIGNATED WEB SITE, BY EMAIL NOTIFICATION TO AN EMAIL ADDRESS PROVIDED BY YOU, BY PROVIDING NOTICE AS PART OF THE PROCESS IN WHICH YOU OBTAIN

#### UPGRADES/ UPDATES OR BY ANY OTHER LEGALLY RECOGNIZABLE FORM OF

NOTICE. If you do not agree to the amendment, you should promptly contact SONY for instructions. Your continued use of the SOFTWARE after the effective date of any such notice shall be deemed your agreement to be bound by such amendment.

#### **THIRD-PARTY BENEFICIARIES**

Each THIRD-PARTY SUPPLIER is an express intended thirdparty beneficiary of, and shall have the right to enforce, each provision of this EULA with respect to the SOFTWARE of such party.

Should you have any questions concerning this EULA, you may contact SONY by writing to SONY at applicable contact address of each area or country.

Copyright © 2012 Sony Corporation.

# **Open Software Licenses**

On the basis of license contracts between Sony and the software copyright holders, this product uses open software.

To meet the requirements of the software copyright holders, Sony is obligated to inform you of the content of these licenses. For the content of these licenses, see "License1.pdf" in the "License" folder of the supplied CD-ROM.

# **Specifications**

# **General**

Mass Approx. 2.0 kg (4 lb 6.5 oz) (body only) Dimensions

(Unit: mm (inch), body only)  $(1)$ 

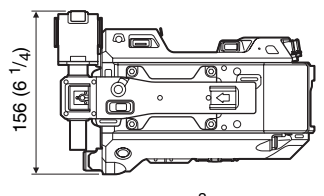

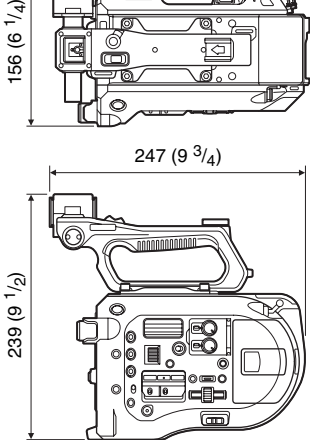

1) The values for dimensions are approximate.

Power requirement 12 V DC (11 V to 17.0 V) Power consumption Approx. 19 W (body, SELP28135G lens, XAVC-I QFHD 59.94P recording, viewfinder on) Operating temperature 0 °C to 40 °C (32 °F to 104 °F) Storage temperature –20 °C to +60 °C (–4 °F to +140 °F) Continuous operating time Approx. 60 minutes (using BP-U30)

Recording format (video) **XAVC Intra** AVC/H.264 High 4:2:2 Intra Profile QFHD: VBR, 600 Mbps max. 4K: VBR, 600 Mbps max. HD: CBG, 222 Mbps

**XAVC Long**  AVC/H.264 High Profile QFHD: VBR, 150 Mbps max., 4:2:0 Long HD: VBR, 50 Mbps max., 4:2:2 Long **MPEG HD 422**  MPEG-2 Long GOP HD422 mode: CBR, 50 Mbps, MPEG-2 422P@HL **ProRes 422 HQ** 1) Apple ProRes 422 HQ 4:2:2, 10-bit, VBR, 220 Mbps max. **ProRes 422** 1) Apple ProRes 422 4:2:2, 10-bit, VBR, 147 Mbps max. Recording format (audio) LPCM 24-bit, 48 kHz, 4-channel Recording frame rate **XAVC Intra**  4096×2160/59.94P, 50P, 29.97P, 24P, 23.98P, 25P 3840×2160/59.94P, 50P, 29.97P, 23.98P, 25P

1920×1080/59.94P, 50P, 59.94i, 50i,

29.97P, 23.98P, 25P **XAVC Long** 

3840×2160/59.94P, 50P, 29.97P, 23.98P, 25P

1920×1080/59.94P, 50P, 59.94i, 50i,

29.97P, 23.98P, 25P

**MPEG HD 422** 

1920×1080/59.94i, 50i, 29.97P, 23.98P, 25P 1280×720/59.94P, 50P, 29.97P, 23.98P,

25P **ProRes 422 HQ** 1) 1920×1080/59.94i, 50i, 29.97P, 25P, 23.98P **ProRes 422** 1) 1920×1080/59.94i, 50i, 29.97P, 25P, 23.98P

Recording/playback time **XAVC Intra 4096×2160/3840×2160**  59.94P Approx. 22 minutes: Using QD-G128A Approx. 11 minutes: Using QD-G64A 50P Approx. 26 minutes: Using QD-G128A Approx. 13 minutes: Using QD-G64A 29.97P Approx. 44 minutes: Using QD-G128A Approx. 22 minutes: Using QD-G64A 23.98P/24P Approx. 55 minutes: Using QD-G128A Approx. 27 minutes: Using QD-G64A 25P Approx. 52 minutes: Using QD-G128A Approx. 26 minutes: Using QD-G64A **XAVC Intra 1920×1080**  59.94P Approx. 59 minutes: Using QD-G128A Approx. 30 minutes: Using QD-G64A 50P Approx. 71 minutes: Using QD-G128A Approx. 35 minutes: Using QD-G64A 59.94i Approx. 118 minutes: Using QD-G128A Approx. 59 minutes: Using QD-G64A 50i Approx. 141 minutes: Using QD-G128A Approx. 70 minutes: Using QD-G64A

29.97P Approx. 118 minutes: Using QD-G128A Approx. 59 minutes: Using  $OD-G64A$ 23.98P Approx. 147 minutes: Using QD-G128A Approx. 74 minutes: Using QD-G64A 25P Approx. 141 minutes: Using QD-G128A Approx. 70 minutes: Using QD-G64A **XAVC Long 3840×2160** 59.94P/50P Approx. 87 minutes: Using QD-G128A Approx. 44 minutes: Using QD-G64A 29.97P/23.98P/25P Approx. 131 minutes: Using QD-G128A Approx. 66 minutes: Using QD-G64A **XAVC Long 1920×1080**  50M mode Approx. 262 minutes: Using QD-G128A Approx. 131 minutes: Using QD-G64A 35M mode Approx. 374 minutes: Using QD-G128A Approx. 187 minutes: Using QD-G64A 25M mode Approx. 524 minutes: Using QD-G128A Approx. 262 minutes: Using QD-G64A **MPEG HD 422**  Approx. 262 minutes: Using QD-G128A Approx. 131 minutes: Using QD-G64A

**ProRes 422 HQ** 1) 59.94i/29.97P Approx. 60 minutes: Using QD-G128A Approx. 30 minutes: Using QD-G64A 50i/25P Approx. 72 minutes: Using QD-G128A Approx. 36 minutes: Using QD-G64A 23.98P Approx. 74 minutes: Using QD-G128A Approx. 37 minutes: Using QD-G64A **ProRes 422** 1) 59.94i/29.97P

Approx. 90 minutes: Using QD-G128A Approx. 45 minutes: Using QD-G64A 50i/25P Approx. 108 minutes: Using QD-G128A Approx. 54 minutes: Using QD-G64A 23.98P Approx. 112 minutes: Using QD-G128A Approx. 56 minutes: Using QD-G64A

1) With XDCA-FS7 (option) connected

#### **Note**

The recording/playback time may vary due to usage conditions and memory characteristics.

# **Camera Section**

Imaging device (type) Super 35 equivalent CMOS image sensor Number of pixels 11.6 Megapixels (total), 8.8 Megapixels@17:9/ 8.3 Megapixels@16:9 (effective)

ND filters 1: Clear 2: 1/4ND 3: 1/16ND 4: 1/64ND Sensitivity Video Gamma: T14@24p (2000 lx, 89.9% reflectance, 3200K) ISO sensitivity S-Log3 Gamma ISO2000 (D55 light source) Minimum subject illumination 0.7 lx (18 dB, 23.98P, Shutter: OFF, ND Clear, F1.4) Lens mount E-mount Latitude 14-stop Video S/N 57 dB (Video Gamma/Noise Suppression: off) Shutter speed 1/3 to 1/9000 sec. (23.98P) Shutter angle 5.6° to 300° Slow & Quick Motion XAVC QFHD: 1 to 60P, XAVC HD: 1 to 180P White balance Preset mode (2100K to 10000K), Memory mode A, B (1500K to 50000K) Gain –3, 0, 3, 6, 9, 12, 18 dB Gamma curve STD1, STD2, STD3, STD4, STD5, STD6, HG1, HG2, HG3, HG4, HG7, HG8, S-Log2, S-Log3, USER1, USER2, USER3, USER4, USER5

# **Audio Section**

Sampling frequency 48 kHz **Quantization** 24-bit Frequency response XLR input MIC mode: 50 Hz to 20 kHz  $(\pm 3$  dB or less) XLR input LINE mode: 20 Hz to 20 kHz (±3 dB or less) Dynamic range 90 dB (typical)

**Distortion** 0.08% or lower (–40 dBu input level) Built-in speaker Monaural Internal microphone Monaural

# **Input/Output Section**

#### **Inputs**

INPUT 1/2: XLR type, 3-pin, female LINE / MIC / MIC+48V switchable MIC: Reference –40, –50, –60 dBu

#### **Outputs**

SDI OUT 1/2: BNC type, 0.8 Vp-p, unbalanced (3G HD/1.5G HD output) SMPTE ST424 Level A/B, SMPTE ST425 Level A/B, SMPTE ST292-1 standard compliant 4-channel audio Headphones (stereo mini jack): –16 dBu (reference level output, maximum monitor volume, 16  $\Omega$  load) HDMI: Type A, 19-pin

#### **Other**

DC IN: EIAJ compliant, 11 V to 17 V DC Extension unit connector: Dedicated (144-pin) Multi-interface shoe: Dedicated (21-pin) REMOTE: Φ2.5 3-pole sub-mini type USB: 2.0 standard compliant, type AB mini for mass storage (1) Type A for W-LAN connection (1)

VF: Dedicated (40-pin)

# **Display Section**

LCD monitor Screen size 8.8 cm (3.5 inch) diagonal Aspect ratio 16:9 Number of pixels  $960$  (H)  $\times$  540 (V)

# **Media Slot Section**

XQD card slots for video recording (2) UTILITY SD card slot (1)

### **Supplied Accessories**

Viewfinder (including eyepiece, eyecup, rod, clamp) Grip remote control USB wireless LAN module (IFU-WLM3) Infrared remote control (RMT-845) AC adaptor AC-UES1230 Rated input: 100 V to 240 V AC, 50 Hz/60 Hz, 0.40 A to 0.75 A Rated output: 12 V DC, 3.0 A Battery pack (BP-U30) Maximum voltage: 16.4 V DC Nominal voltage: 14.4 V DC Capacity: 28 Wh Battery charger (BC-U1) Power requirements: 100 V to 240 V AC, 50 Hz/60 Hz Power consumption: 38 W Rated output: Charging 16.4 V, 1.9 A/ 1.5 A Power cords (2) Mini USB cable (1) Option mounting bracket (1) Lens mount cap (1) Handle connector protective cap (including two M2 screws) (1) USB wireless LAN module cap (2) W-LAN connector cover spare (1) Extension unit connector cover spare (1) Accessory shoe kit (accessory shoe (1), shoe plate (1), screws (4)) Before Using this Unit (1) Operating Instructions (CD-ROM) (1)

Design and specifications are subject to change without notice.

SONY WILL NOT BE LIABLE FOR DAMAGES OF ANY KIND RESULTING FROM A FAILURE TO IMPLEMENT PROPER SECURITY MEASURES ON TRANSMISSION DEVICES, UNAVOIDABLE DATA LEAKS RESULTING FROM TRANSMISSION SPECIFICATIONS, OR SECURITY PROBLEMS OF ANY KIND.

#### Notes

- Always make a test recording, and verify that it was recorded successfully. SONY WILL NOT BE LIABLE FOR DAMAGES OF ANY KIND INCLUDING BUT NOT LIMITED TO, COMPENSATION OR REIMBURSEMENT ON ACCOUNT OF FAILURE OF THIS UNIT OR ITS RECORDING MEDIA, EXTERNAL STORAGE SYSTEMS OR ANY OTHER MEDIA OR STORAGE SYSTEMS TO RECORD CONTENT OF ANY TYPE.
- Always verify that the unit is operating properly before use. SONY WILL NOT BE LIABLE FOR DAMAGES OF ANY KIND INCLUDING, BUT NOT LIMITED TO, COMPENSATION OR REIMBURSEMENT ON ACCOUNT OF THE LOSS OF PRESENT OR PROSPECTIVE PROFITS DUE TO FAILURE OF THIS UNIT, EITHER DURING THE WARRANTY PERIOD OR AFTER EXPIRATION OF THE WARRANTY, OR FOR ANY OTHER REASON WHATSOEVER.
- SONY WILL NOT BE LIABLE FOR CLAIMS OF ANY KIND MADE BY USERS OF THIS UNIT OR MADE BY THIRD PARTIES.
- SONY WILL NOT BE LIABLE FOR THE LOSS, REPAIR, OR REPRODUCTION OF ANY DATA RECORDED ON THE INTERNAL STORAGE SYSTEM, RECORDING MEDIA, EXTERNAL STORAGE SYSTEMS OR ANY OTHER MEDIA OR STORAGE SYSTEMS.
- SONY WILL NOT BE LIABLE FOR THE TERMINATION OR DISCONTINUATION OF ANY SERVICES RELATED TO THIS UNIT THAT MAY RESULT DUE TO CIRCUMSTANCES OF ANY KIND.

# **Software Downloads**

When the unit is used with a PC connection. download device drivers, plug-ins, and application software, where applicable, from the Sony Professional products web site.

Sony Professional products web site homepage:

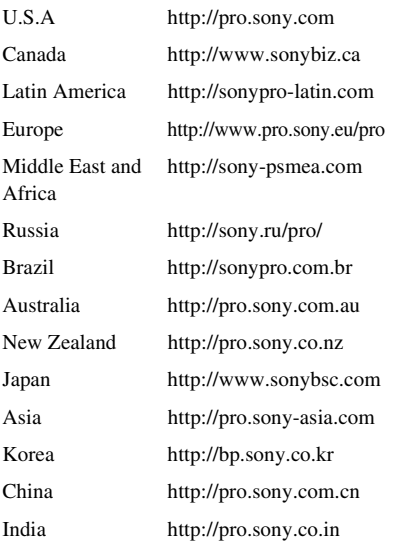

Sony Creative Software, software download page http://www.sonycreativesoftware.com/ download/software\_for\_sony\_equipment

# **Trademarks**

- XDCAM is a trademark of Sony Corporation.
- XAVC and **XAVC** are registered trademarks of Sony Corporation.
- $\cdot$  XQD and  $\chi$ QD are trademarks of Sony Corporation.
- HDMI, the HDMI logo, and High-Definition Multimedia Interface are trademarks or registered trademarks of HDMI Licensing, LLC in the United States and/or other countries.

All other company names and product names are registered trademarks or trademarks of their respective owners. Trademarked items are not indicated by ® or ™ symbols in this document.
http://www.sony.net/